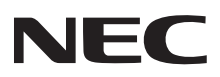

**Projector** 

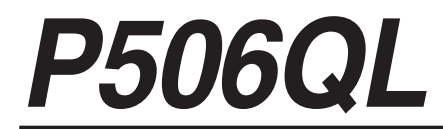

**User's Manual** 

Please visit our web site for User's Manual in the latest version. http://www.nec-display.com/dl/en/pj\_manual/lineup.html

Model No. **NP-P506QL** 

## **Table of Contents**

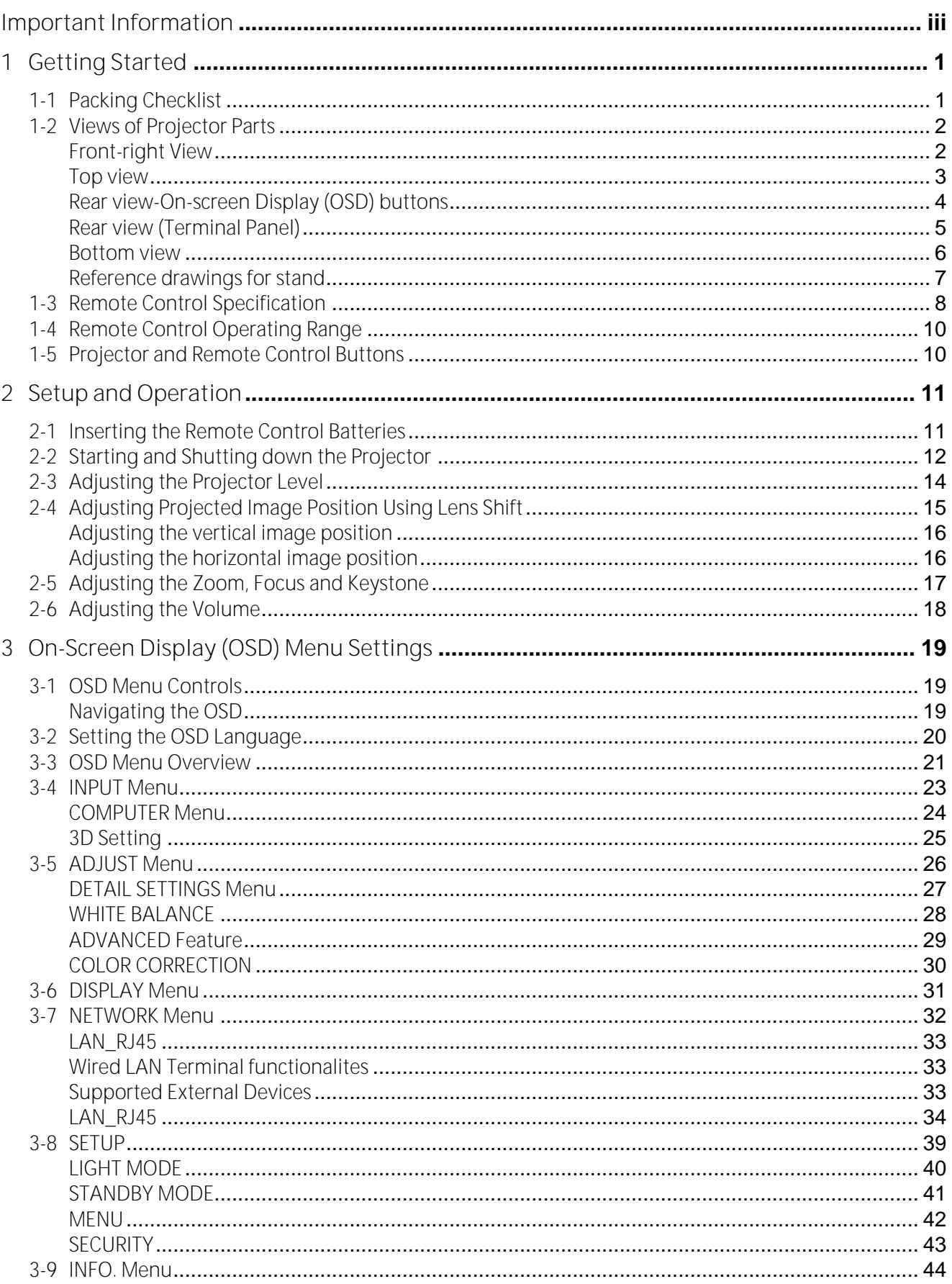

### Table of Contents

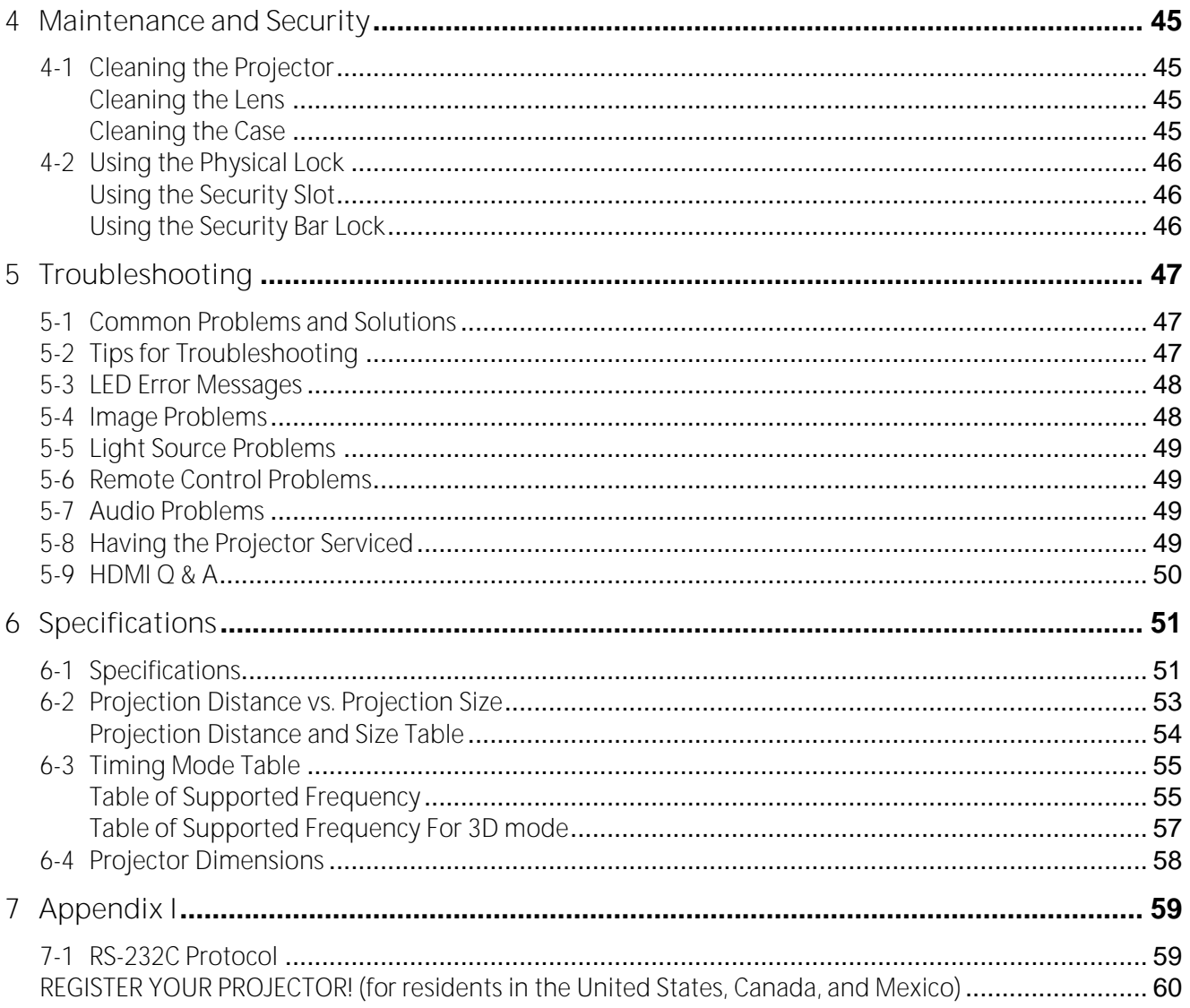

# <span id="page-3-0"></span>**Important Information**

**Important Safety Information**

*It is strongly recommended that you read this section carefully before using the projector. These safety and usage instructions will ensure that you enjoy many years of safe use of the projector. Keep this manual for future reference.*

#### *About the Symbols*

To ensure safe and proper use of the product, this manual uses a number of symbols to prevent injury to you and others as well as damage to property.

The symbols and their meanings are described below. Be sure to understand them thoroughly before reading this manual.

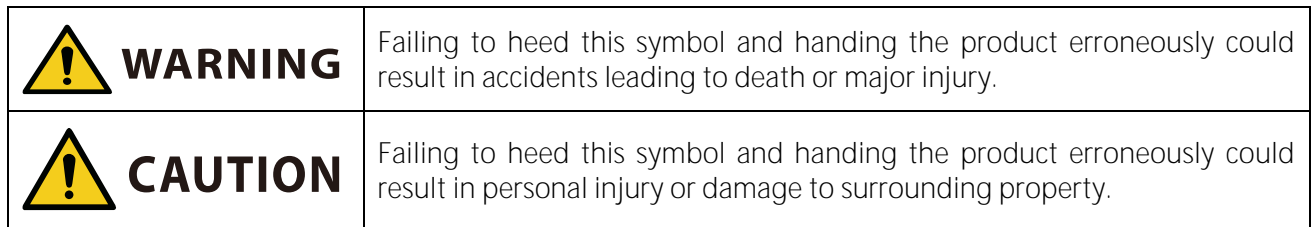

#### *Examples of Symbols*

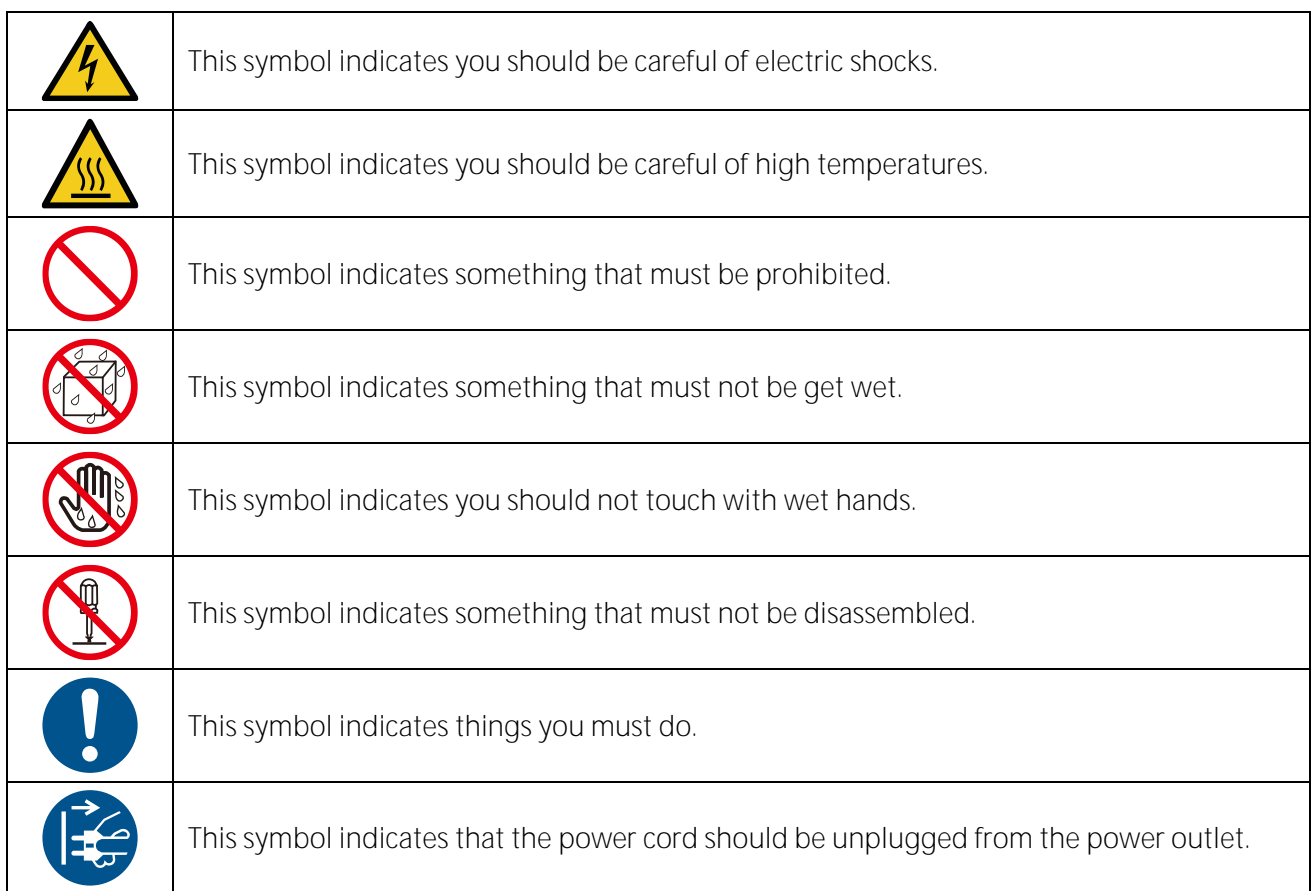

## **Safety Caution**

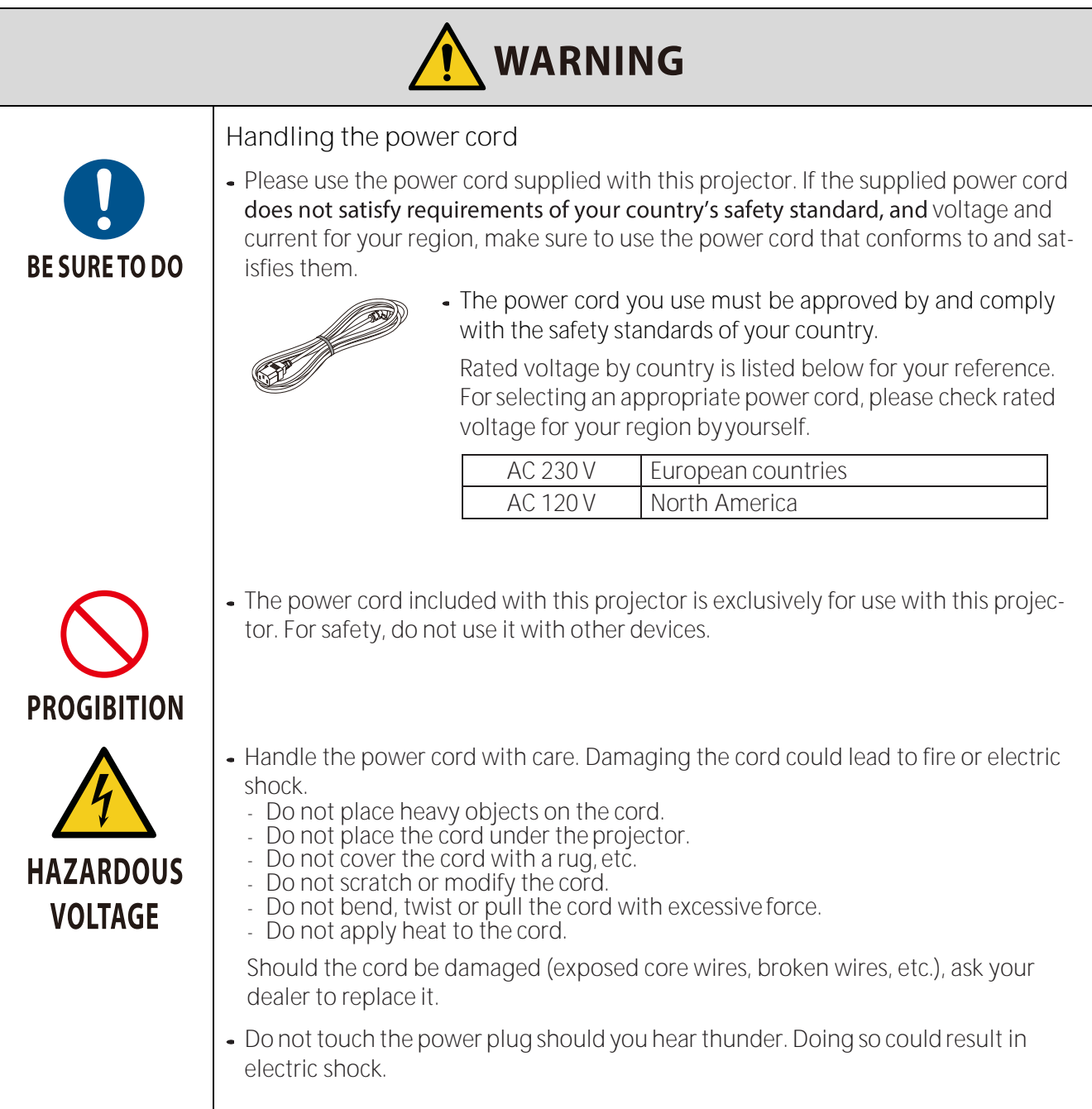

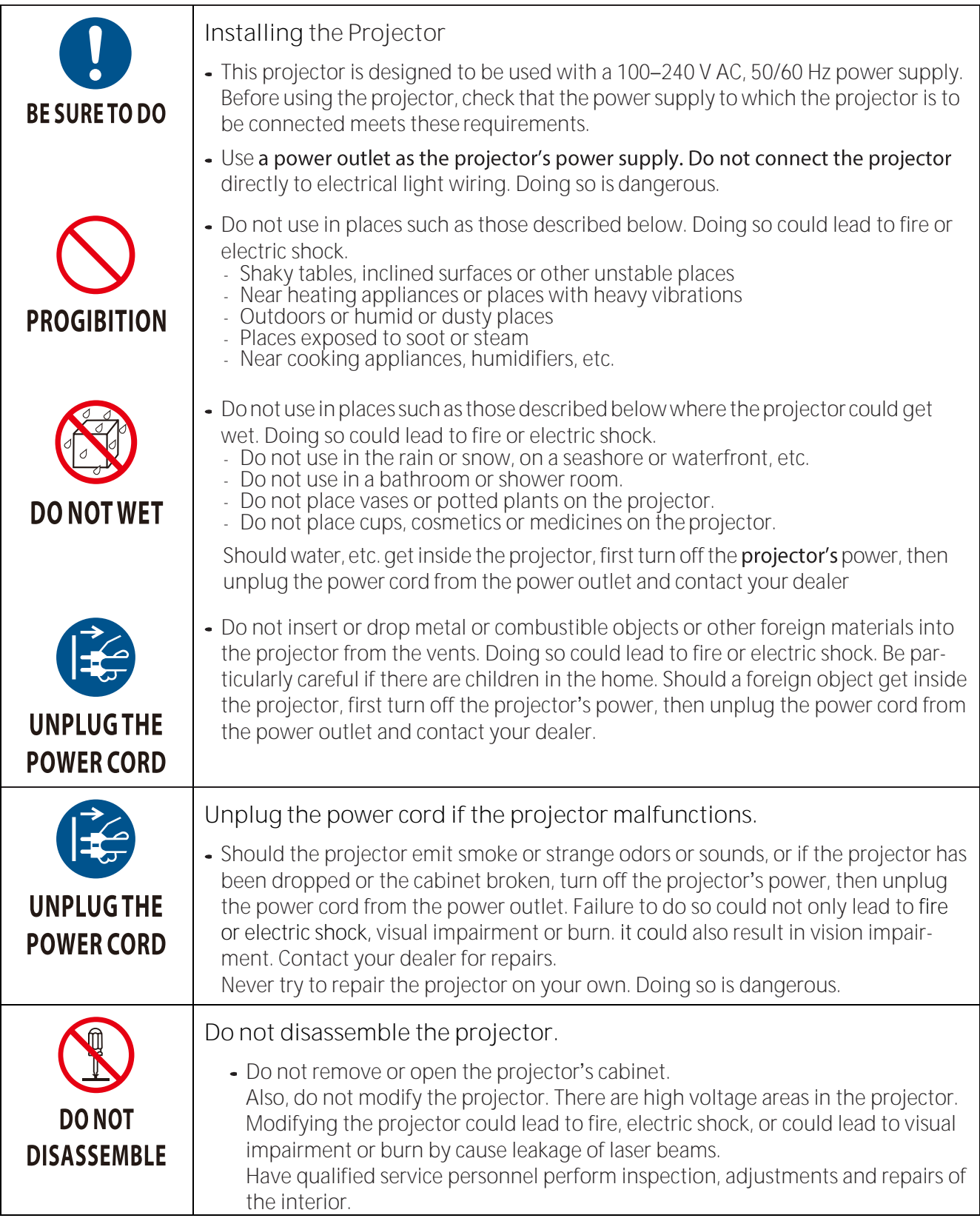

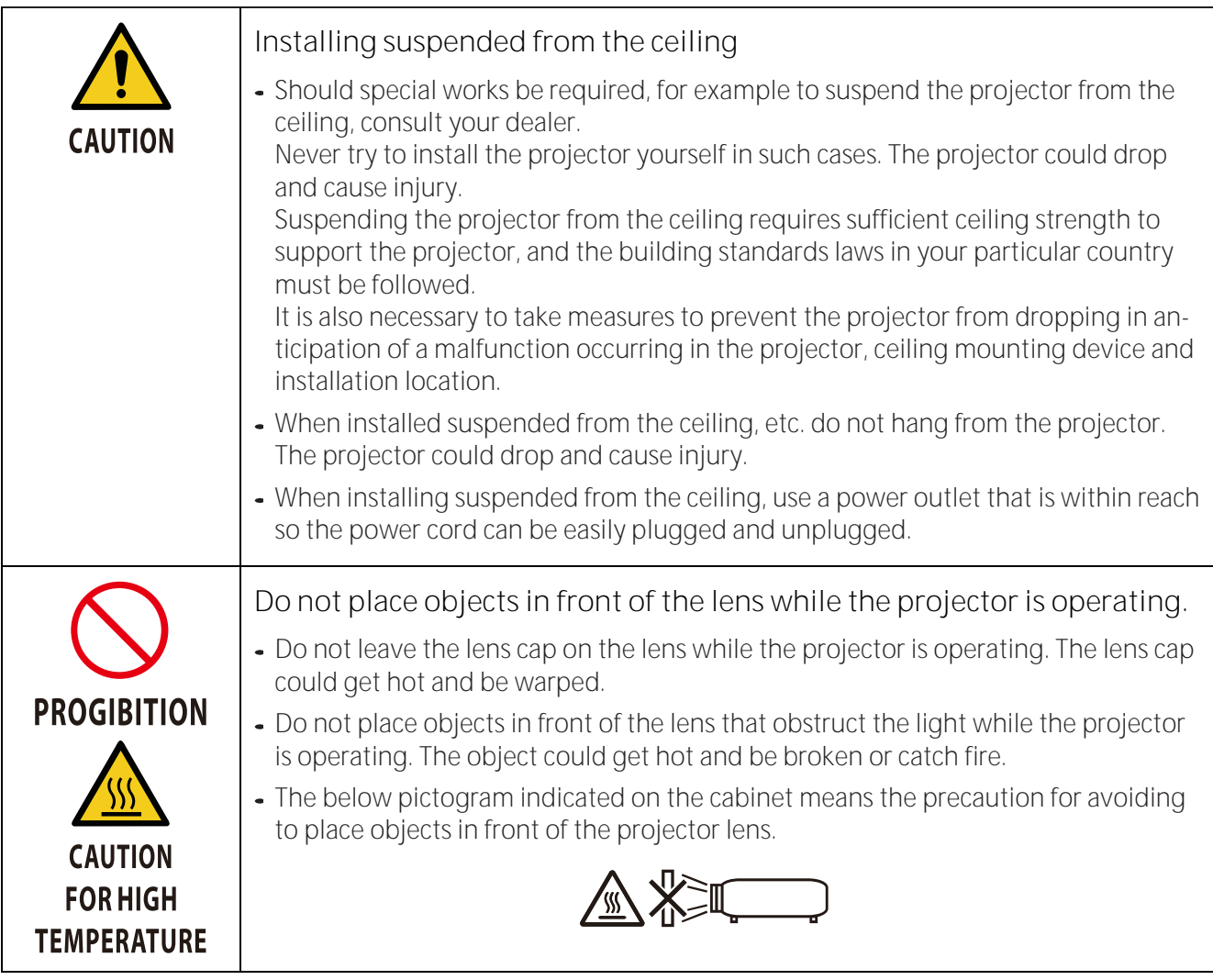

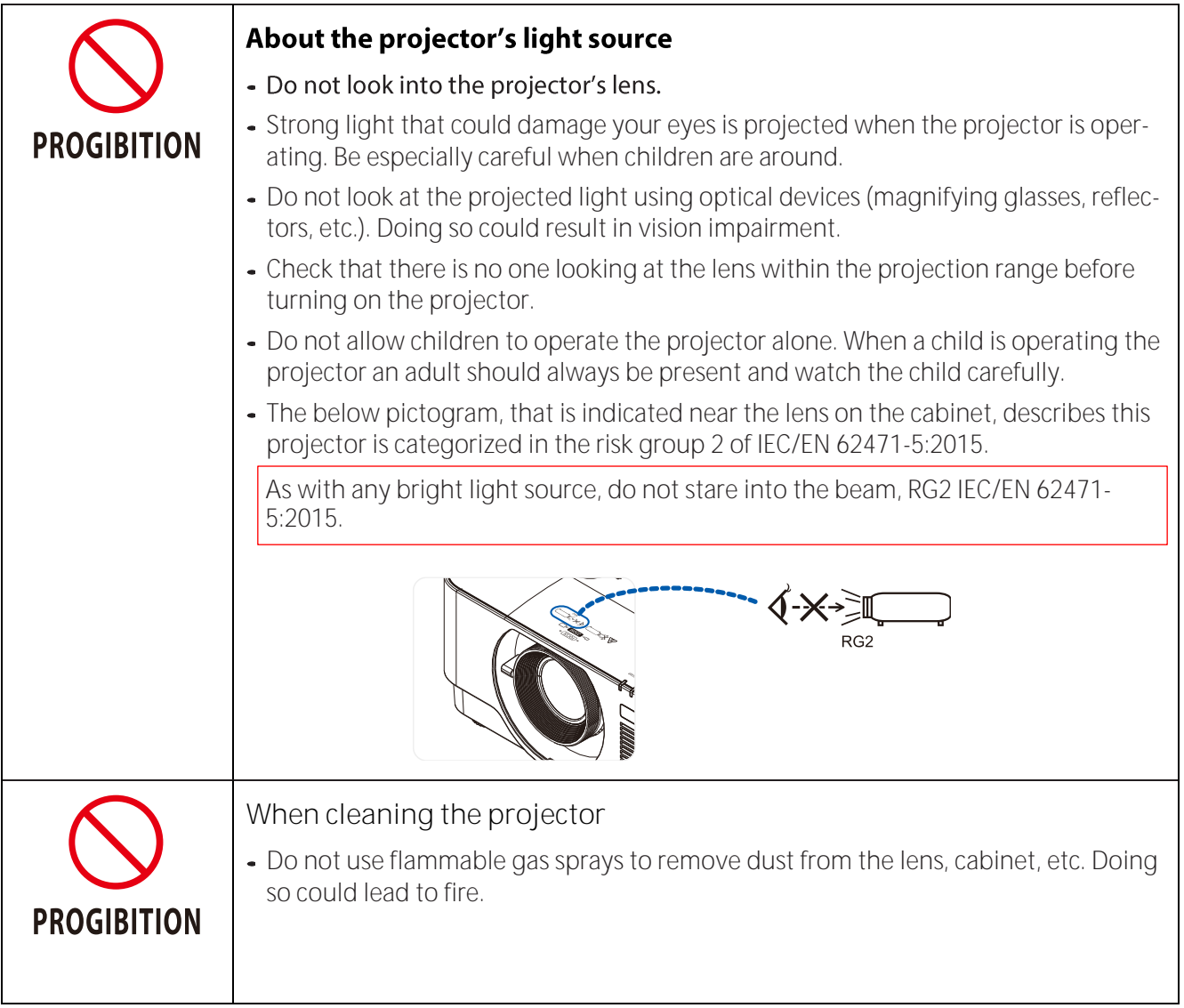

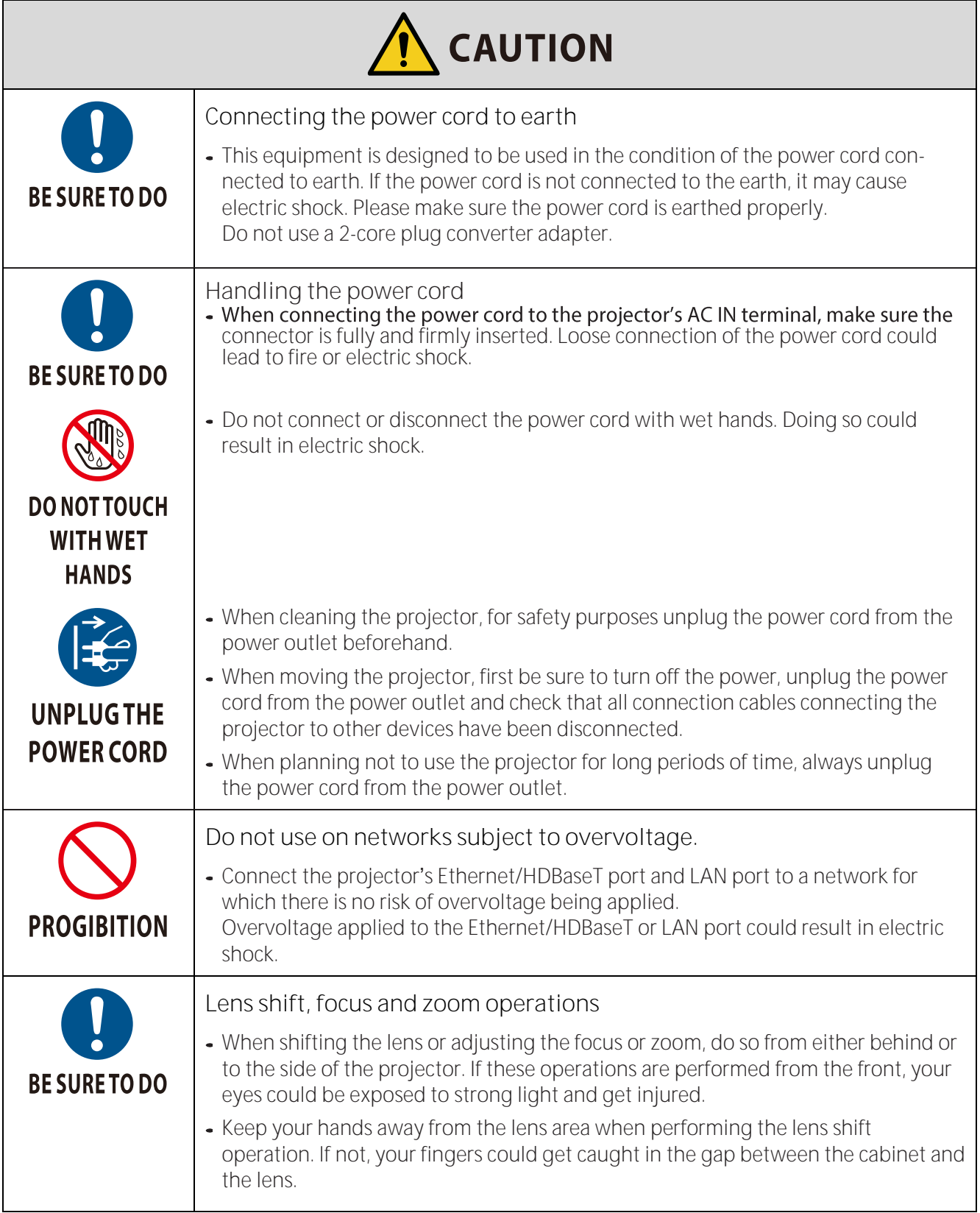

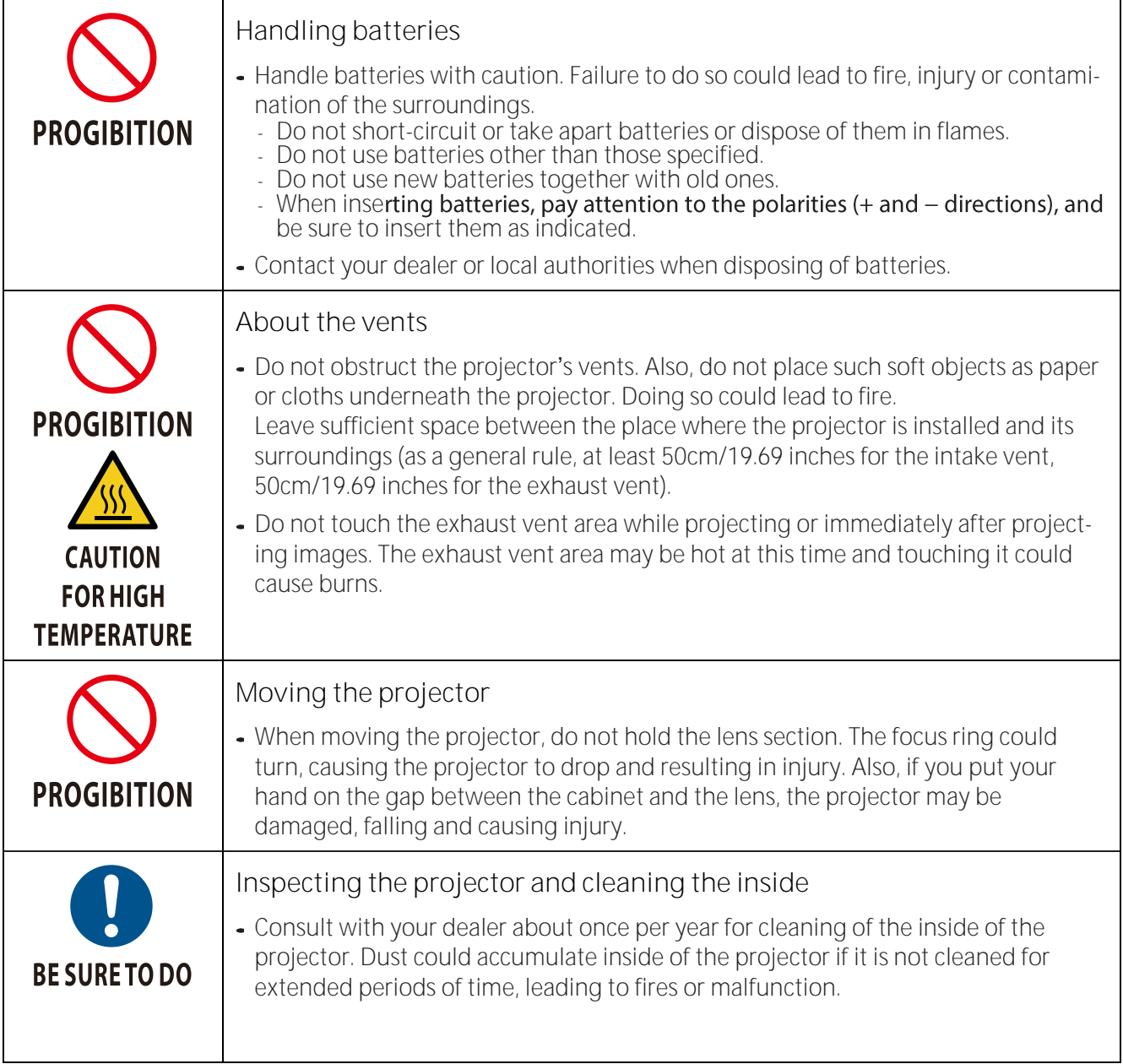

#### **Laser Safety Caution**

Obey the laws and regulations of your country in relation to the installation and management of the device.

#### **For China**

This product is classified as Class 3R of GB 7247.1-2012.

## **WARNING**

CLASS 3R LASER PRODUCT OF GB 7247.1-2012

- LASER RADIATION AVOID DIRECT EYE EXPOSURE.
- Use of controls or adjustments or performance of procedures other than those specified herein may result in hazardous radiation exposure.

#### **For other regions**

This product is classified as Class 1 of IEC 60825-1 Third edition 2014-05 and RG2 of IEC/EN 62471-5 First edition.

# **WARNING**

CLASS 1 LASER PRODUCT OF IEC 60825-1 THIRD EDITION

- Use of controls or adjustments or performance of procedures other than those specified herein may result in hazardous radiation exposure.
- Laser energy exposure near aperture may cause burns.

#### **USA only**

Complies with 21 CFR 1040.10 and 1040.11 except for conformance as a Risk Group 2 LIP as defined in IEC/EN 62471-5:Ed. 1.0. For more information see Laser Notice No. 57, dated May 8, 2019.

## **WARNING**

- Do not allow to look into the projector beam at any distance from the projector. An adult should supervise the children to prevent exposure risks.
- Check that there is no one looking at the lens, when using the remote control for starting the projector.
- Do not look at the projected light using optical devices(binoculars, telescopes, magnifying glasses, reflectors, etc)
- [ WARNING: MOUNT ABOVE THE HEADS OF CHILDREN. ]
- The use of a ceiling mount is recommended with this product to place it above the eyes of children.
- Outline of laser emitted from the built-in light module:
	- $W$ ave length: 450-460 nm
	- Maximum power: 170 W
- Radiation pattern from the protective housing:
	- $W$ ave length: 450-460 nm
	- Maximum laser radiation output: 32 mW
	- Pulse duration: 1.34 ms
	- Repetition frequency: 120 Hz
- The laser module is equipped in this product. Use of controls or adjustments of procedures other than those specified herein may result in hazardous radiationexposure.

#### **Light Module**

- A light module containing multiple laser diodes is equipped in the product as the light source.
- These laser diodes are sealed in the light module. No maintenance or service is required for the performance of the light module.
- End user is not allowed to replace the light module.
- Contact qualified distributor for light module replacement and further information.

#### **Product labels**

The caution and the explanatory labels of the LASER PRODUCT in Class 1 conforming to IEC 60825-1 Third edition, and in CLASS 3R conforming to GB 7247.1-2012 are stuck on the below indicated positions.

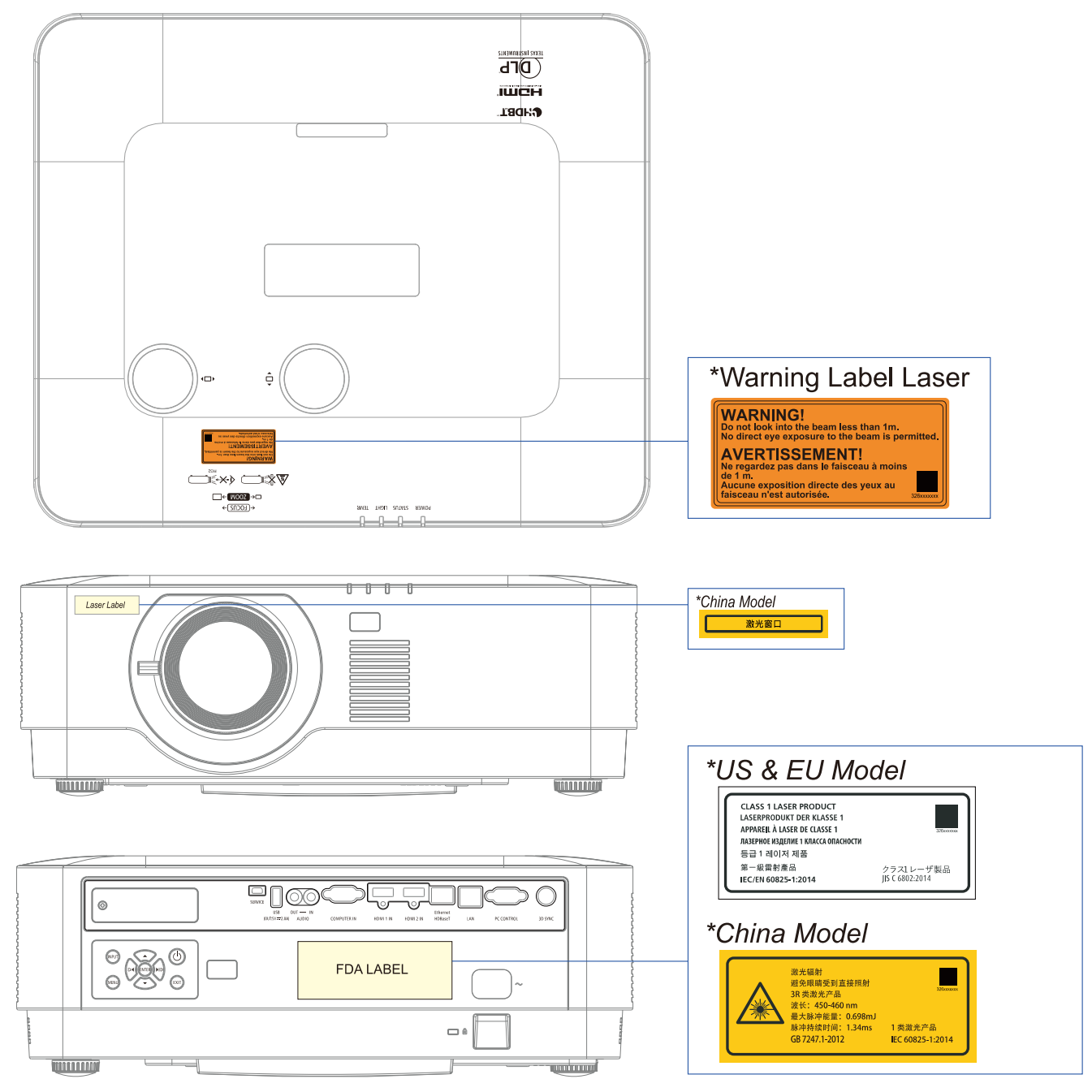

### *Laser light radiation range*

The figure below shows the maximum radiation range of the laser light. Horizontal angle (unit: degree).

#### Vertical angle (unit: degree)

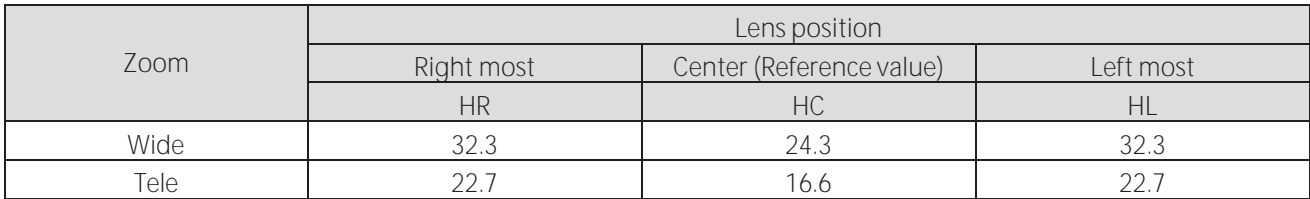

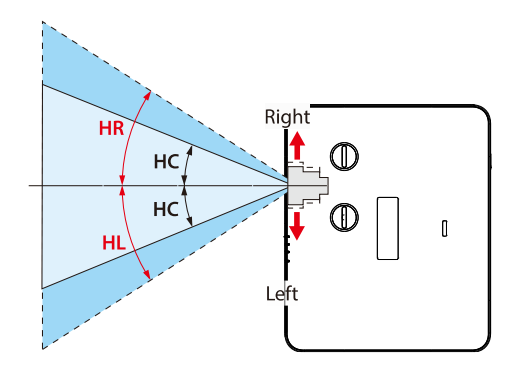

#### Vertical angle (unit: degree)

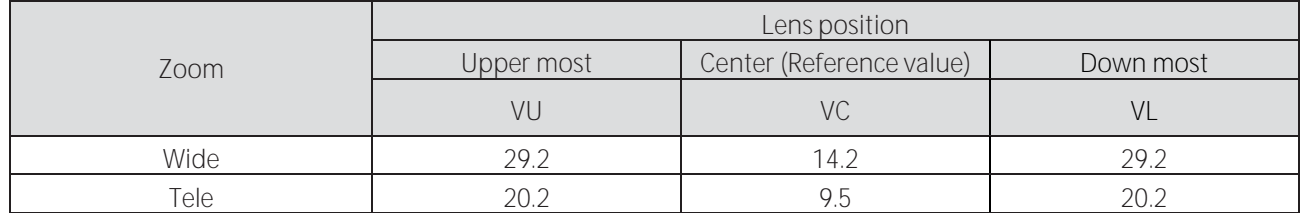

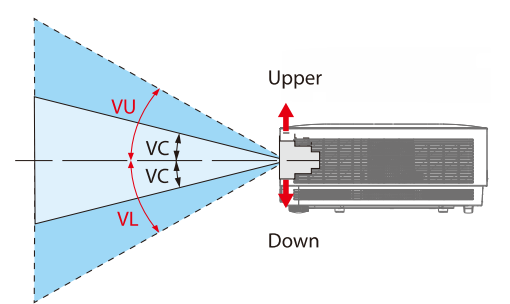

#### *Cable information*

Use shielded cables or cables attached ferrite cores so as not to interfere with radio and television reception.

#### For details, please refer to "5. Making Connections" in this user's manual.

**FCC Information (for USA only)**

#### **WARNING:**

- The Federal Communications Commission does not allow any modifications or changes to the unit EXCEPT those specified by NEC Display Solutions of America, Inc. in this manual. Failure to comply with this government regulation could void your right to operate this equipment.
- This equipment has been tested and found to comply with the limits for a Class B digital device, pursuant to Part 15 of the FCC Rules. These limits are designed to provide reasonable protection against harmful interference in a residential installation. This equipment generates, uses, and can radiate radio frequency energy and, if not installed and used in accordance with the instructions, may cause harmful interference to radio communications. However, there is no guarantee that interference will not occur in a particular installation.

If this equipment does cause harmful interference to radio or television reception, which can be determined by turning the equipment off and on, the user is encouraged to try to correct the interference by one or more of the following measures:

- Reorient or relocate the receiving antenna.
- Increase the separation between the equipment and receiver.
- Connect the equipment into an outlet on a circuit different from that to which the receiver is connected.
- Consult the dealer or an experienced radio / TV technician forhelp.

#### Supplier's declaration of conformity (for USA only)

This device complies with Part 15 of FCC Rules. Operation is subject to the following two conditions.

#### (1) This device may not cause harmful interference, and (2) this device must accept any interference received, including interference that may cause undesired operation.

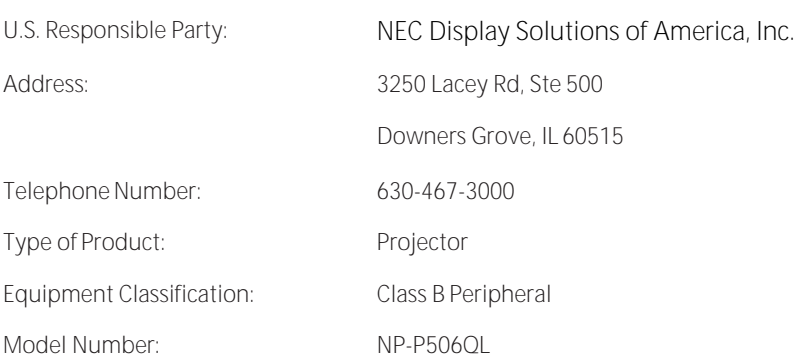

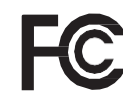

#### *Disposing of your used product*

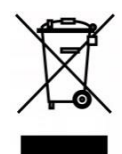

**In the European Union**

EU-wide legislation as implemented in each Member State requires that used electrical and electronic products carrying the mark (left) must be disposed of separately from normal household waste. This includes projectors and their electrical accessories. When you dispose of such products, please follow the guidance of your local authority and/or ask the shop where you purchased the product.

After collecting the used products, they are reused and recycled in a proper way. This effort will help us reduce the wastes as well as the negative impact to the human health and the environment at the minimum level.

The mark on the electrical and electronic products only applies to the current European Union Member States.

**Outside the European Union**

If you wish to dispose of used electrical and electronic products outside the European union, please contact your local authority and ask for the correct method of disposal.

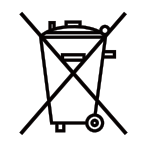

**For EU:** The crossed-out wheeled bin implies that used batteries should not be put to the general household waste! There is a separate collection system for used batteries, to allow proper treatment and recycling in accordance withlegislation.

#### According the EU directive 2006/66/EC, the battery can't be disposed improperly. The battery shall

**be separated to collect by local service.**

**(for Germany only) Machine Noise Information Regulation 3.GPSGV,** The highest sound pressure level is less than 70 dB (A) in accordance with EN ISO 7779 **Information of the AUDIO OUT mii jack** The AUDIO OUT mini jack does not support earphone/headphone terminal.

#### Cautions for ensuring the projector's performance

- Do not install in places subject to vibrations or shocks.
- If installed in places where the vibrations from power sources and the like are conveyed, or in vehicles or on vessels, etc. the projector could be affected by vibrations or shocks that may dam- age internal parts and lead to malfunction. Install in a place not subject to vibrations or shocks.
- Do not install near high voltage power lines or power sources. The projector may be affected by interference if it is installed near a high voltage power line or a power source.
- Do not install or store in such places as those described below. Doing so could lead to malfunction.
	- Places where strong magnetic fields are generated
	- Places where corrosive gases are generated
- If intense light like laser beams enters from the lens, it could lead to malfunction.
- Consult your dealer before using in places where much cigarette smoke or dust is present.
- When using the projector at altitudes of about 1,600 m/5,500 feet or higher, be sure to set the [FAN MODE] to [HIGH ALTITUDE]. If not, the inside of the projector may get hot, leading to malfunction.
- When the projector is used at high altitudes (places where the atmospheric pressure is low), it may be necessary to replace the optical parts (light source, etc.) sooner than usual.
- About moving the projector
	- Be sure to mount the included lens cap to protect the lens from scratches.
	- Do not subject the projector to vibrations or strong shocks. The projector could be damaged otherwise.
- Do not use the tilt feet for purposes other than adjusting the projector's tilt.
- Improper handling, such as carrying the projector by the tilt feet or using it leaned against a wall, could lead to malfunction.
- Do not touch the surface of the projection lens with bare hands.
- Fingerprints or dirt on the surface of the projection lens will be enlarged and projected on the screen. Do not touch the surface of the projection lens.
- Do not unplug the power cord from the projector or the power outlet while projecting. Doing so could cause dete-<br>rioration of the projector's AC IN terminal or power plug contact. To interrupt the AC power supply while ima being projected, use a power strip switch, a breaker, etc.
- About handling of the remote control
	- The remote control will not work if the projector's remote signal sensor or the remote control's signal transmitter is exposed to strong light or if there are obstacles between them that obstruct the signals.
	- Operate the remote control from within 7 meters from the projector, pointing it at the projector's remote signal sensor.
	- Do not drop the remote control or handle it improperly.
	- Do not let water or other liquids get on the remote control. Should the remote control get wet, wipe it off immediately.
	- Avoid using in hot and humid places as far as possible.
	- When planning not to use the remote control for long periods of time, remove both batteries.
- Take measures to prevent external light from shining on the screen.

Make sure only the light from the projector shines on the screen. The less external light on the screen, the higher the contrast and the more beautiful the images.

• About screens

Images will not be clear if there is dirt, scratches, discoloration, etc. on your screen. Handle the screen with care, protecting it from volatile substances, scratches and dirt.

### **Clearance for Installing the Projector**

When installing the projector, keep sufficient space around it, as described below. If not, the hot exhaust emitted from the projector may be taken back in.

Also, make sure no wind from an air-conditioner hits the projector.

The projector's heat control system may detect an abnormality (temperature error) and automatically shut off the power.

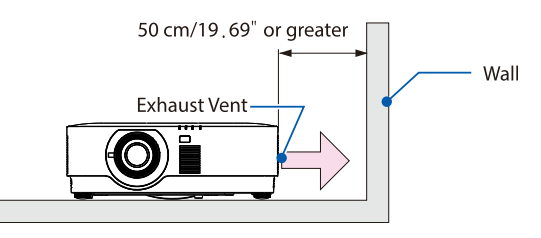

NOTE:

. In the above figure, it is assumed that there is sufficient space above the projector. There is also an intake vent on the back. Leave about 50 cm or more space behind, and even more space for installing the cables.

## **Precautions for Ceiling Installation**

Do not install the projector in the following places. Attached substances such as oil, chemicals and moisture may cause deformation or cracks of the cabinet, corrosion of the metal parts, or malfunction.

- •Outdoors and places with humid or dust
- Places exposed to oil smoke or steam
- •Places where corrosive gases are generated

#### **About Copyright of original projected pictures:**

Please note that using this projector for the purpose of commercial gain or the attraction of public attention in a venue such as a coffee shop or hotel and employing compression or expansion of the screen image with the following functions may raise concern about the infringement of copyrights which are protected by copyright law.

[ASPECT RATIO], [KEYSTONE], Magnifying feature and other similar features.

#### **Power management function**

The projector has power management functions. To reduce power consumption, the power management functions (1 and 2) are factory preset as shown below. To control the projector from an external device via a LAN or serial cable connection, use the on-screen menu to change the settings for 1 and 2.

**1. STANDBY MODE (Factory preset:NORMAL)**

To control the projector from an external device, select [NETWORK STANDBY] or [HDBaseT] for

 $[STANDBY MODE] \rightarrow page 41]$ 

**2. AUTO POWER OFF (Factory preset: 0)**

To control the projector from an external device, select [0] for [AUTO POWER OFF]. (→page 41)

#### **Trademarks**

- Microsoft, Windows, and Internet Explorer are either a registered trademark or trademark of Microsoft Corporation in the United States and/or other countries.
- The terms HDMI and HDMI High-Definition Multimedia Interface, and the HDMI Logo are trade- marks or registered trademarks of HDMI Licensing Administrator, Inc. in the United States and other countries.

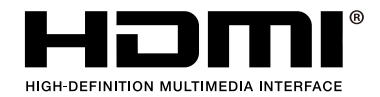

HDBaseT<sup>™</sup> and the HDBaseT Alliance logo are trademarks of the HDBaseT Alliance. •

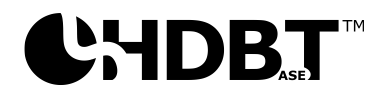

- PJLink trademark and logo are trademarks applied for registration or are already registered in Japan, the United States of America and other countries and areas.
- CRESTRON and CRESTRON ROOMVIEW are trademarks or registered trademarks of Crestron Electronics, Inc. in the United States and other countries.
- Ethernet is either a registered trademark or trademark of Fuji Xerox Co., Ltd.
- Other product names and company logos mentioned in this user's manual may be the trademarks or registered trademarks of their respective holders.
- GPL/LGPL Software Licenses The product includes software licensed under GNU General Public License (GPL), GNU Lesser General Public License (LGPL), and others. For more information on each software, see "readme.pdf" inside the "about GPL&LGPL" folder on the supplied CD-ROM.

## **1** Getting Started

# <span id="page-19-0"></span>**1 Getting Started**

## <span id="page-19-1"></span>**1-1 Packing Checklist**

Carefully unpack the projector and check that the following items are included:

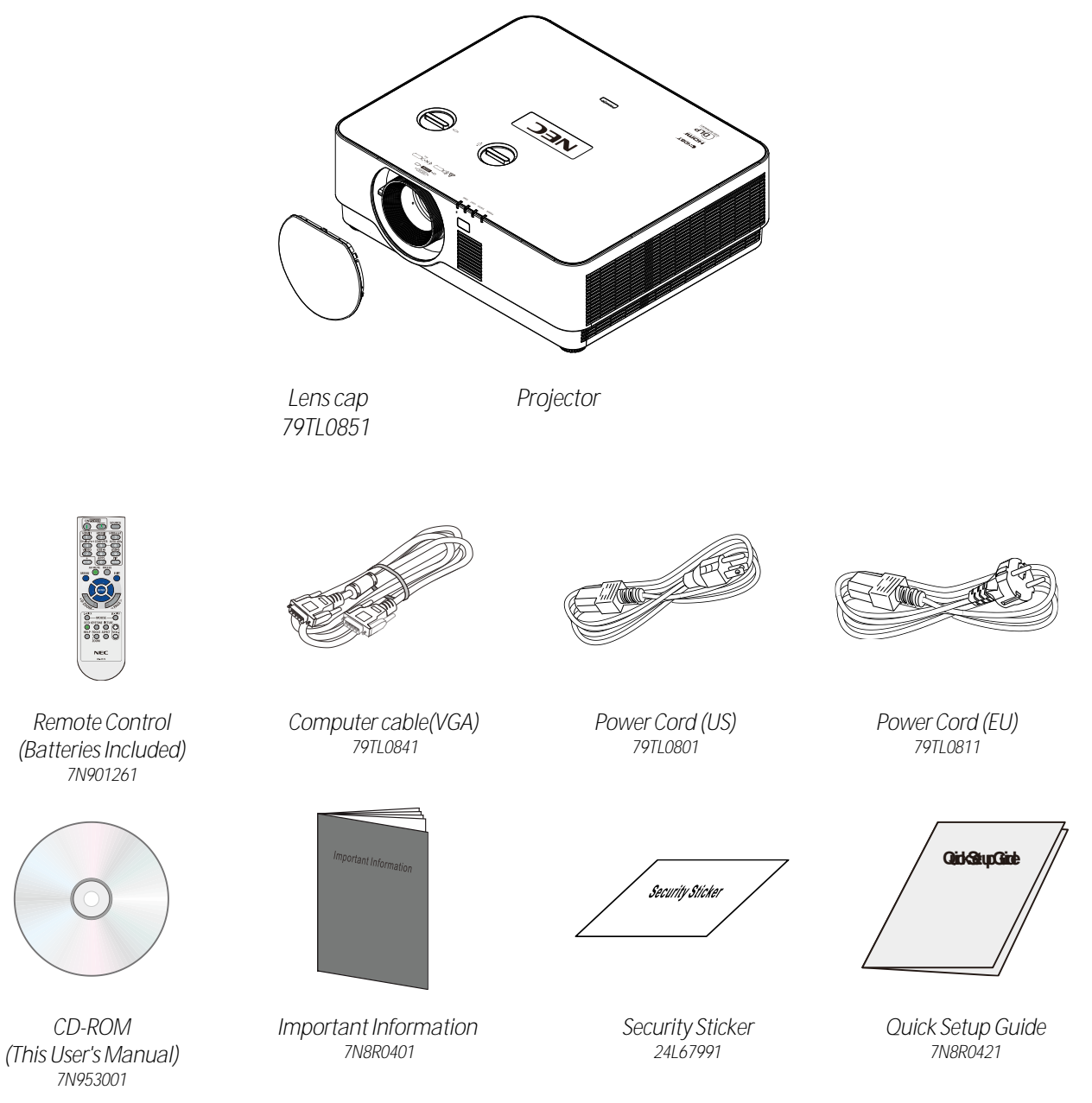

Contact your dealer immediately if any items are missing, appear damaged, or if the unit does not work. It is recommend that you keep the original packing material should you ever need to return the equipment for warranty service.

For North America only • **Limited warranty** For customers in Europe: You will find our current valid Guarantee Policy on our Web Site: [https://www.nec-display-solutions.com](https://www.nec-display-solutions.com/)

## <span id="page-20-0"></span>**1-2 Views of Projector Parts**

## <span id="page-20-1"></span>**Front-right View**

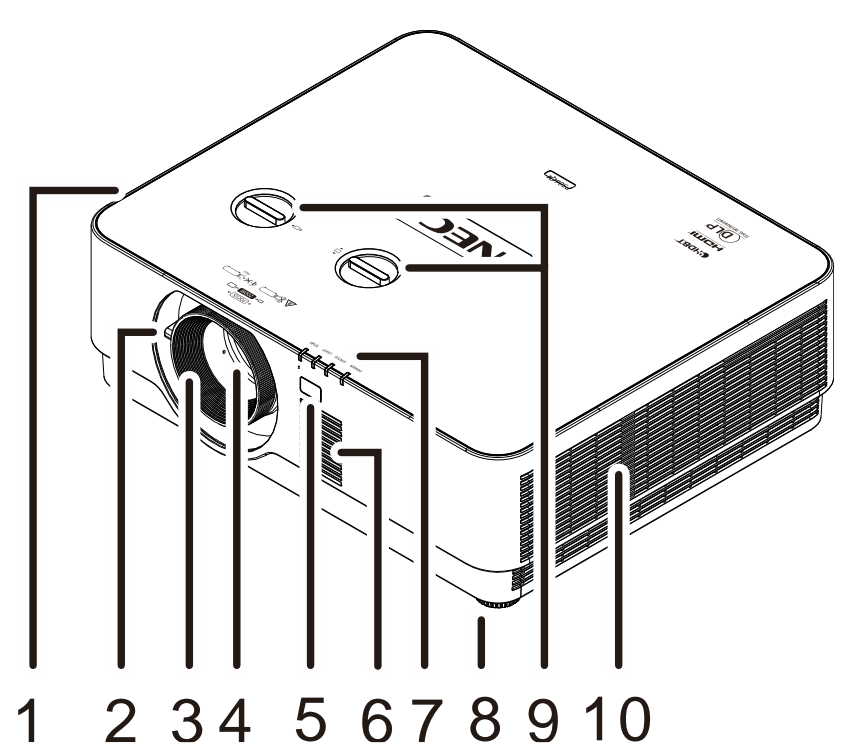

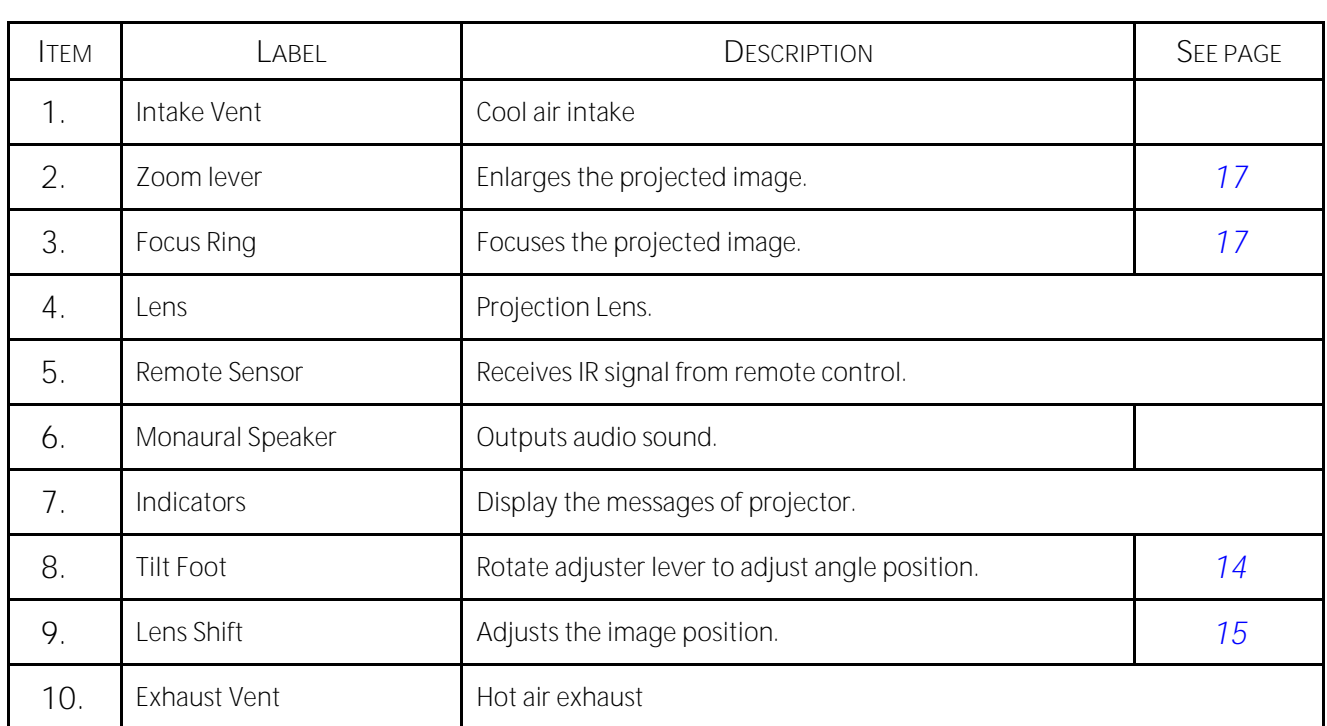

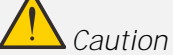

*Ventilation openings on the projector allow for good air circulation, which keeps the projector light source cool. Do not obstruct any of the ventilation openings.*

## <span id="page-21-0"></span>**Top view**

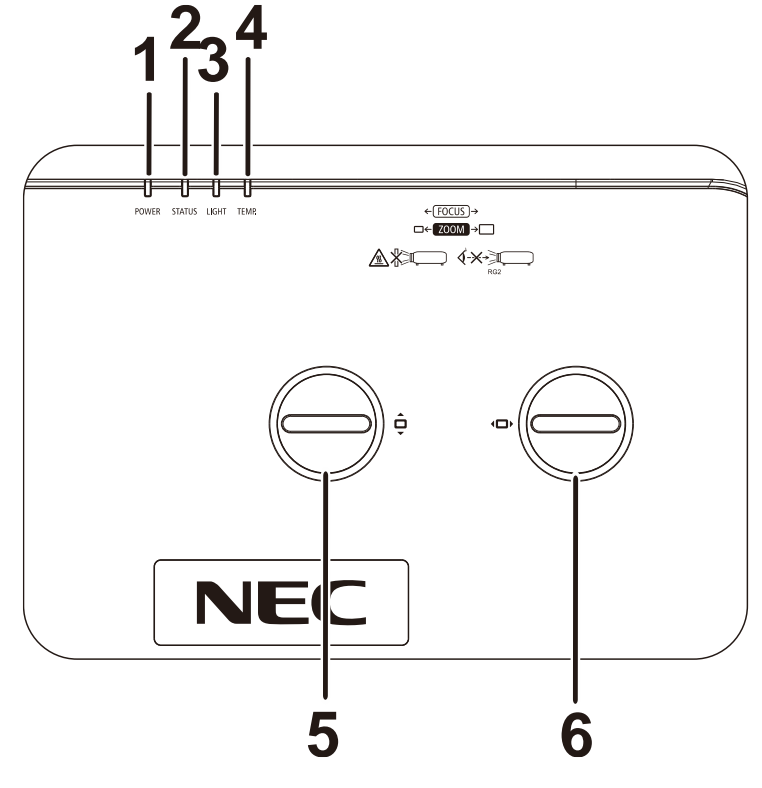

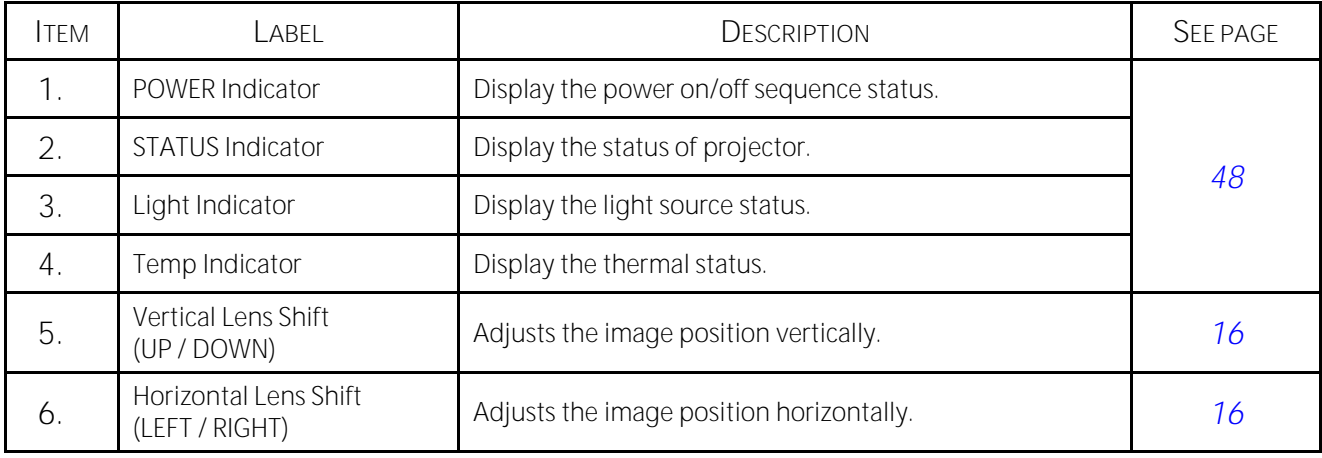

<span id="page-22-0"></span>**Rear view-On-screen Display (OSD) buttons**

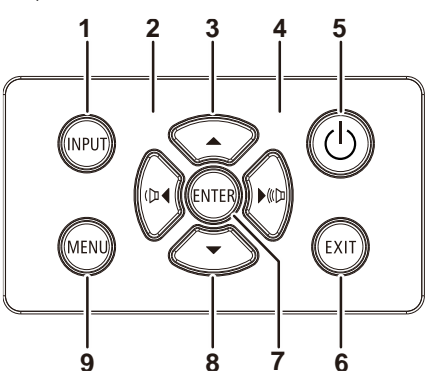

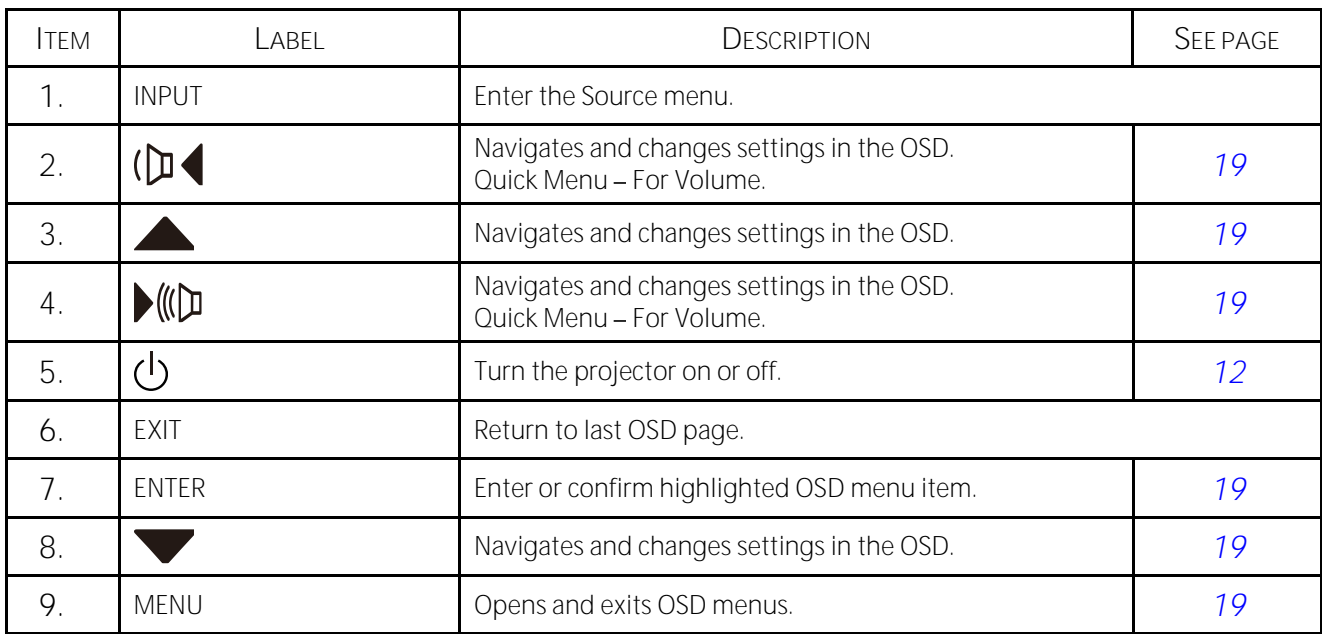

#### <span id="page-23-0"></span>**Rear view (Terminal Panel)**

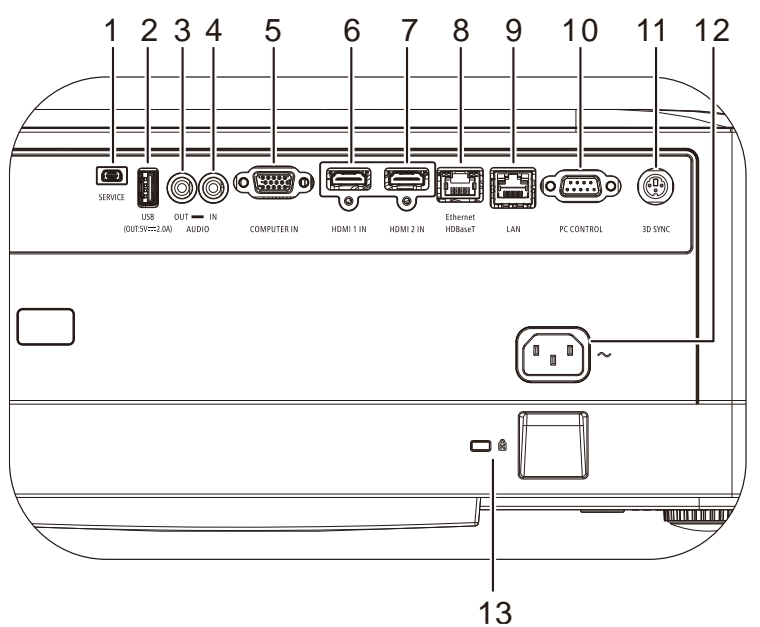

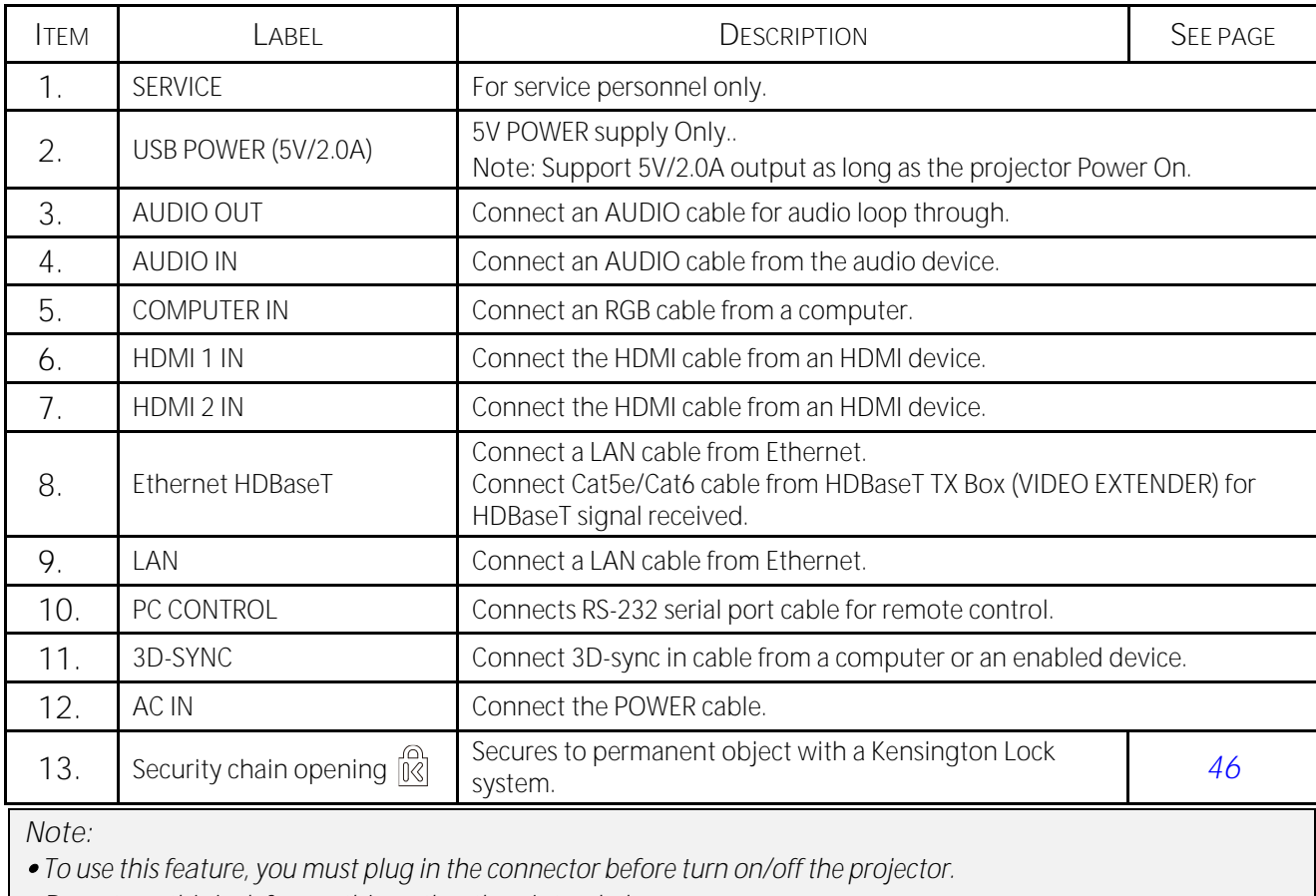

*Do not use this jack for anything other than intended use.*

*Note:*

*As a safety precaution, disconnect all power to the projector and connecting devices before making connections.*

#### <span id="page-24-0"></span>**Bottom view**

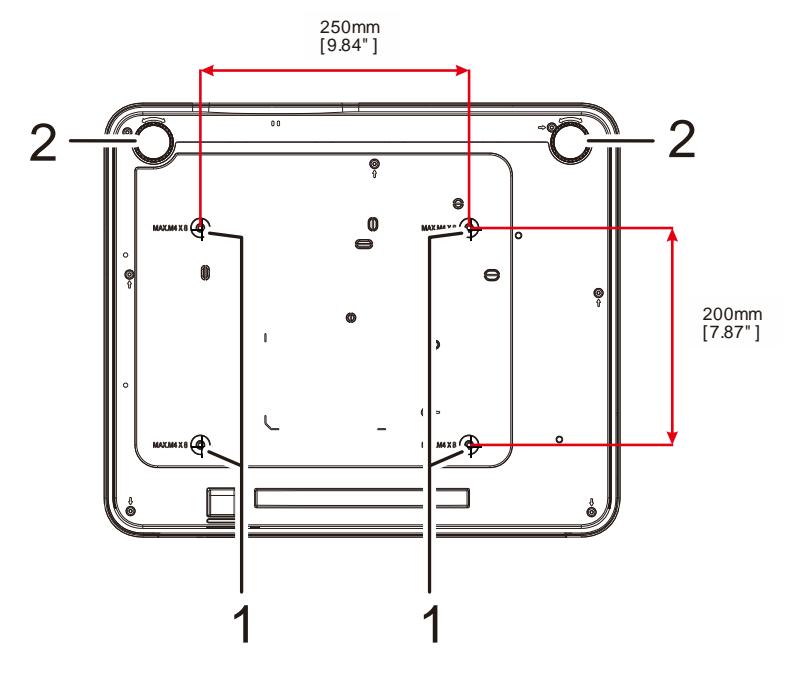

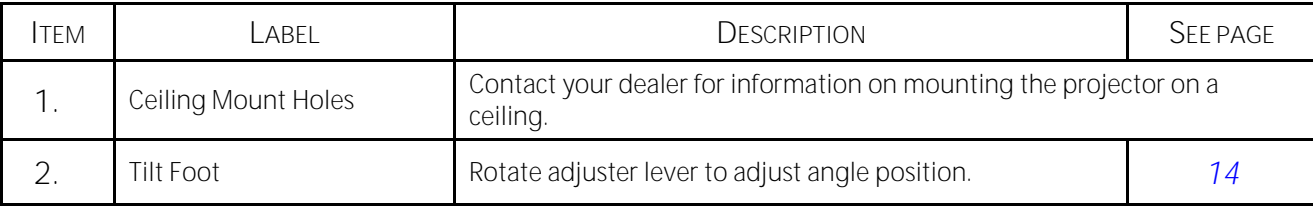

*Note:*

*When installing, ensure that you use only UL Listed ceiling mounts.*

*For ceiling installations, use approved mounting hardware and M4 screws with a maximum screw depth of 8 mm (0.315 inch).* 

*The construction of the ceiling mount must be of a suitable shape and strength. The ceiling mount load capacity must exceed the weight of the installed equipment, and as an additional precaution be capable of withstanding three times the weight of the equipment over a period of 60 seconds.*

#### <span id="page-25-0"></span>**Reference drawings for stand**

Please hire an installation service provider (for a fee) for the design and manufacture of a customized stand to be used for portrait projection. Please ensure that the design complies with the following conditions:

- Use the 4 screw holes at the back of the projector to secure it to the stand. Screw hole center dimension: 250 × 200 mm Screw hole dimension on the projector: M4 with the maximum depth 12 mm
- Horizontal adjustment mechanism (for example, bolts and nuts in 4 places)
- Please design the stand so that it does not easily topple over.

The drawing showing the dimensional requirements is not an actual stand design drawing.

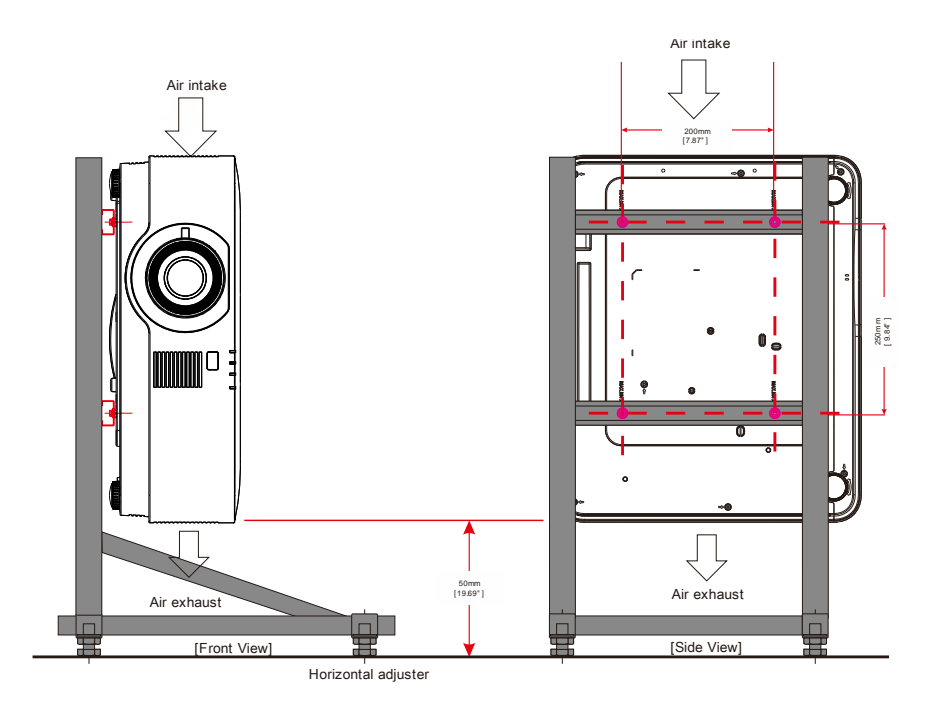

<span id="page-26-0"></span>**1-3 Remote Control Specification**

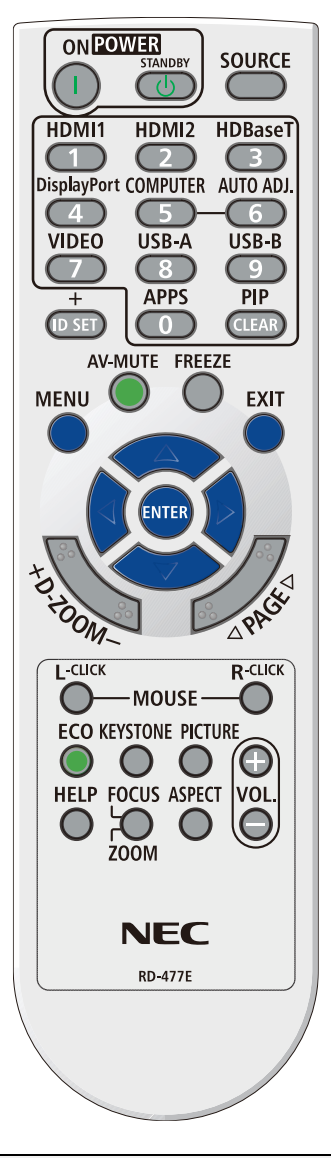

#### *Note:*

*1. Avoid using the projector with bright fluorescent lighting turned on. Certain high-frequency fluorescent lights can disrupt remote control operation.*

*2. Be sure nothing obstructs the path between the remote control and the projector. If the path between the remote control and the projector is obstructed, you can bounce the signal off certain reflective surfaces such as projector screens.*

*3. The buttons and keys on the projector have the same functions as the corresponding buttons on the remote* control. This user's manual describes the functions based on the remote control.

## **1 Getting Started**

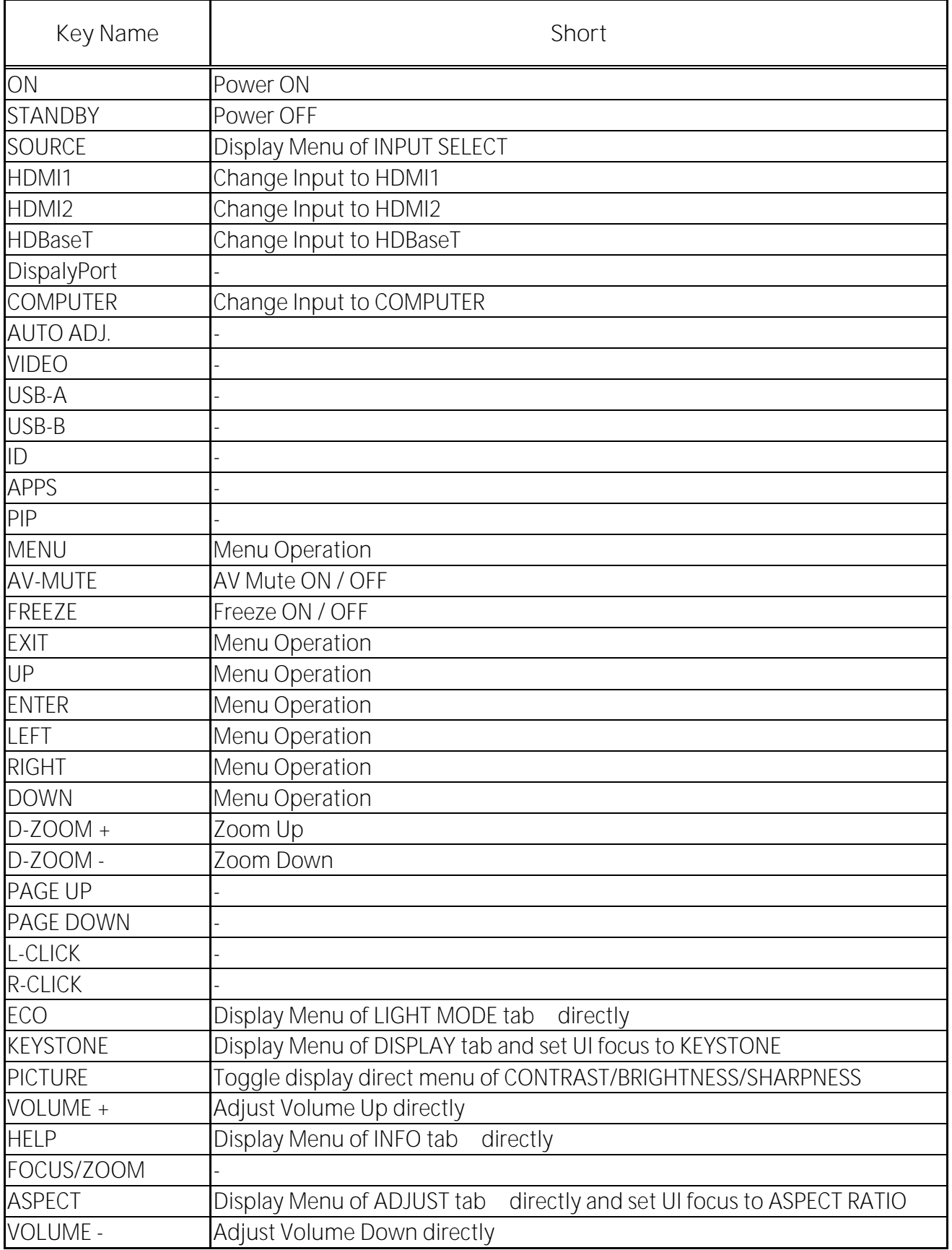

## <span id="page-28-0"></span>**1-4 Remote Control Operating Range**

The remote control uses infrared transmission to control the projector. It is not necessary to point the remote directly at the projector. Provided you are not holding the remote perpendicular to the sides or the rear of the projector, the remote will function well within a radius of about 7 meters (23 feet) and 30 degrees above or below the projector level. If the projector does not respond to the remote control, move a little closer.

#### <span id="page-28-1"></span>**1-5 Projector and Remote Control Buttons**

The projector can be operated using the remote control or the buttons on the top of the projector. All operations can be carried out with the remote control; however, the buttons on the projector are limited in use.

## **2** Setup and Operation

# <span id="page-29-0"></span>**2 Setup and Operation**

- <span id="page-29-1"></span>**2-1 Inserting the Remote Control Batteries**
- **1.** Remove the battery compartment cover by sliding the cover in the direction of the arrow.

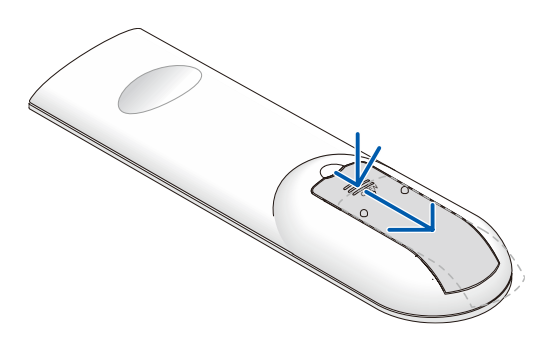

**2.** Insert the battery with the positive side facing up.

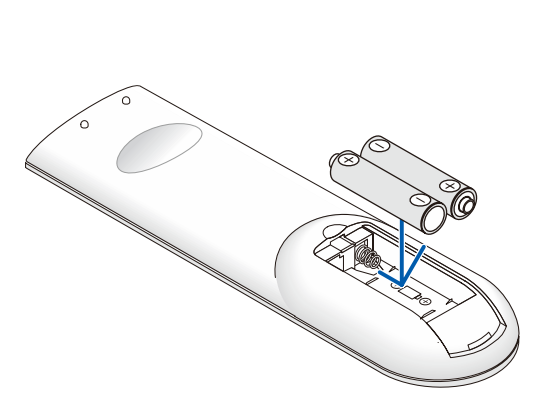

**3.** Replace the cover.

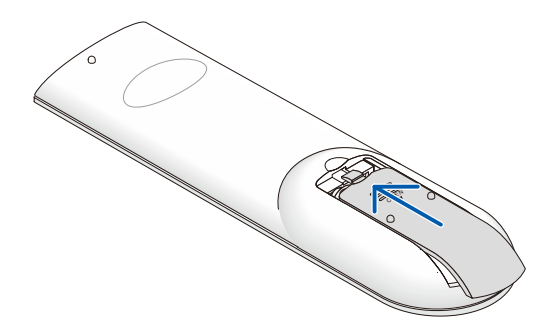

*Remote Control Precautions*

- *1. Only use AAA batteries (Alkaline batteries are recommended).*
- *2. Dispose of used batteries according to local ordinance regulations.*
- *3. Remove the batteries when not using the projector for prolonged periods.*
- *4. RISK OF EXPLOSION IF BATTERY IS REPLACED BY AN INCORRECT TYPE.*
- *5. DISPOSE OF USED BATTERIES ACCORDING TO THE INSTRUCTIONS.*

## <span id="page-30-0"></span>**2-2 Starting and Shutting down the Projector**

**1.** Securely connect the power cord and signal cable. When connected, the power led will flash green to solid green.

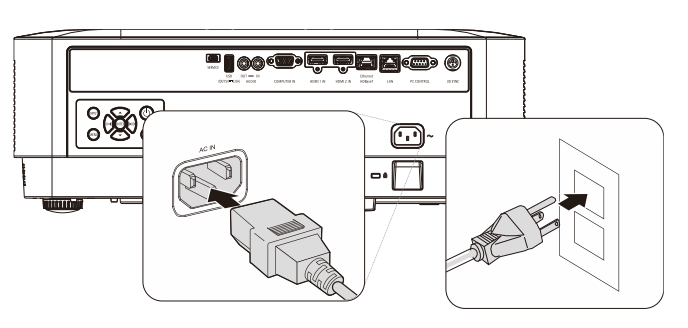

 $\blacktriangleright$  ((( $\triangleright$ 

EX

2. Turn on the light source by pressing " $\mathbb{O}$ "<br>button on the projector or " $\mathbb{O}$ " on the remote control. The PWR LED will now flash blue. The startup screen will display in approximately 30 seconds. The first time you use the projector, you can select your preferred language from quick menu after the startup screen display. (See *[Setting the](#page-38-0)  [OSD Language](#page-38-0)* on page *[20](#page-38-0)*)

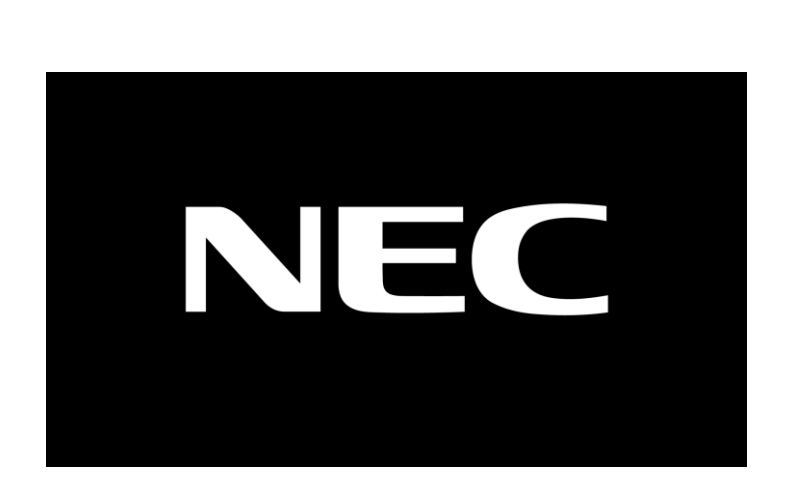

**3.** If more than one input device is connected, press the **SOURCE** button and use ▲▼ to scroll among devices.

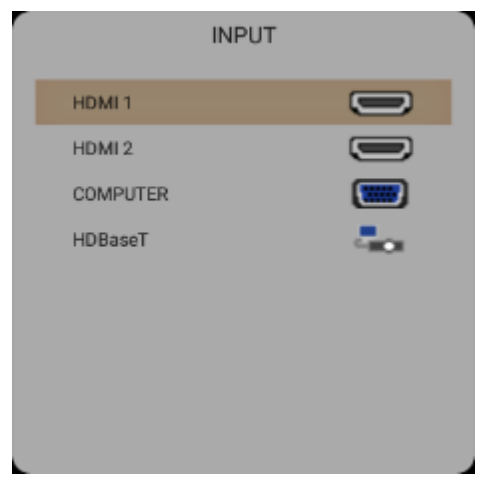

- HDMI 1: High-Definition Multimedia Interface compatible
- HDMI 2: High-Definition Multimedia Interface compatible
- COMPUTER: Analog RGB

 HDBaseT: Support for distribution of HD video, digital audio content, RS232, RJ45 and IR function over standard CAT5e/6 LAN cable.

Note:

It is recommended to use a certified TX box (VIDEO EXTENDER) Rextron (EVBMN-110L38) for the HDBaseT function and there is no guarantee of full response when other brands of TX box are used..

Using a single HDBaseT CAT5e cable, the projector supports an HDBaseT connection distances to 100m/328ft.

4. When the "POWER OFF ARE YOU SURE" message appears, press the **POWER** button. The projector turns off.

**POWER OFF** ARE YOU SURE ?

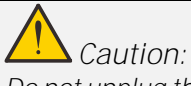

*Do not unplug the power cord until the POWER LED stops flashing indicating the projector has cooled down.*

## <span id="page-32-0"></span>**2-3 Adjusting the Projector Level**

Take note of the following when setting up the projector:

- The projector table or stand should be level and sturdy.  $\bullet$
- Position the projector so that it is perpendicular to the screen.  $\bullet$
- Ensure the cables are in a safe location. You could trip over them.  $\bullet$

**1.** To raise the level of the projector, twist the adjusters counter clockwise.

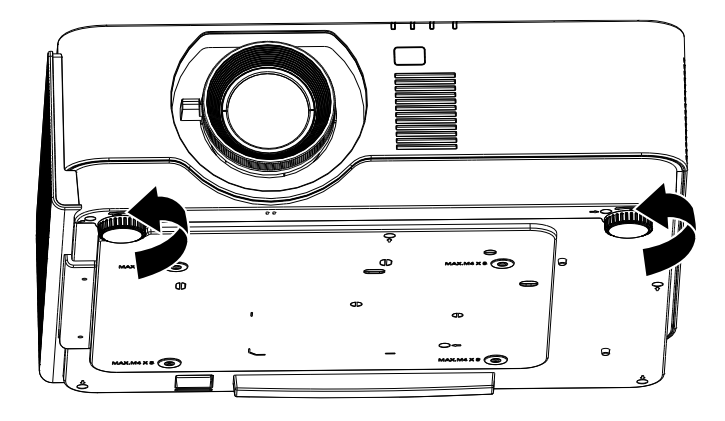

**2.** To lower the level of the projector, lift the projector and twist the adjusters clockwise.

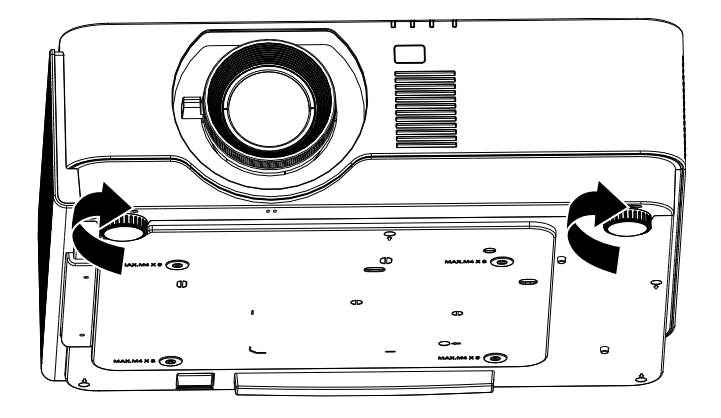

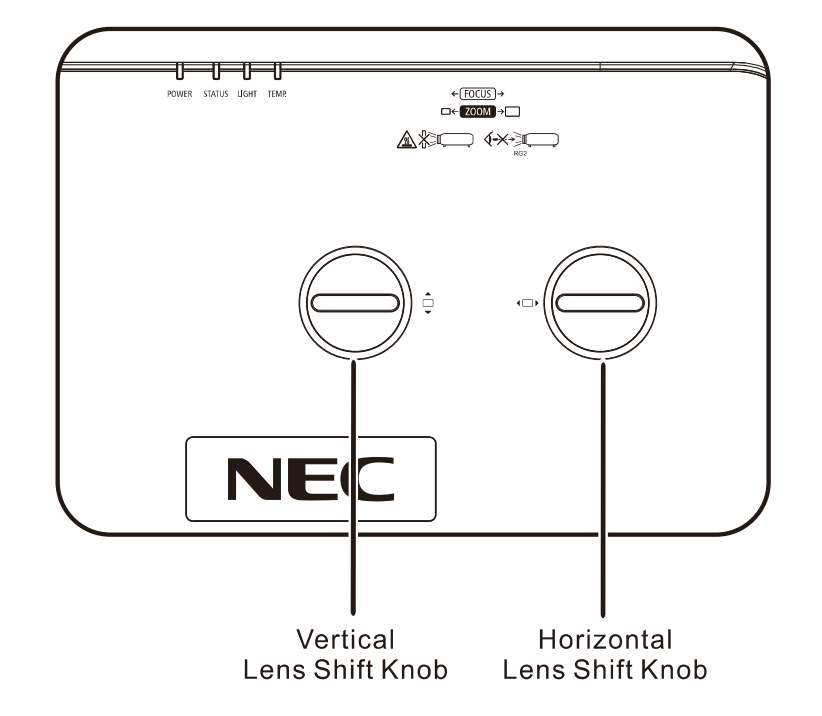

<span id="page-33-0"></span>**2-4 Adjusting Projected Image Position Using Lens Shift**

The Lens Shift feature provides a lens shift function that can be used to adjust the position of the projected image either horizontally or vertically within the range detailed below.

Shift is a unique system that provides lens shift while maintaining a much higher ANSI contrast ratio than traditional lens shift systems.

#### *Note:*

*Do not rotate lens shift knob further under click sound and lightly press the knob to rotate back.*

#### <span id="page-34-0"></span>**Adjusting the vertical image position**

The vertical image height can be adjusted around 60% for UHD of offset position. Note that the maximum vertical image height adjustment can be limited by the horizontal image position. For example it is not possible to achieve the maximum vertical image position height detailed above if the horizontal image position is at maximum. Please consult the Shift Range diagram below for further clarification.

#### <span id="page-34-1"></span>**Adjusting the horizontal image position**

With the lens horizontal image position can be adjusted to a maximum of 20% for UHD of the image width. Note that the maximum horizontal image height adjustment can be limited by the vertical image position. For example it is not possible to achieve the maximum horizontal image position if the vertical image position is at maximum. Please consult the Shift Range diagram below for further clarification.

Lens Shift Range Diagram

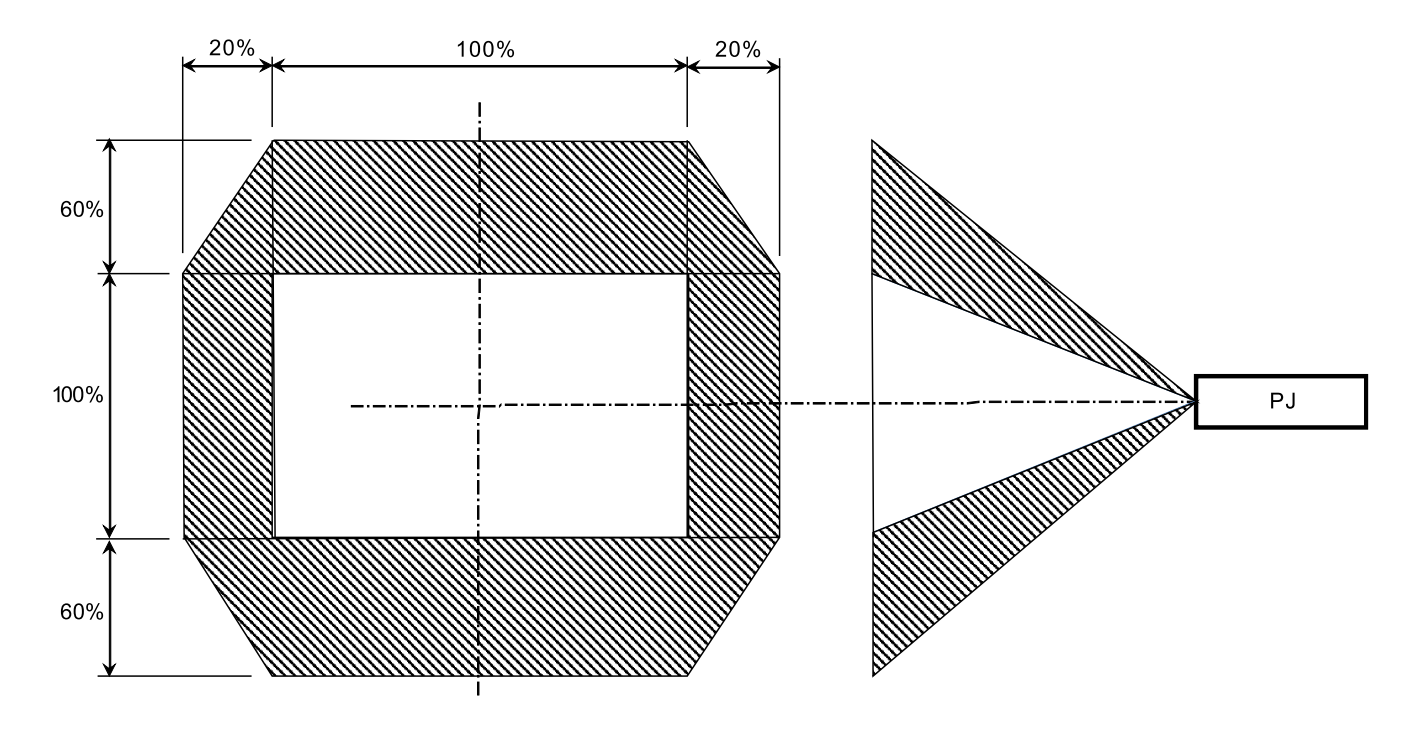

## <span id="page-35-0"></span>**2-5 Adjusting the Zoom, Focus and Keystone**

- **1.** Use the **Image-zoom** control (on the projector only) to resize the projected image and screen size **A**.
- **2.** Use the **Image-focus** control (on the projector only) to sharpen the projected image  $\mathbf{B}$ .

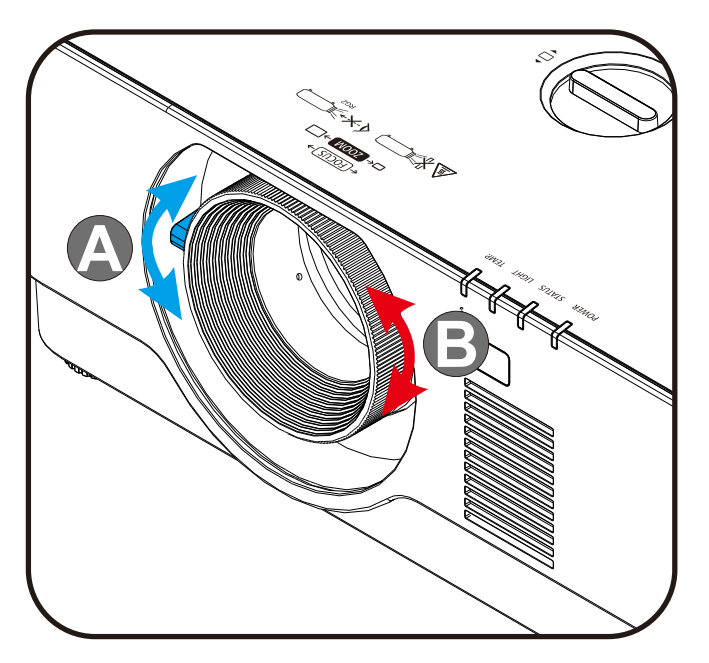

**3.** Press the **Keystone** and ▲▼ button (on the remote) to selected V (Vertical) keystone.

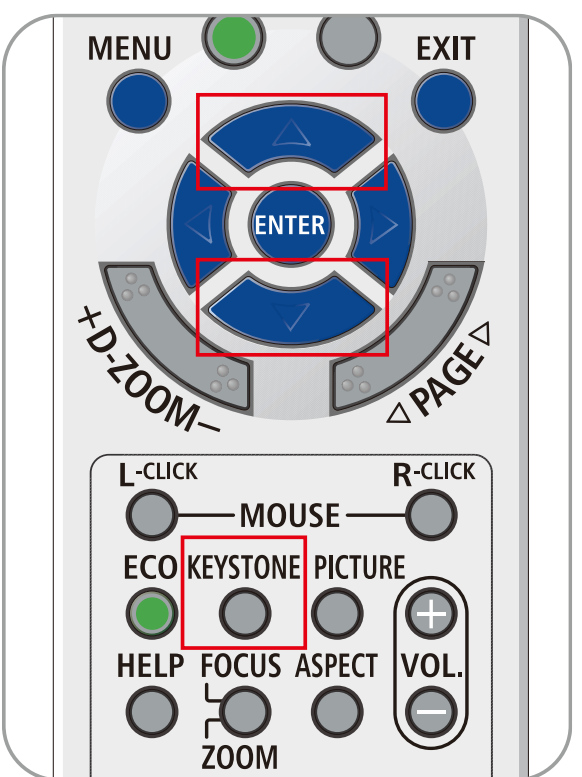
### **2-6 Adjusting the Volume**

.

**1.** Press the **Volume +/-** buttons on the remote control.or press the  $(D \mid \mathcal{F})$  four buttons on the keypad to adjust **Volume +/-**.

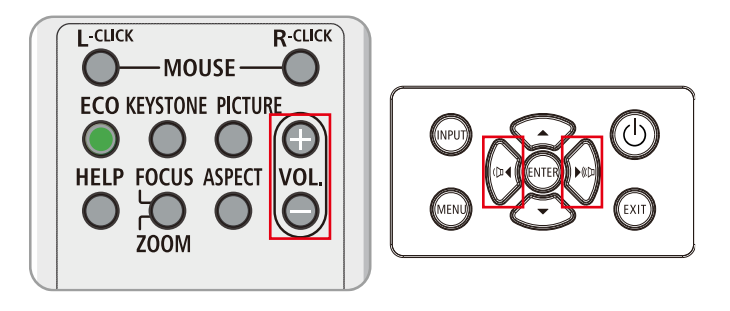

- **2.** The volume control appears on the display
- $J<sub>5</sub>$
- **3.** Press the **AV-MUTE** button to turn off the image and volume (This feature is available only on the remote).

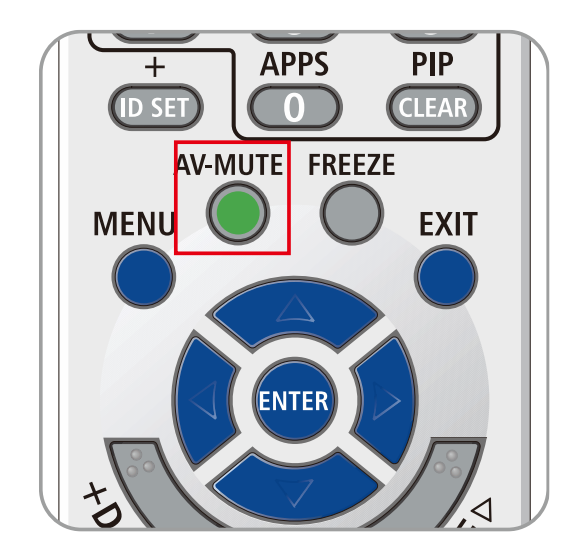

# **3 On-Screen Display (OSD) Menu Settings**

### **3-1 OSD Menu Controls**

The projector has an OSD that lets you make image adjustments and change various settings.

### **Navigating the OSD**

You can use the remote control cursor buttons or the buttons on the projector to navigate and make changes to the OSD. The following illustration shows the corresponding buttons on the projector.

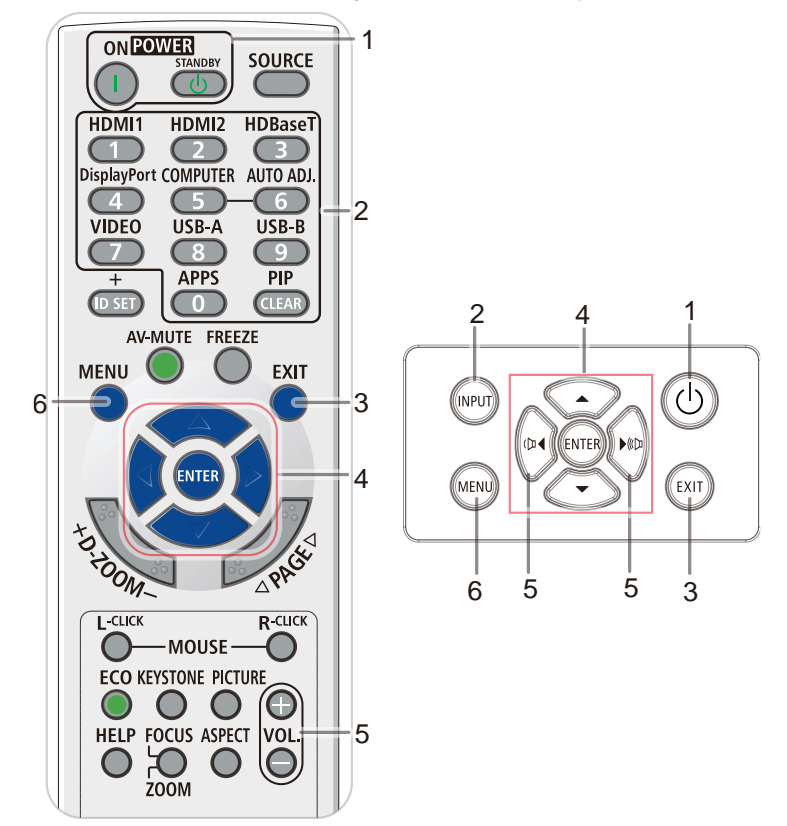

- 1. To enter the OSD, press the **MENU** button.
- 2. There are six menus. Press the cursor ◄ / ► buttons to move through the menus.
- 3. Press the cursor  $\triangle$  /  $\blacktriangledown$  buttons to move up and down in a menu.
- 4. Press the cursor ◄ / ► buttons to change values for settings.
- 5. Press the **MENU** button to close the OSD or leave a submenu. Press the **EXIT** button to return to the previous menu.

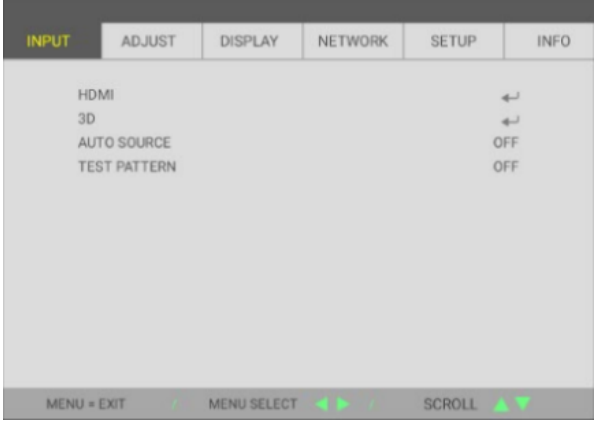

### *Note:*

*Depending on the video source, not all items in the OSD are available. For example, the Horizontal/Vertical Position items in the Computer menu can only be modified when connected to a PC. Items that are not available cannot be accessed and are grayed out.* 

### **3-2 Setting the OSD Language**

Set the OSD language to your preference before continuing.

- 1. Press the **MENU** button. Press the cursor ◄► button to navigate to **SETUP**
- 2. Press the cursor ▲▼ button until **LANGUAGE** is highlighted.

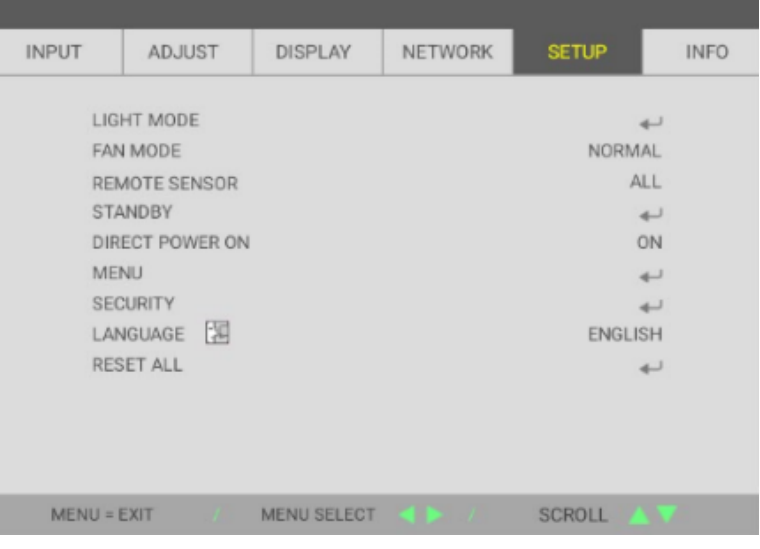

3. Press the cursor button until the language you want is highlighted.

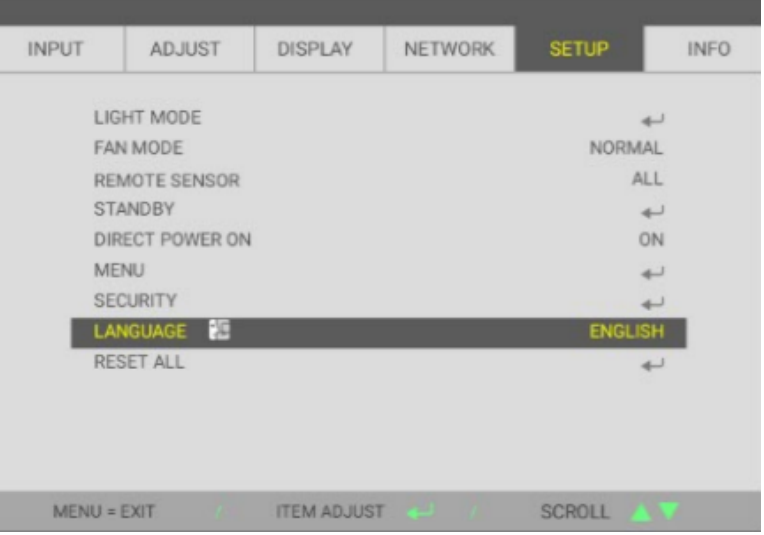

4. Press the MENU button to close the OSD.

### **3-3 OSD Menu Overview**

Use the following illustration to quickly find a setting or determine the range for a setting.

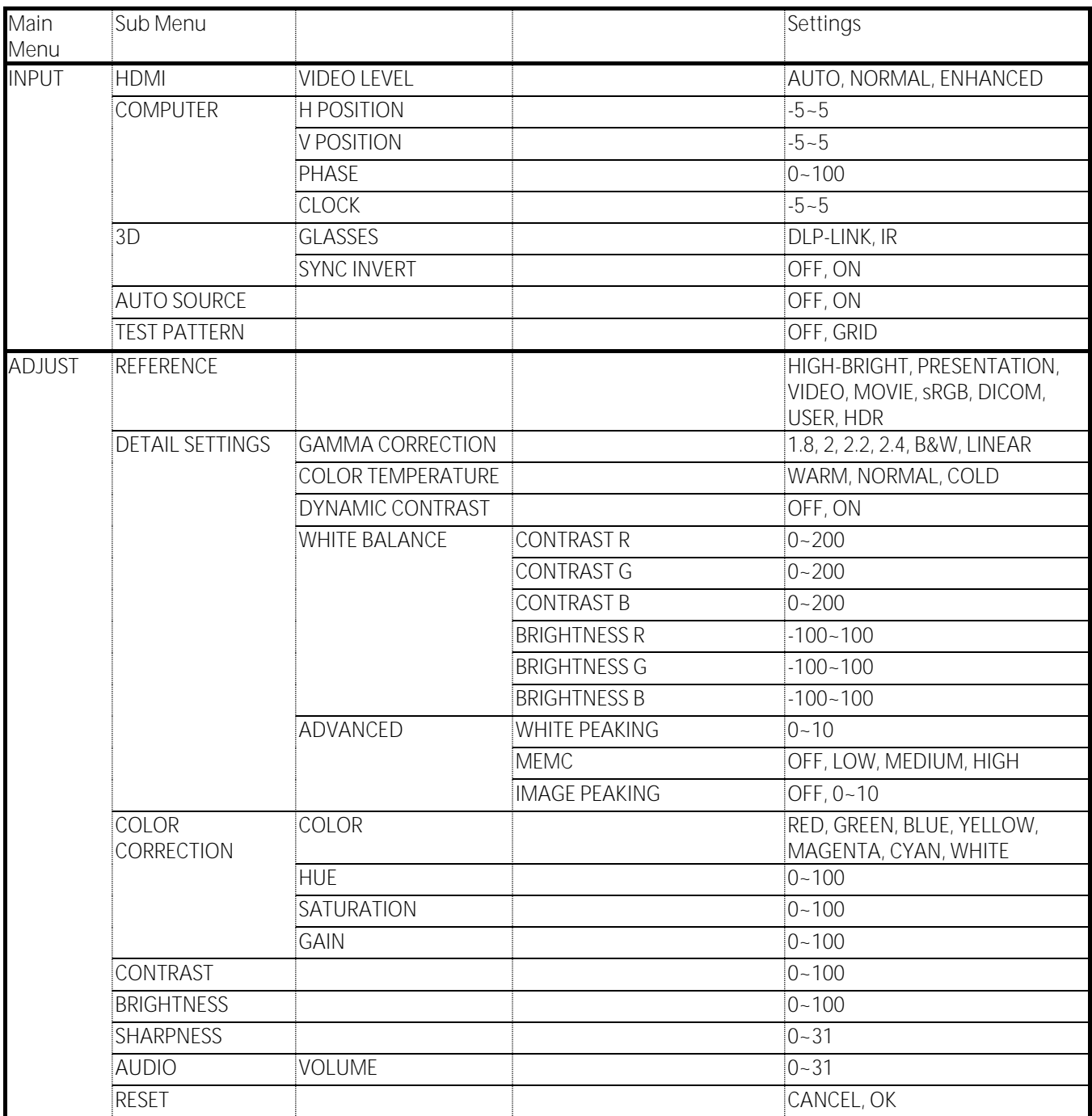

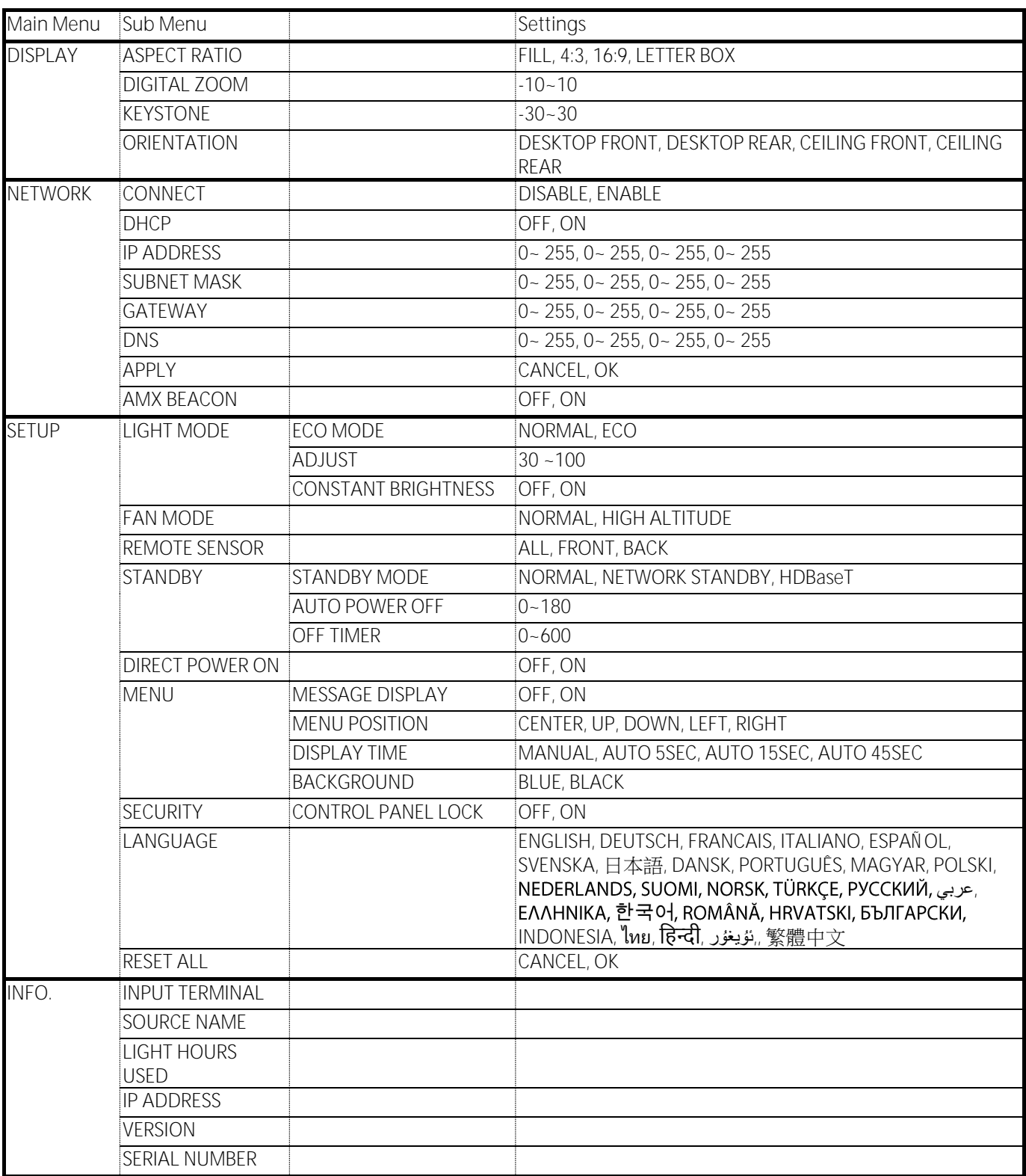

### **3-4 INPUT Menu**

### *Attention*

*All of display mode parameters when changed will be saved to user mode.* 

Press the **MENU** button to open the **OSD** menu. Press the cursor ◄► button to move to the **INPUT Menu**. Press the cursor ▲▼ button to move up and down in the **INPUT** menu. Press ◄► to enter and change values for settings.

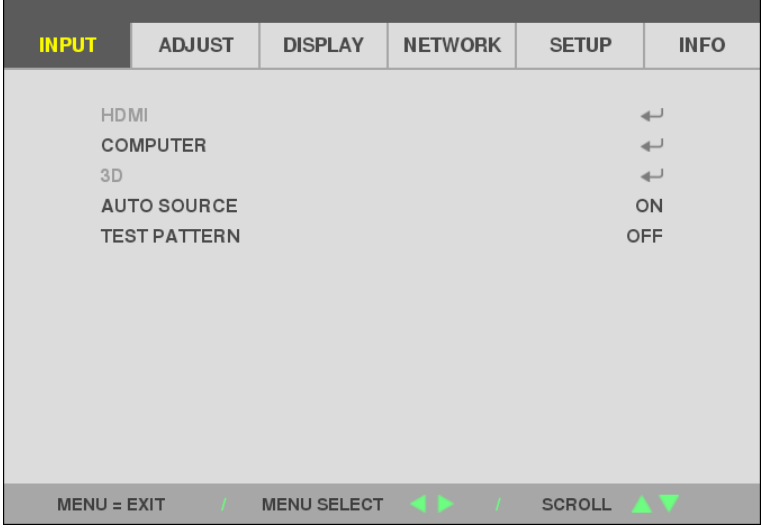

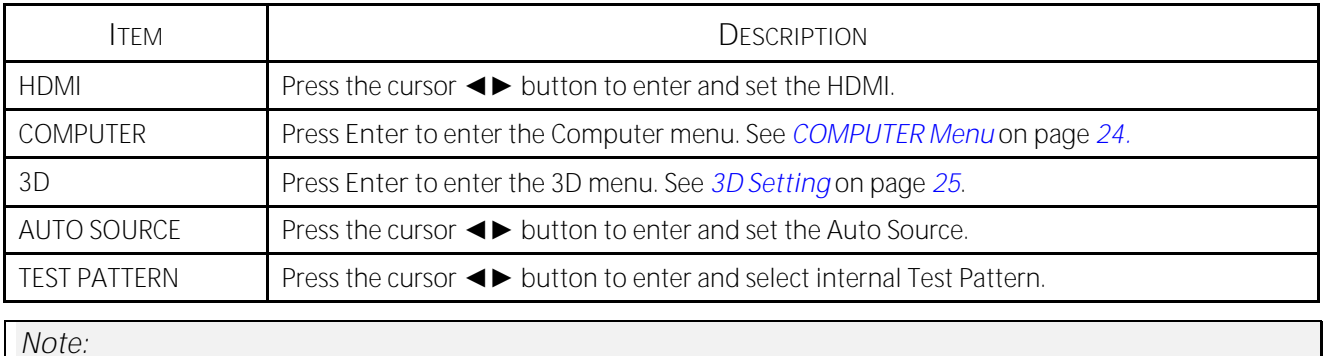

*To enjoy the 3D function, first enable the Play Movie in 3D setting found in your DVD device under the 3D Disc Menu.*

### <span id="page-42-0"></span>**COMPUTER Menu**

Press the **Menu** button to open the **OSD** menu. Press ◄► to move to the **ADJUST** menu. Press ▼▲ to move to the **COMPUTER** menu and then press **Enter** or ►. Press ▼▲ to move up and down in the **COMPUTER** menu.

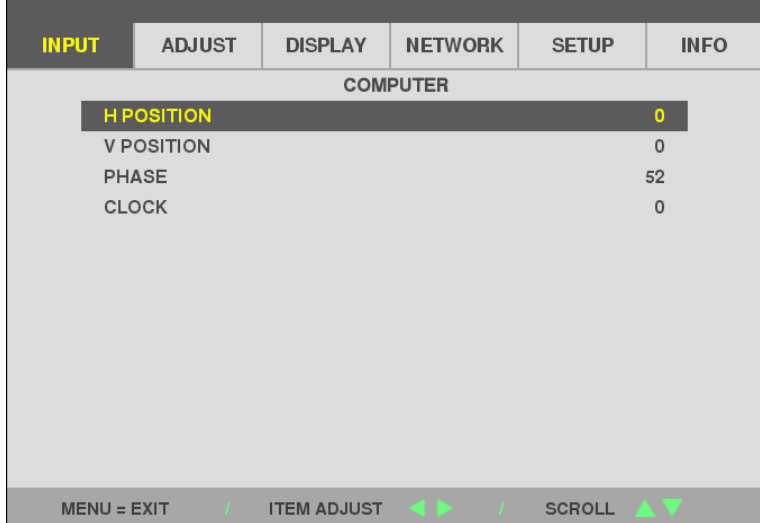

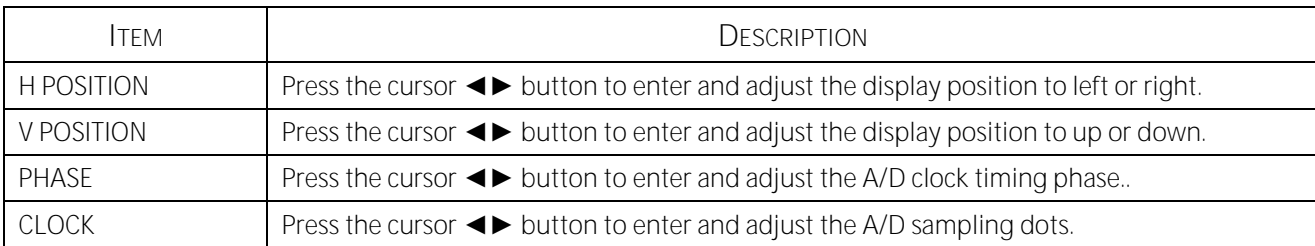

### <span id="page-43-0"></span>**3D Setting**

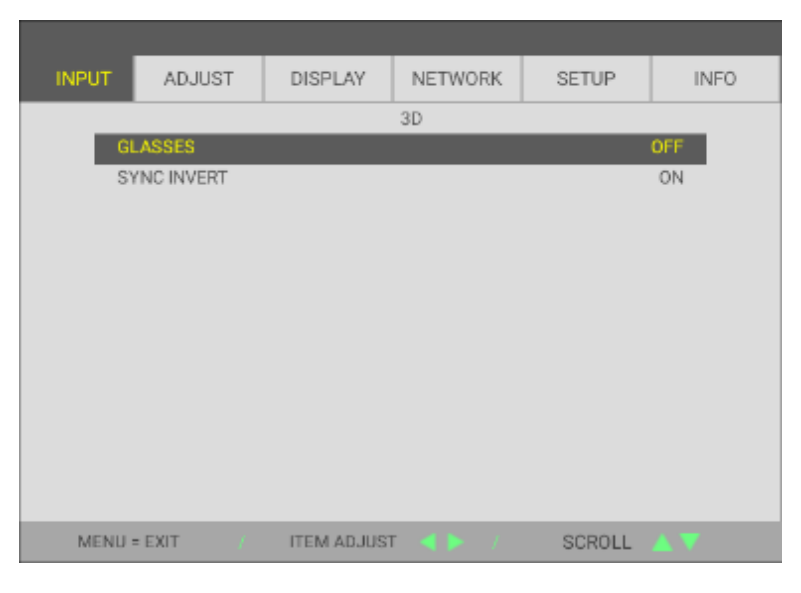

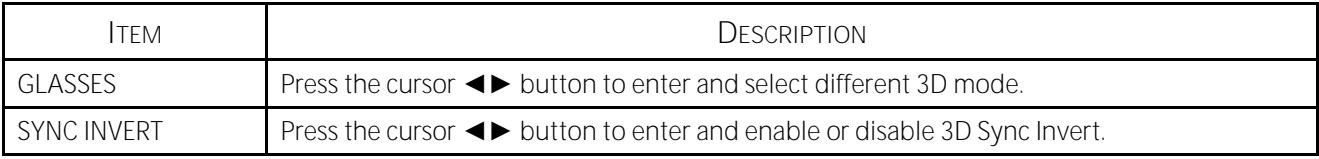

#### *Note:*

- *1. The 3D OSD menu item is gray if there is no appropriate 3D source. This is the default setting.*
- *2. When the projector is connected to an appropriate 3D source, the 3D OSD menu item is enabled for selection.*
- *3. Use 3D glasses to view a 3D image.*
- *4. You need 3D content from a 3D DVD or 3D media file.*
- *5. You need to enable the 3D source (some 3D DVD content may have a 3D on-off selection feature).*
- *6. You need DLP link 3D or IR 3D shutter glasses. With IR 3D shutter glasses, you need to install a driver on your PC and connect a USB emitter.*
- *7. The 3D mode of the OSD needs to match the type of glasses (DLP link or IR 3D).*
- *8. Power on the glasses. Glasses normally have a power on -off switch. Each type of glasses has their own configuration instructions. Please follow the configuration instructions that come with your glasses to finish the setup process.*
- *9. Passive 3D is not going to support thru 3D Sync In/Out.*

*10. It takes around 30 seconds to enable or disable 3D function.*

#### *Note:*

*Since different types of glass (DLP link or IR shutter glass) have their own setting instructions, Please follow the guide to finish the setup process.*

### **3-5 ADJUST Menu**

Press the **MENU** button to open the **OSD** menu. Press the cursor ◄► button to move to the **ADJUST Menu**. Press the cursor ▲▼ button to move up and down in the **ADJUST** menu. Press ◄► to enter and change values for settings.

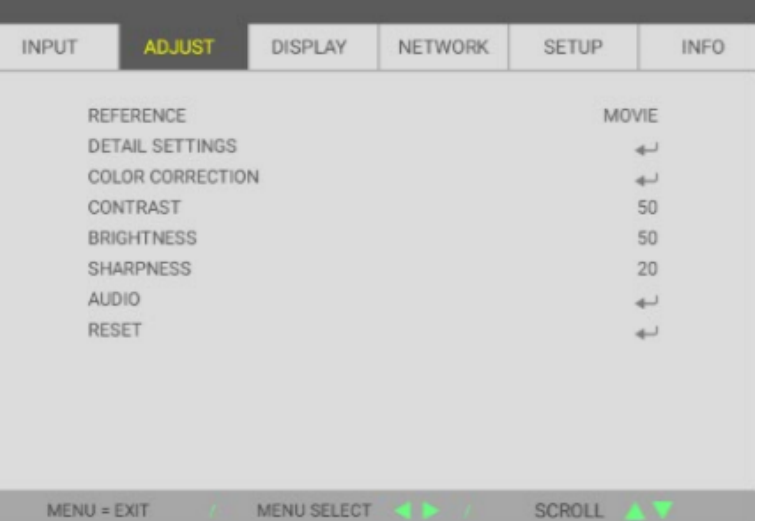

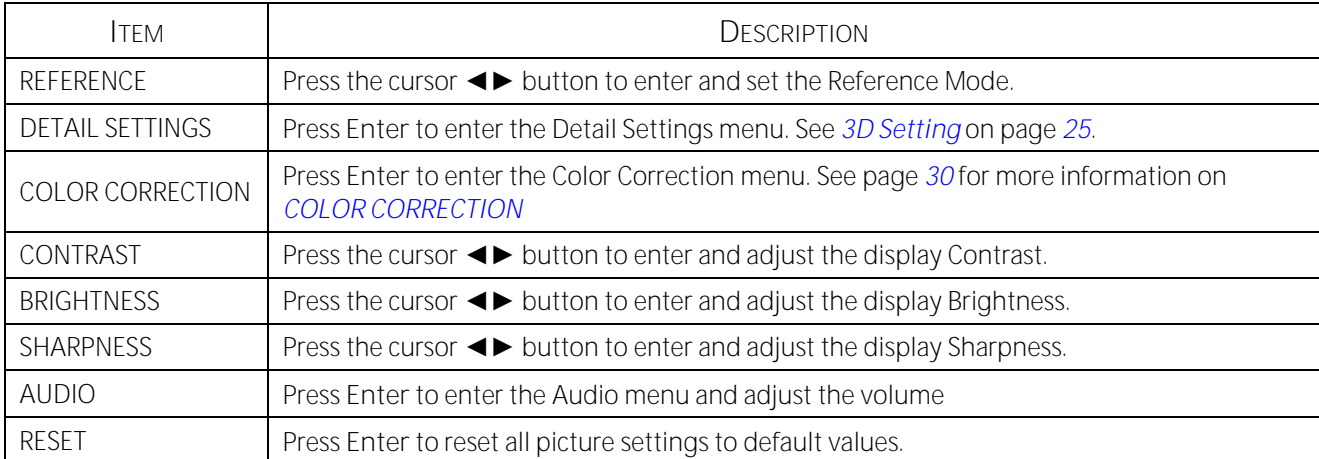

### **DETAIL SETTINGS Menu**

Press the **MENU** button to open the **OSD** menu. Press ◄► to move to the **ADJUST** menu. Press ▲▼ to move to the **DETAIL SETTINGS** menu and then press **Enter** or ►. Press ▲▼ to move up and down in the **DETAIL SETTINGS** menu.

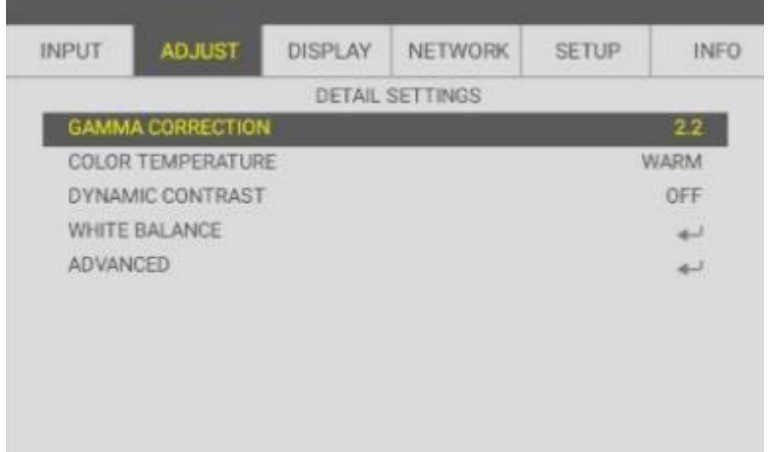

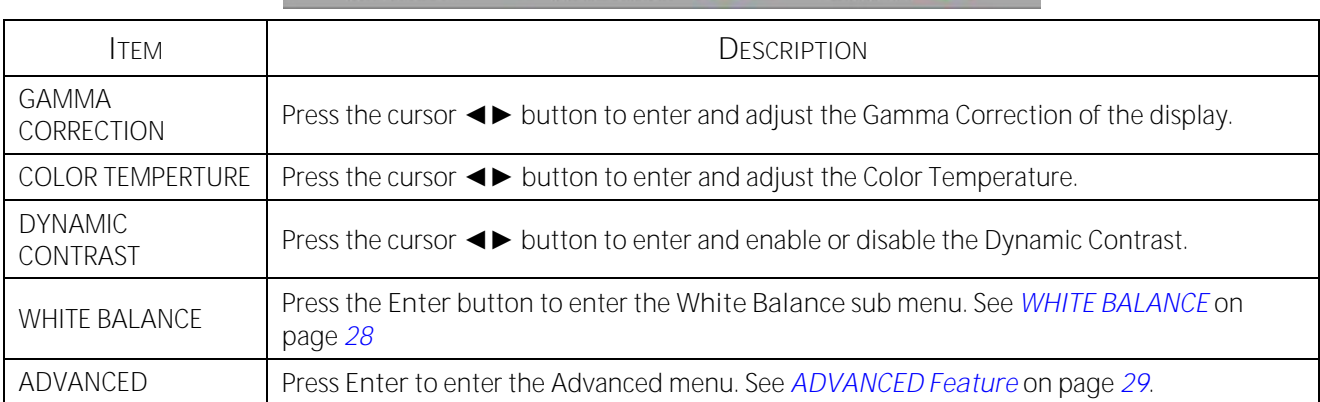

ITEM ADJUST

MENU = EXIT

SCROLL

### <span id="page-46-0"></span>**WHITE BALANCE**

CONTRAST R

CONTRAST G

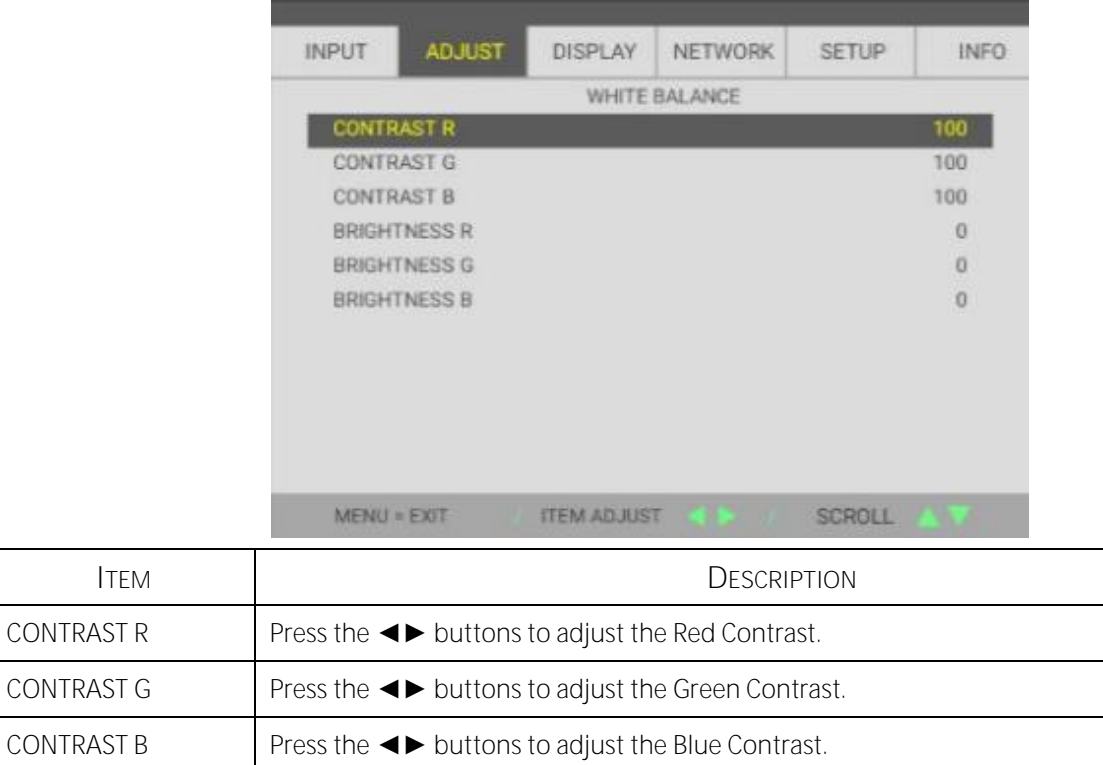

Press the **ENTER** button to enter the **WHITE BALANCE** sub menu.

BRIGHTNESS R Press the  $\blacktriangleleft\blacktriangleright$  buttons to adjust the Red Brightness.

BRIGHTNESS G Press the  $\blacktriangleleft\blacktriangleright$  buttons to adjust the Green Brightness.

BRIGHTNESS B Press the  $\blacktriangleleft\blacktriangleright$  buttons to adjust the Blue Brightness.

### <span id="page-47-0"></span>**ADVANCED Feature**

Press the **ENTER** button to enter the **ADVANCED** sub menu.

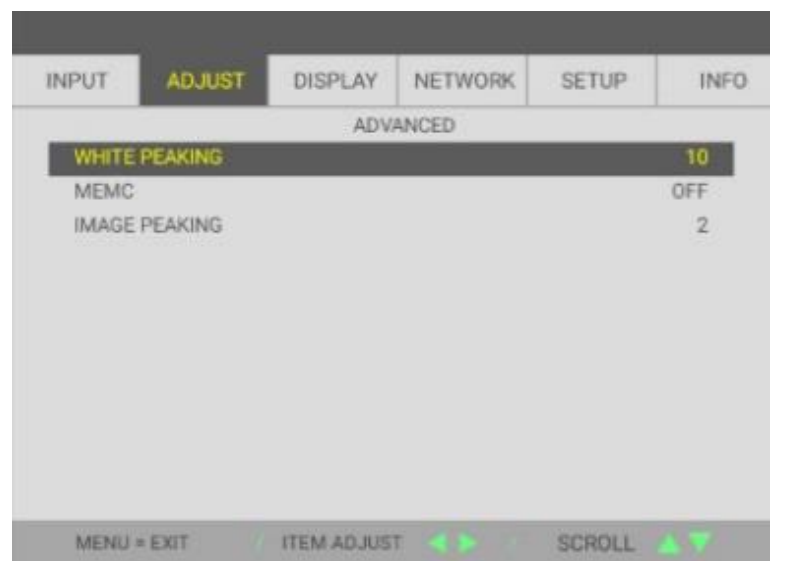

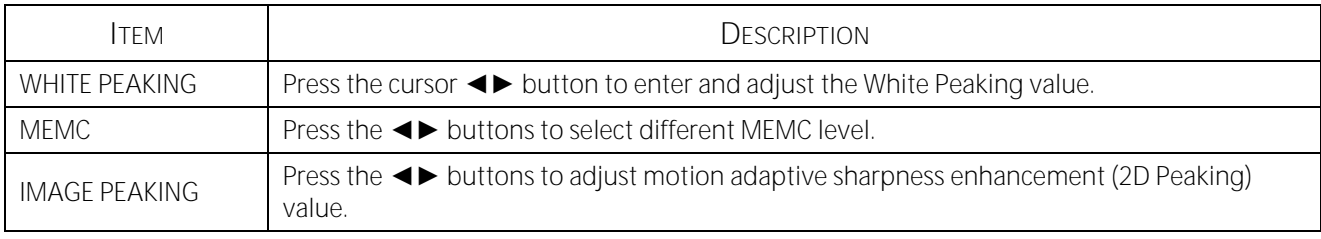

### <span id="page-48-0"></span>**COLOR CORRECTION**

Press the **Menu** button to open the **OSD** menu. Press ◄► to move to the **ADJUST** menu. Press ▼▲ to move to the **COLOR CORRECTION** menu and then press **Enter** or ►. Press ▼▲ to move up and down in the **COLOR CORRECTION** menu.

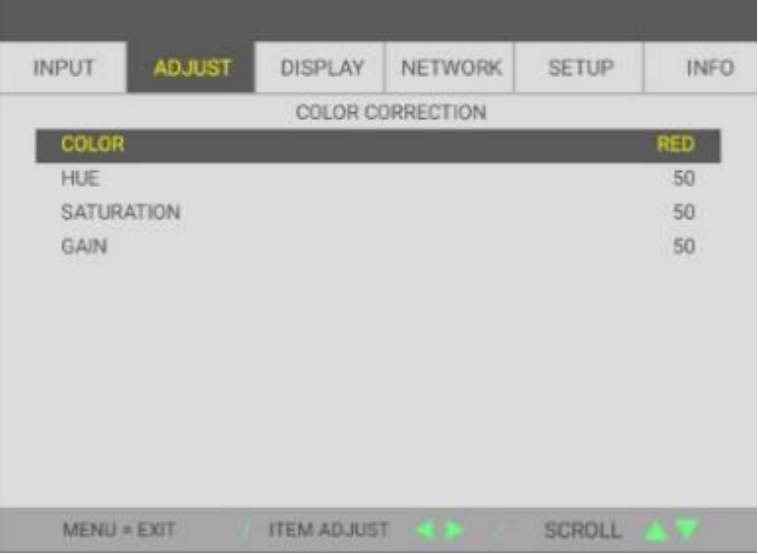

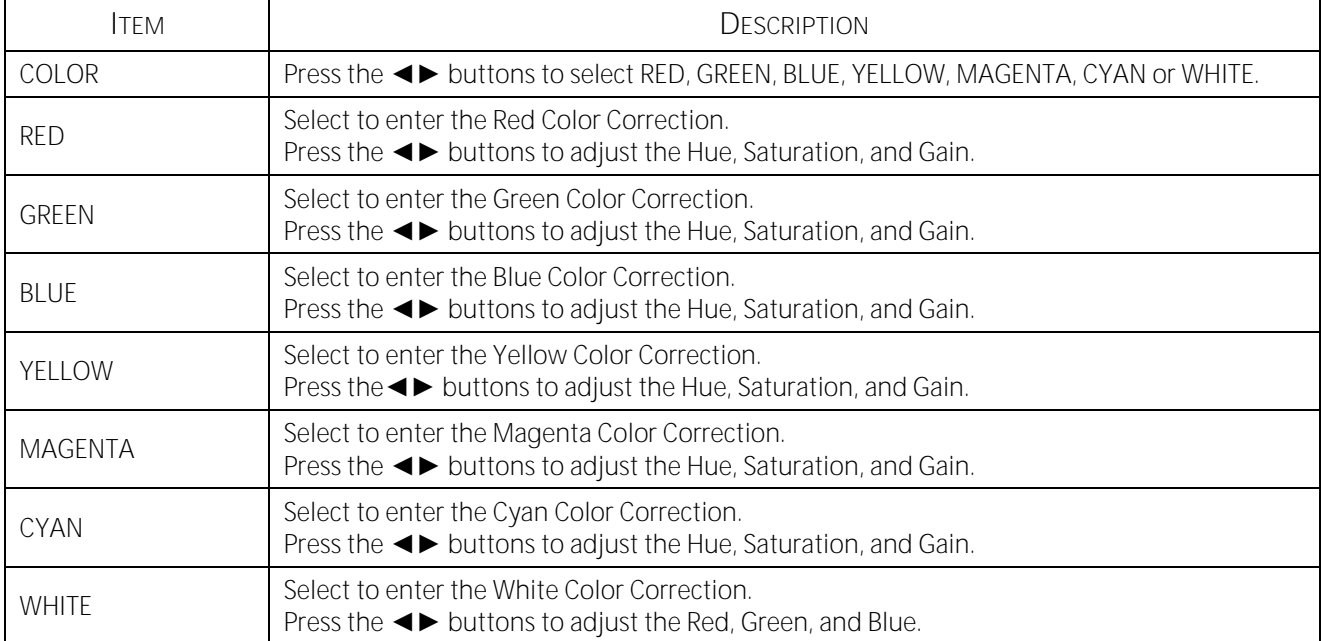

### **3-6 DISPLAY Menu**

Press the **MENU** button to open the **OSD** menu. Press the cursor ◄► button to move to the **DISPLAY** menu. Press the cursor ▲▼ button to move up and down in the **DISPLAY** menu. Press ◄► to enter and change values for settings.

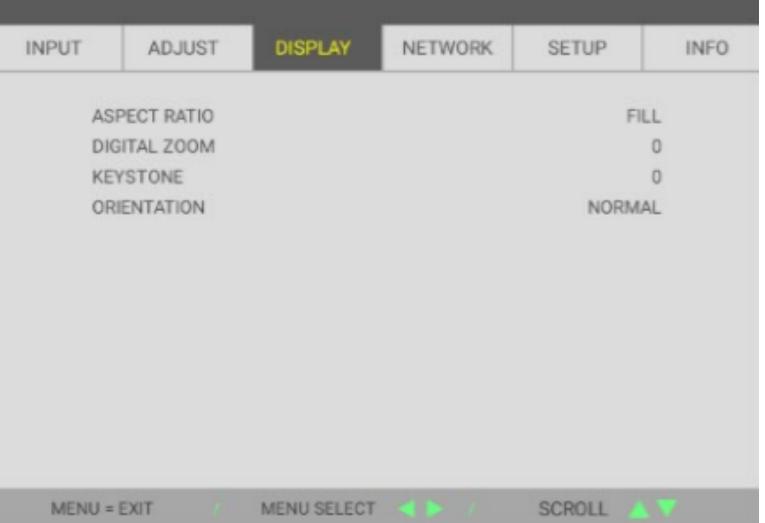

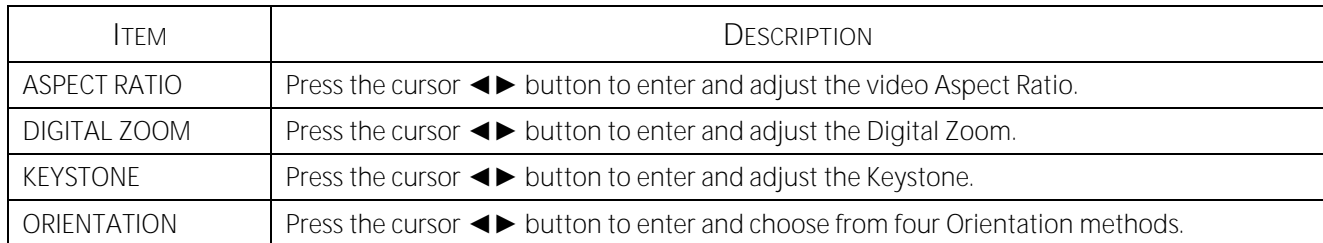

*Note:*<br>The default aspect ratio "FILL" is set to fit the native resolution (16:9) of projector. If the input resolution is not 16:9 *ASPECT RATIO, such as 1280 x 1024(4:3), the image would be scaling to FILL 16:9 with distortion.*

### **3-7 NETWORK Menu**

Press the **MENU** button to open the **OSD** menu. Press the cursor ◄► button to move to the **NETWORK** menu. Press the cursor ▲▼ button to move up and down in the **NETWORK** menu. Press ◄► to enter and change values for settings.

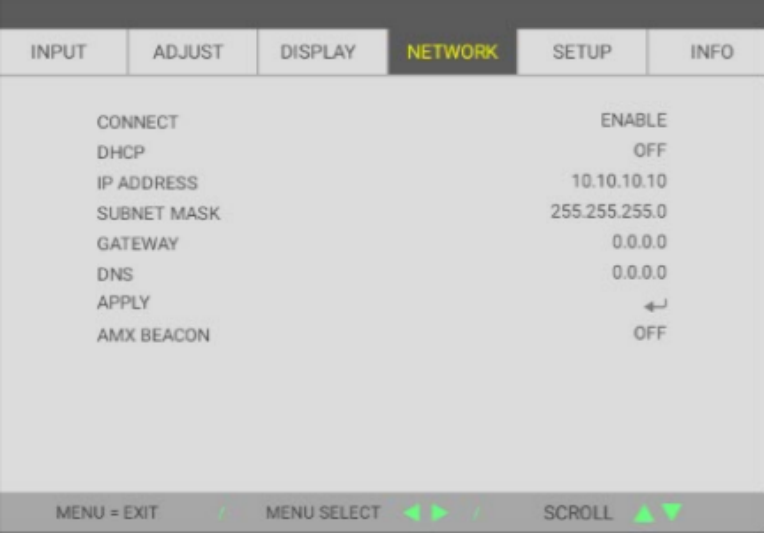

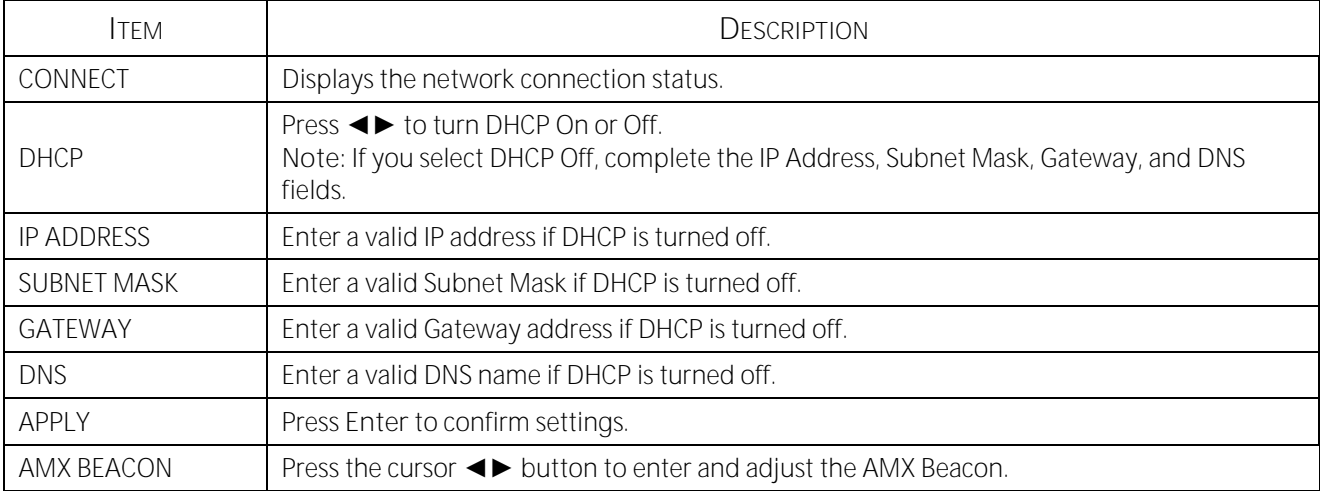

### **LAN\_RJ45**

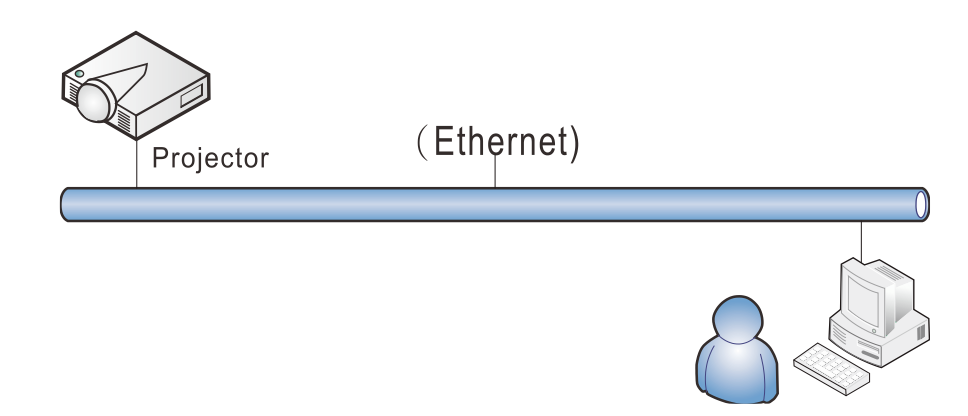

### **Wired LAN Terminal functionalites**

Remote control and monitoring of a projector from a PC (or Laptop) via wired LAN is also possible. Compatibility with Crestron / AMX (Device Discovery) enables not only collective projector management on a network but also management from a control panel on a PC (or Laptop) browser screen.

### **Supported External Devices**

This projector is supported by the specified commands of the Crestron Electronics controller and related software (ex, RoomView ®).

### <http://www.crestron.com/>

This projector is supported by AMX ( Device Discovery ).

<http://www.amx.com/>

This projector supports all commands of PJLink Class1 (Version 1.00).

### <http://pjlink.jbmia.or.jp/english/>

For more detail of information about the diverse types of external devices which can be connected to the LAN/RJ45 port and remote/control the projector, as well as the related control commands supporting for each external device, kindly please get contact with the Support-Service team directly.

 $\overline{\Box}$  $\times$ 

 $\circ$ 

### **LAN\_RJ45**

1. Connect an RJ45 cable to RJ45 ports on the projector and the PC (Laptop).

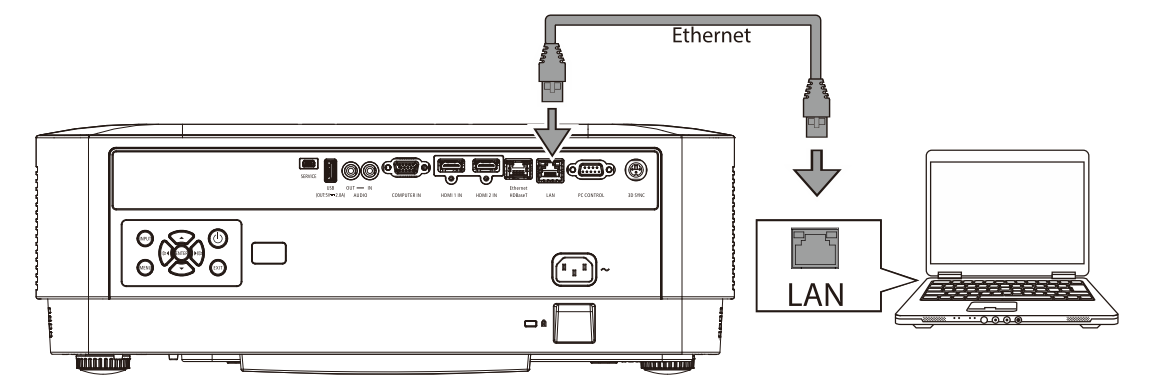

2. On the PC (Laptop), select Start → Settings →Network & Internet →Ethernet →Change adapter options.

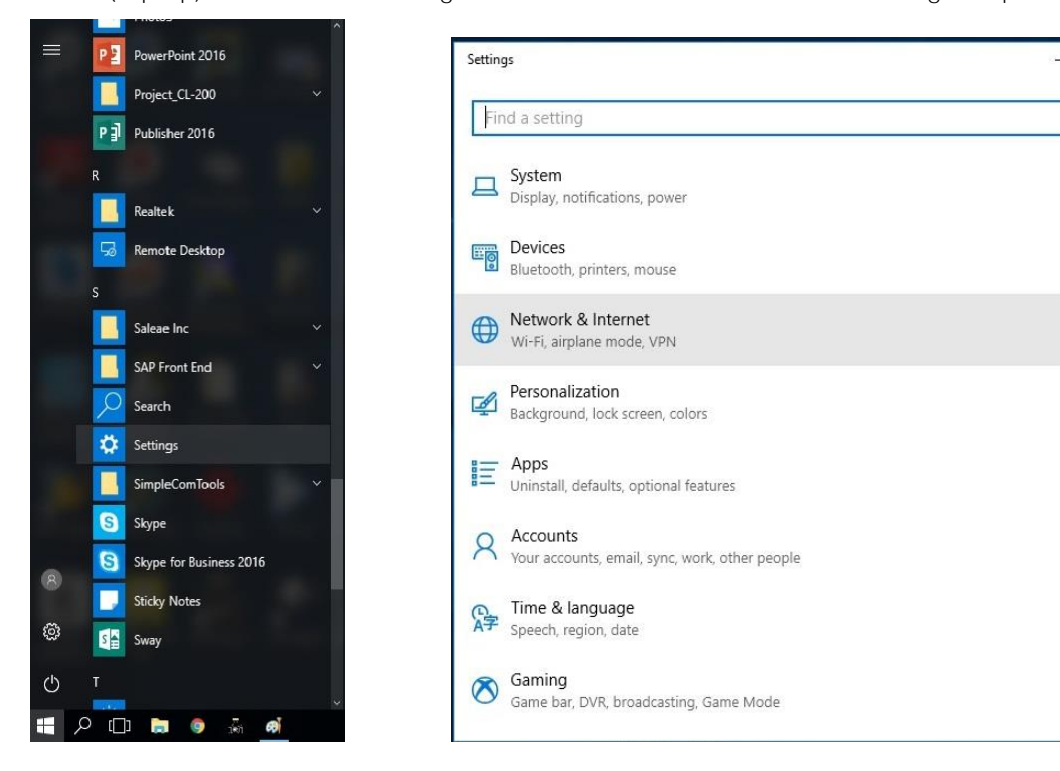

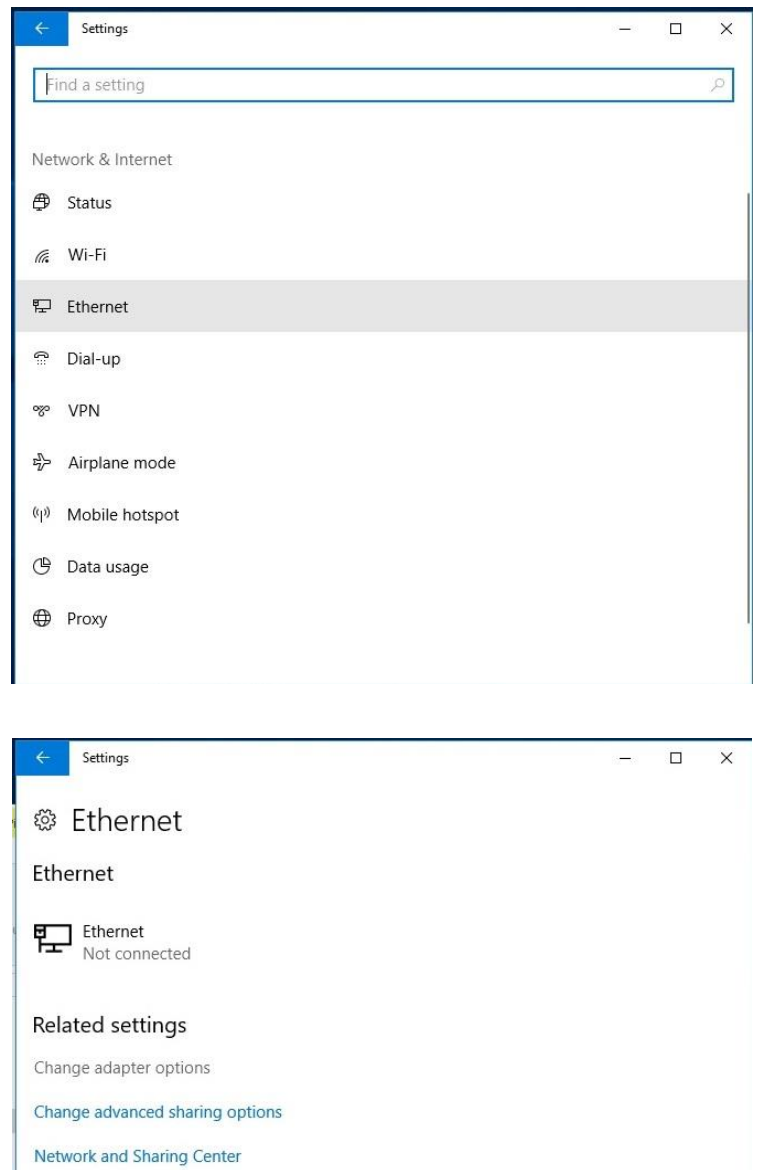

HomeGroup **Windows Firewall** 

Give us feedback

Make Windows better.

3. Right-click on Ethernet, and select Properties.

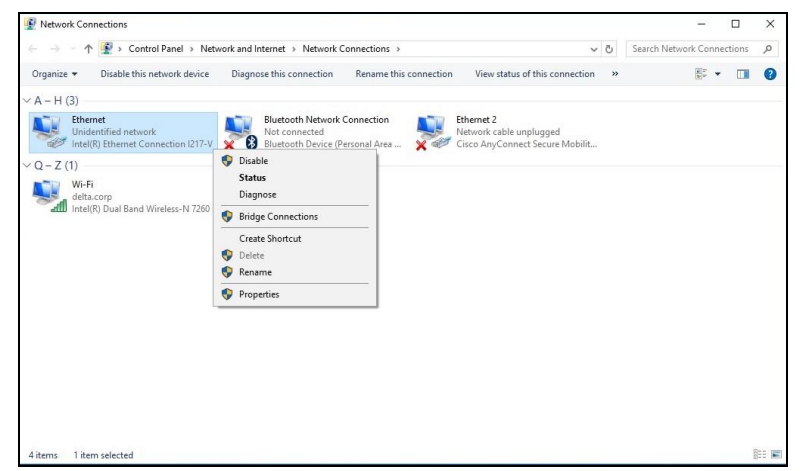

- 4. In the Properties window, select the Networking tab, and select Internet Protocol (TCP/IP).
- 5. Click Properties.

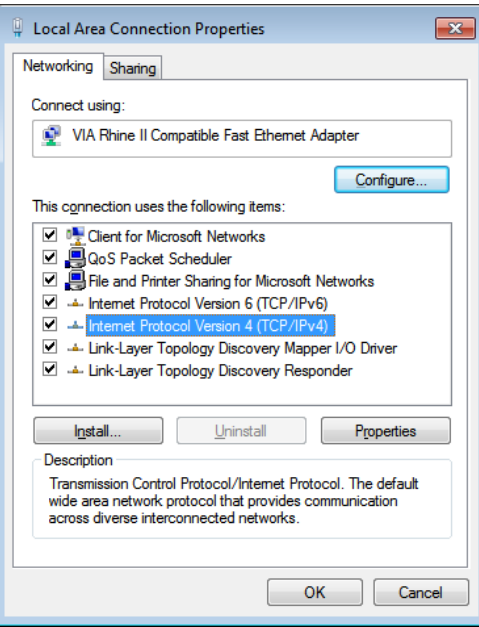

6. Click Use the following IP address and fill in the IP address and Subnet mask, then click OK.

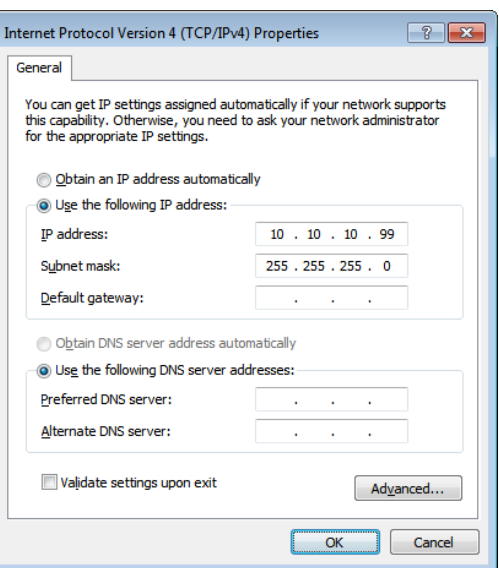

- 7. Press the Menu button on the projector.
- 8. Select Settings2→ Advanced1 → Network
- 9. After getting into Network, input the following:
	- ▶ **DHCP: Off**
	- IP Address: 10.10.10.10
	- ▶ Subnet Mask: 255.255.255.0
	- Gateway: 0.0.0.0
	- DNS Server: 0.0.0.0
- 10. Press ← (Enter) / ► to confirm settings.

### Open a web browser

(for example, Microsoft Internet Explorer with Adobe Flash Player 9.0 or higher).

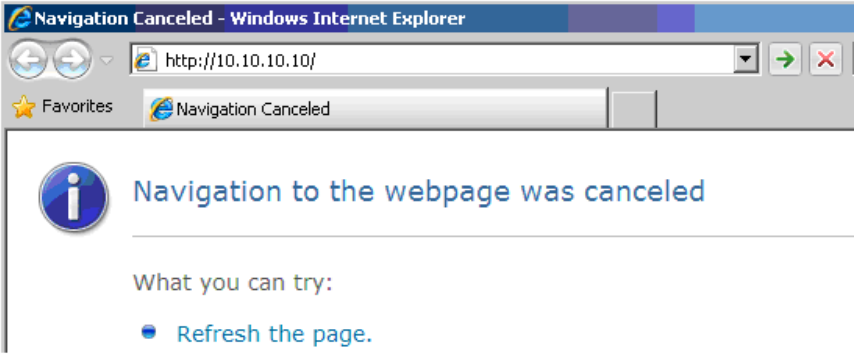

11. In the Address bar, input the IP address: 10.10.10.10.

### 12. Press  $\leftarrow$  (Enter) / $\blacktriangleright$ .

The projector is setup for remote management. The LAN/RJ45 function displays as follows.

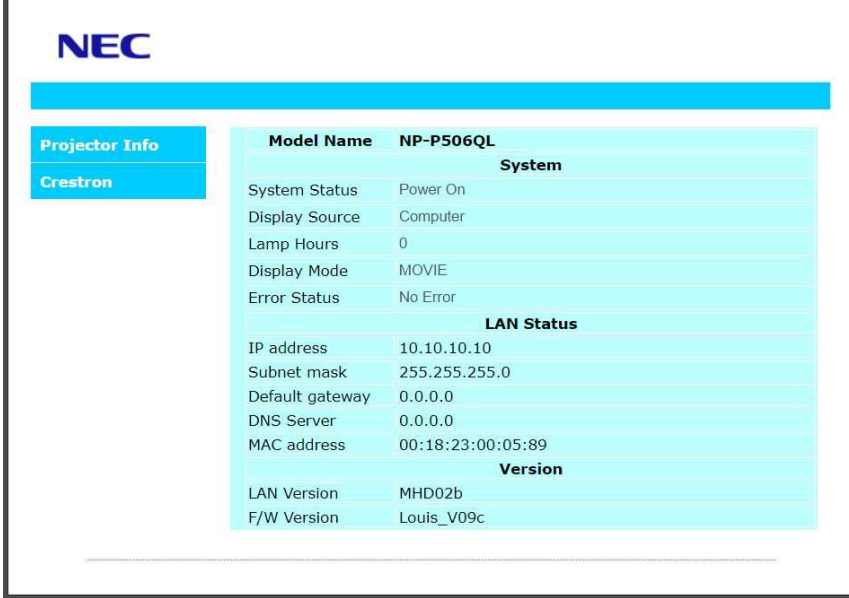

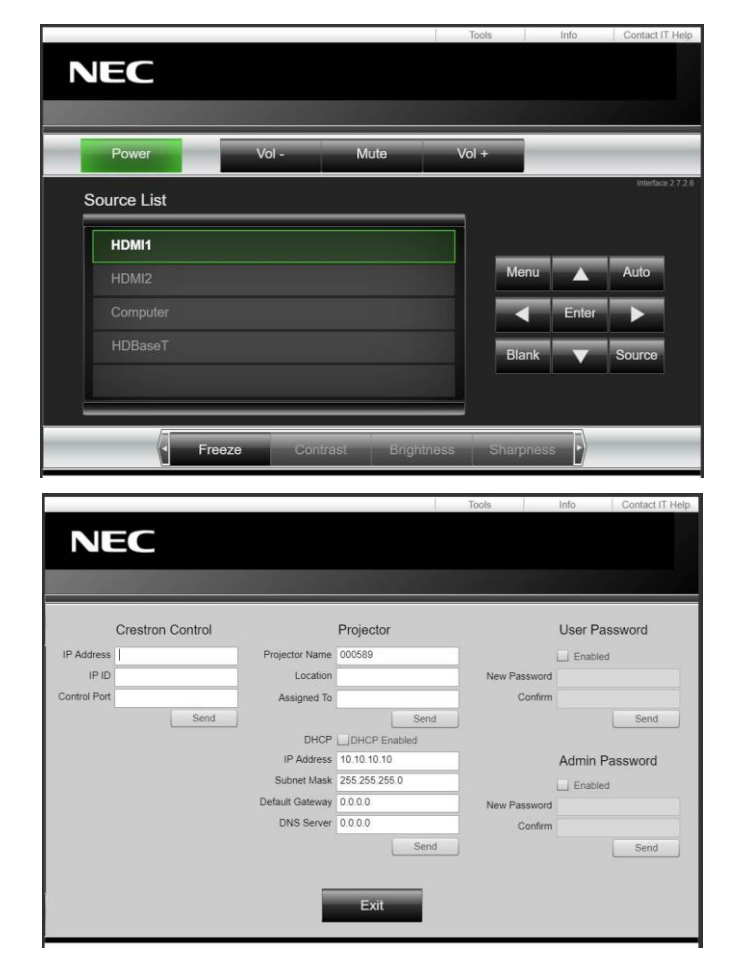

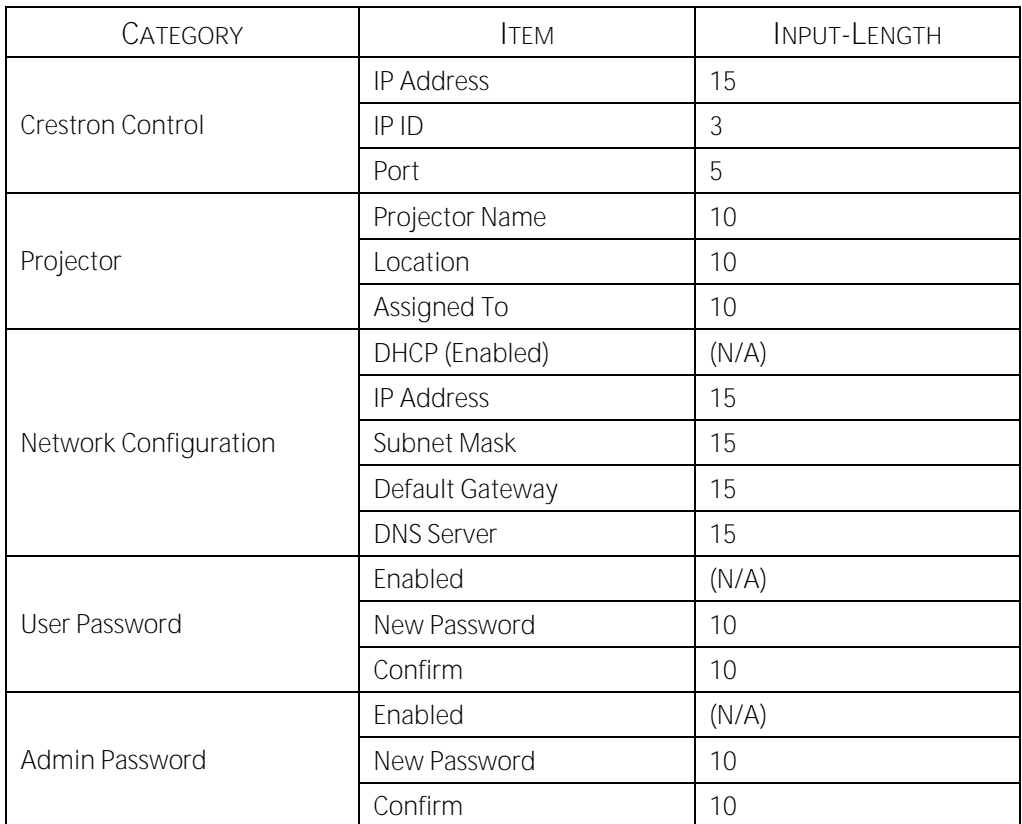

For more information, please visi[t http://www.crestron.com.](http://www.crestron.com/)

### **3-8 SETUP**

Press the **MENU** button to open the **OSD** menu. Press the cursor ◄► button to move to the **SETUP** menu. Press the cursor ▲▼ button to move up and down in the **SETUP** menu. Press ◄► to enter and change values for settings.

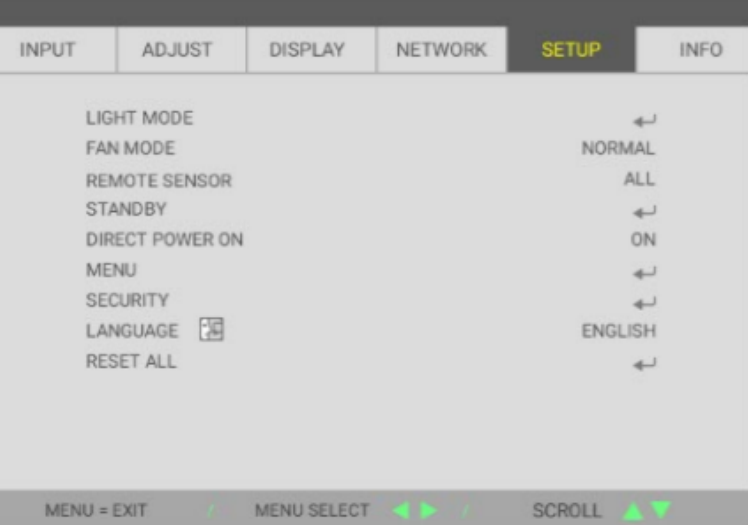

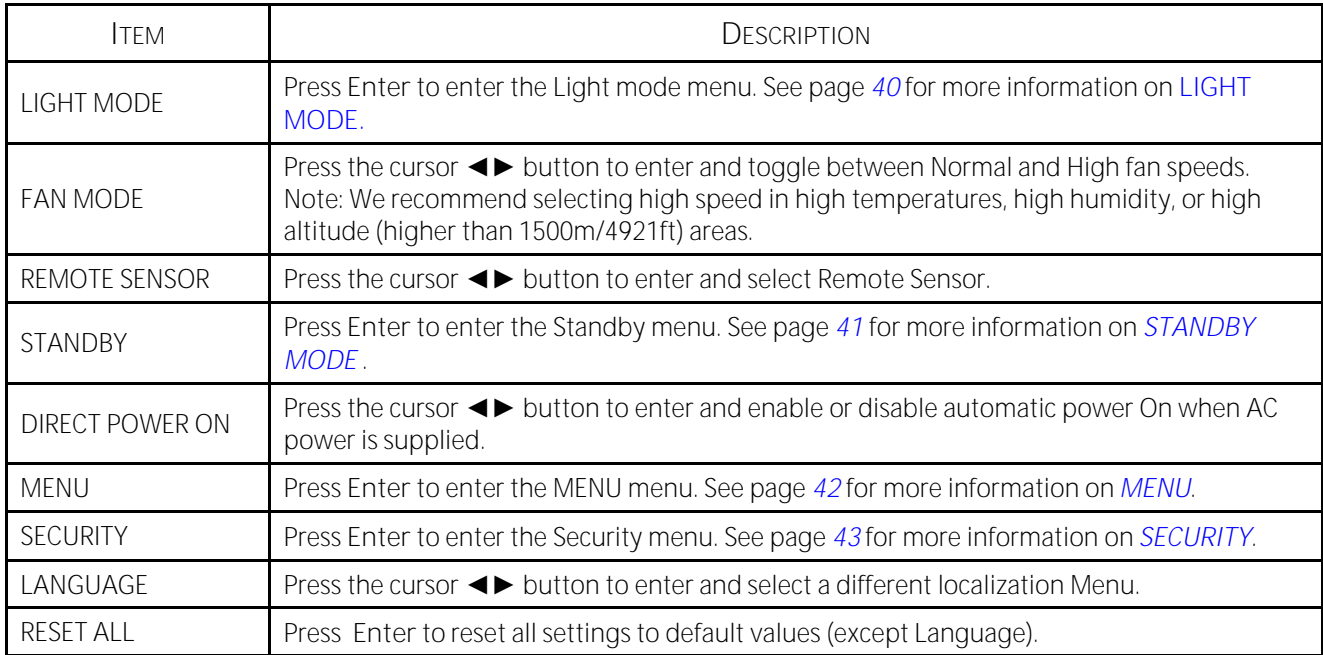

### <span id="page-58-0"></span>**LIGHT MODE**

ECO MODE

Press the **MENU** button to open the **OSD** menu. Press ◄► to move to the **SETUP** menu. Press ▲▼ to move to the **LIGHT MODE** menu and then press **Enter** or ►. Press ▲▼ to move up and down in the **LIGHT MODE** menu.

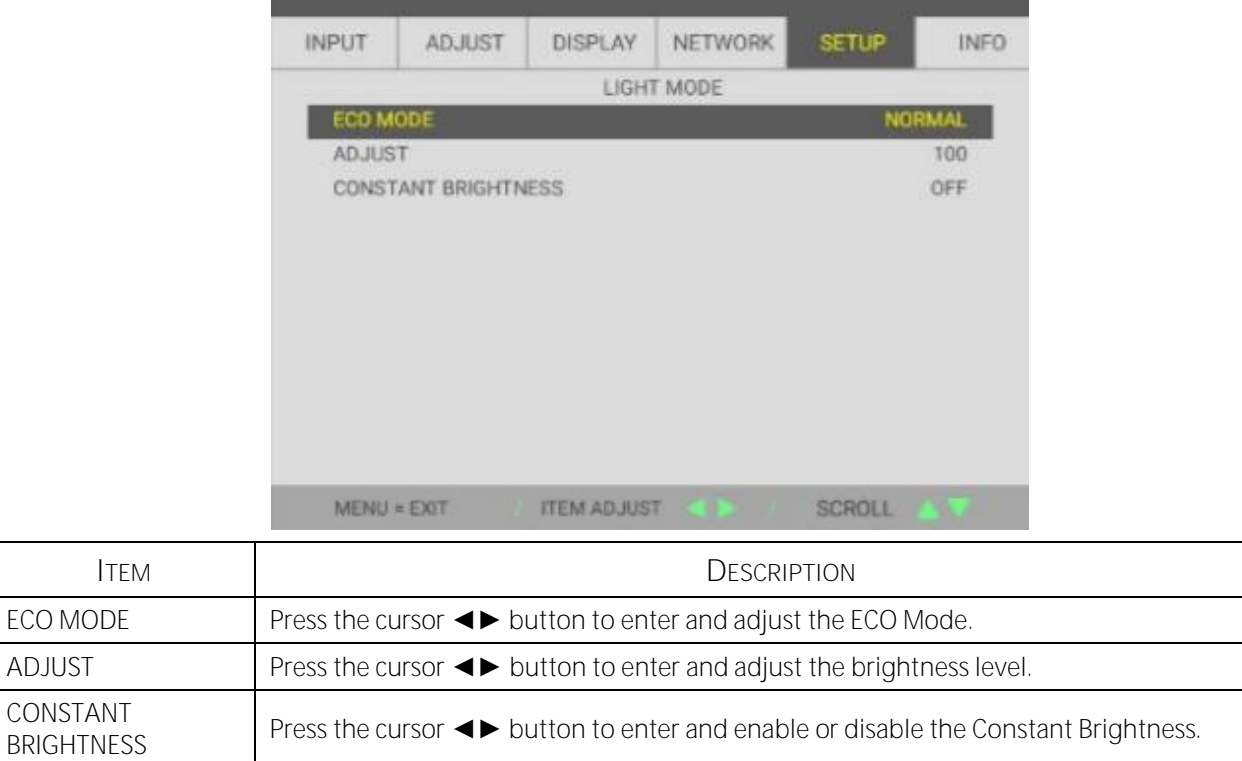

### <span id="page-59-0"></span>**STANDBY MODE**

Press the **MENU** button to open the **OSD** menu. Press ◄► to move to the **SETUP** menu. Press ▲▼ to move to the **STANDBY MODE** menu and then press **Enter** or ►. Press ▲▼ to move up and down in the **STANDBY MODE** menu.

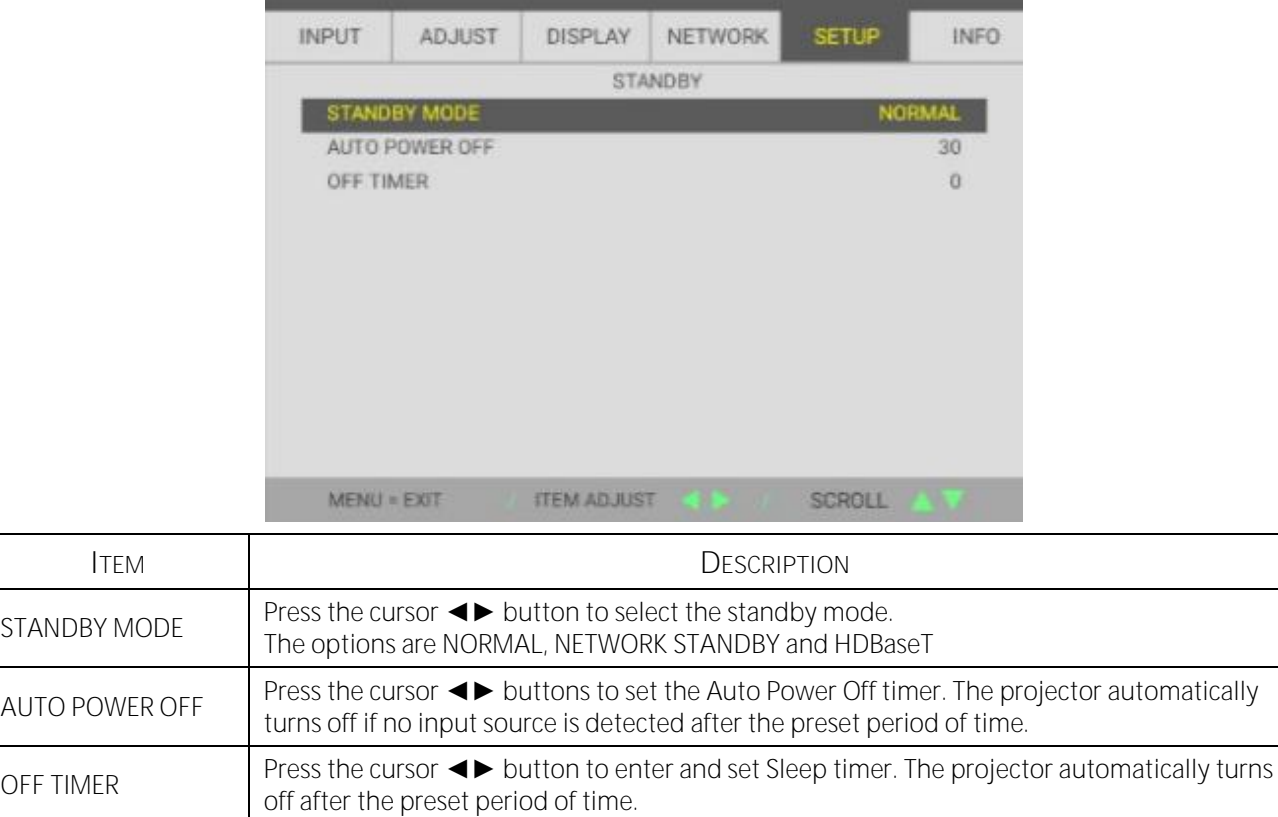

### <span id="page-60-0"></span>**MENU**

Press the **MENU** button to open the **OSD** menu. Press ◄► to move to the **SETUP** menu. Press ▲▼ to move to the **MENU** menu and then press **Enter** or ►. Press ▲▼ to move up and down in the **MENU** menu.

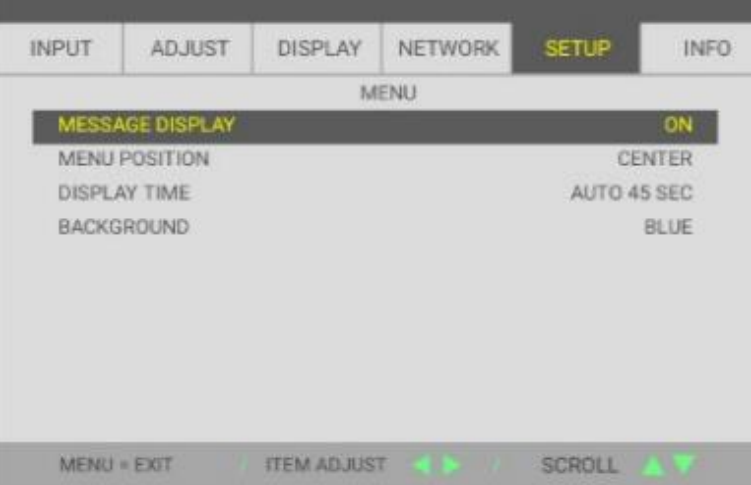

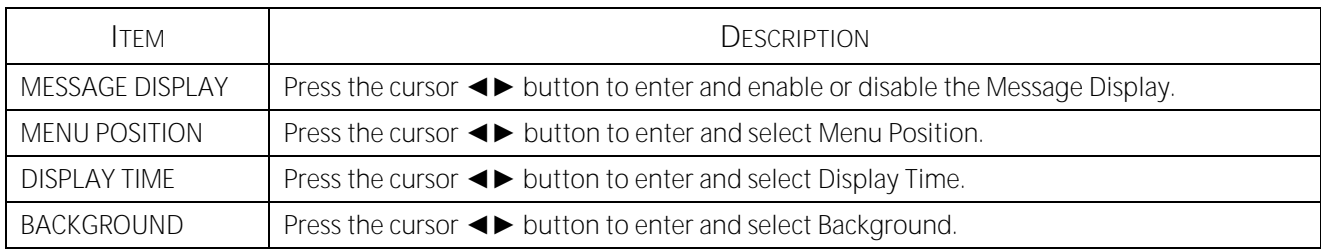

### <span id="page-61-0"></span>**SECURITY**

Press the **MENU** button to open the **OSD** menu. Press ◄► to move to the **SETUP** menu. Press ▲▼ to move to the **SECURITY** menu and then press **Enter** or ►. Press ▲▼ to move up and down in the **SECURITY** menu.

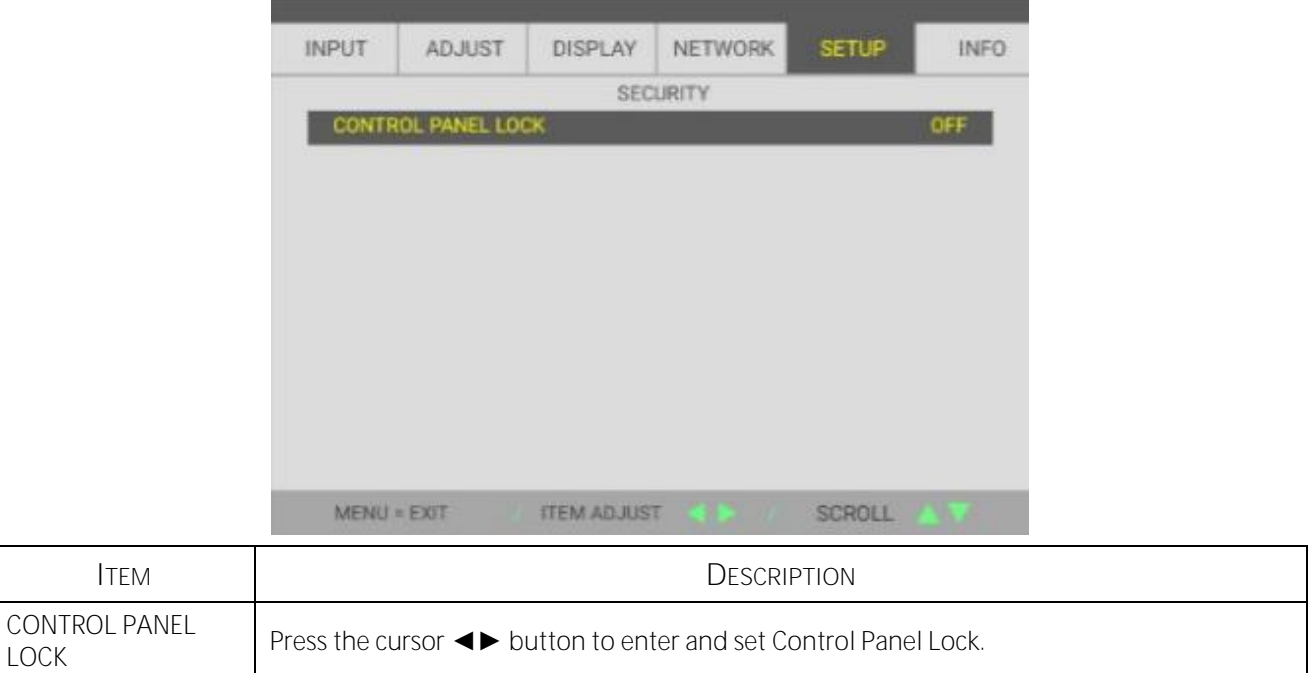

### **3-9 INFO. Menu**

Press the **MENU** button to open the **OSD** menu. Press the cursor ◄► button to move to the **INFO.** menu. Press the cursor ▲▼ button to move up and down in the **INFO.** menu.

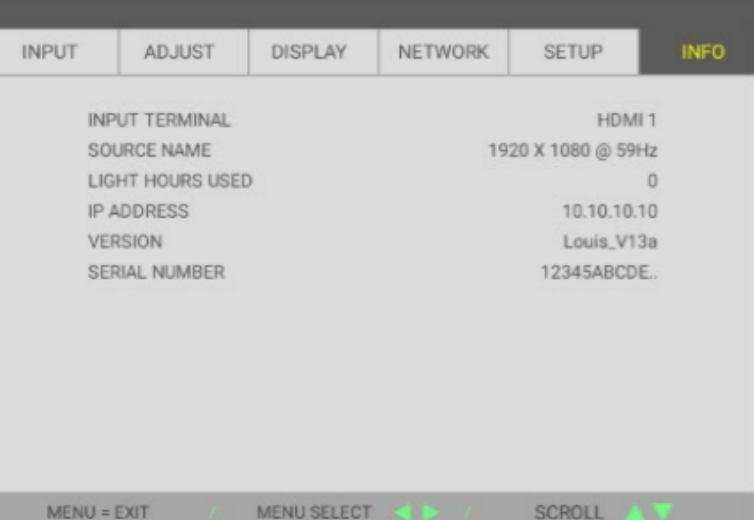

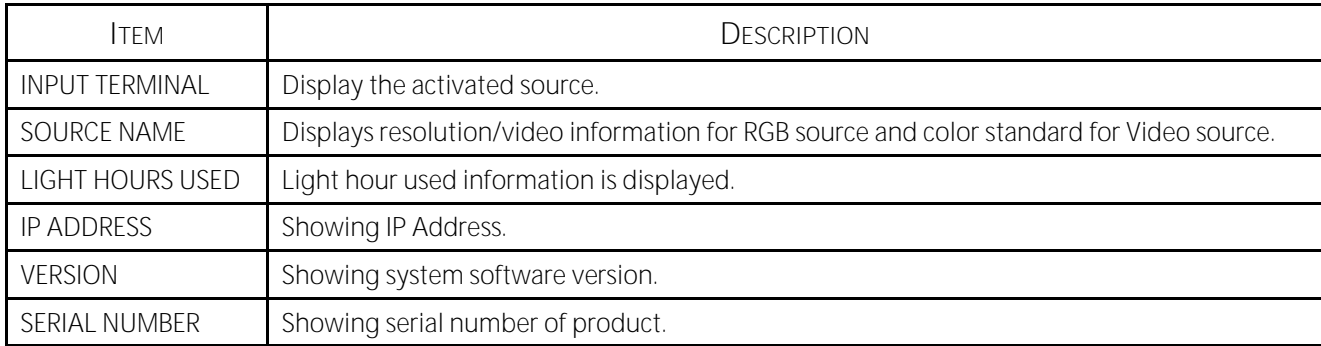

## **Maintenance and Security**

# **4 Maintenance and Security**

### **4-1 Cleaning the Projector**

Cleaning the projector to remove dust and grime will help ensure trouble-free operation.

# *Warning:*

*1. Be sure to turn off and unplug the projector at least 30 minutes before cleaning. Failure to do so could result in a severe burn.*

*2. Use only a dampened cloth when cleaning. Do not allow water to enter the ventilation openings on the projector.* 

*3. If a little water gets into the projector interior while cleaning, leave unplugged in a well-ventilated room for several hours before using.*

*4. If a lot of water gets into the projector interior when cleaning, have the projector serviced.*

### **Cleaning the Lens**

You can purchase optic lens cleaner from most camera stores. Refer to the following to clean the projector lens. Remove the lens cap before wiping the lens.

- 1. Apply a little optic lens cleaner to a clean soft cloth. (Do not apply the cleaner directly to the lens.)
- 2. Lightly wipe the lens in a circular motion.

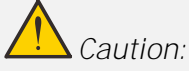

*1. Do not use abrasive cleaners or solvents.*

*2. To prevent discoloration or fading, avoid getting cleaner on the projector case.*

### **Cleaning the Case**

Refer to the following to clean the projector case.

- 1. Wipe off dust with a clean dampened cloth.
- 2. Moisten the cloth with warm water and mild detergent (such as used to wash dishes), and then wipe the case.
- 3. Rinse all detergent from the cloth and wipe the projector again.

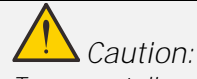

*To prevent discoloration or fading of the case, do not use abrasive alcohol-based cleaners.*

### **4-2 Using the Physical Lock**

### **Using the Security Slot**

If you are concerned about security, attach the projector to a permanent object with the security slot and a security cable.

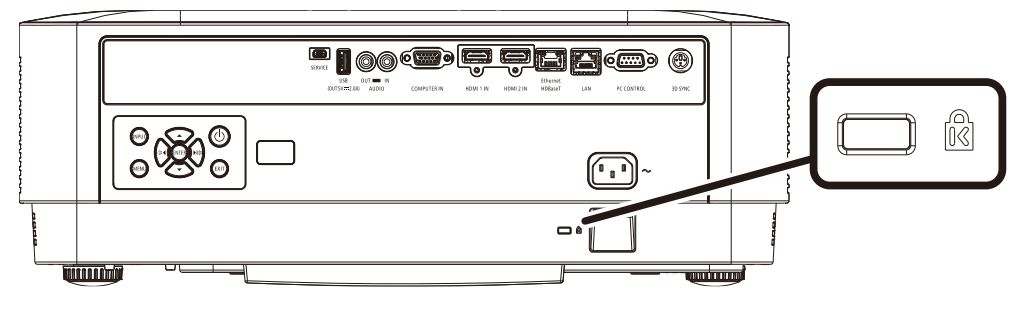

### *Note:*

*Contact your vendor for details on purchasing a suitable Kensington security cable.*

The security lock corresponds to Kensington's MicroSaver Security System. If you have any comment, contact: *Kensington, 2853 Campus Drive, San Mateo, CA 94403, U.S.A. Tel: 800-535-4242[, http://www.Kensington.com.](http://www.kensington.com/)*

### **Using the Security Bar Lock**

In addition to the password protection function and the Kensington lock, the Security Bar Opening helps protect the projector from unauthorized use.

See the following picture.

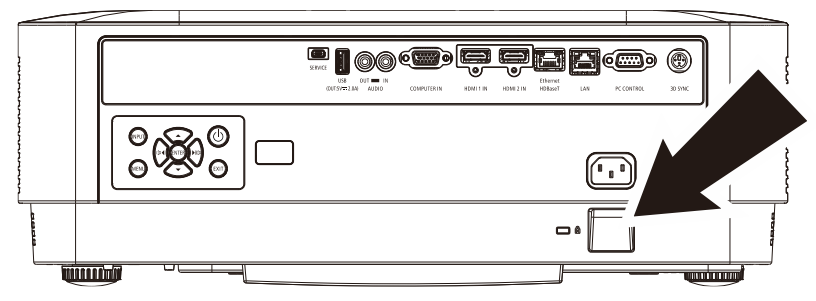

## **5** Troubleshooting

# **5 Troubleshooting**

### **5-1 Common Problems and Solutions**

These guidelines provide tips to deal with problems you may encounter while using the projector. If the problem remains unsolved, contact your dealer for assistance.

Often after time spent troubleshooting, the problem is traced to something as simple as a loose connection. Check the following before proceeding to the problem-specific solutions.

- Use some other electrical device to confirm that the electrical outlet is working.  $\bullet$
- Ensure the projector is turned on.  $\bullet$
- Ensure all connections are securely attached.  $\bullet$
- Ensure the attached device is turned on.  $\bullet$
- Ensure a connected PC is not in suspending mode.  $\bullet$
- $\bullet$ Ensure a connected notebook computer is configured for an external display. (This is usually done by pressing an Fn-key combination on the notebook.)

### **5-2 Tips for Troubleshooting**

In each problem-specific section, try the steps in the order suggested. This may help you to solve the problem more quickly.

Try to pin point the problem and thus avoid replacing non-defective parts.

For example, if you replace batteries and the problem remains, put the original batteries back and go to the next step.

Keep a record of the steps you take when troubleshooting: The information may be useful when calling for technical support or for passing on to service personnel.

### **5-3 LED Error Messages**

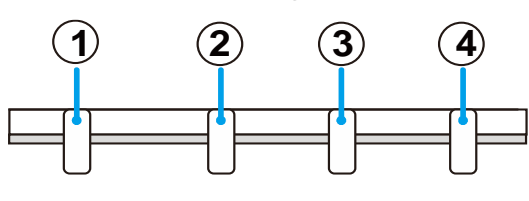

 POWER LED STATUS LED LIGHT LED TEMP. LED

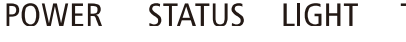

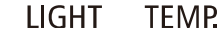

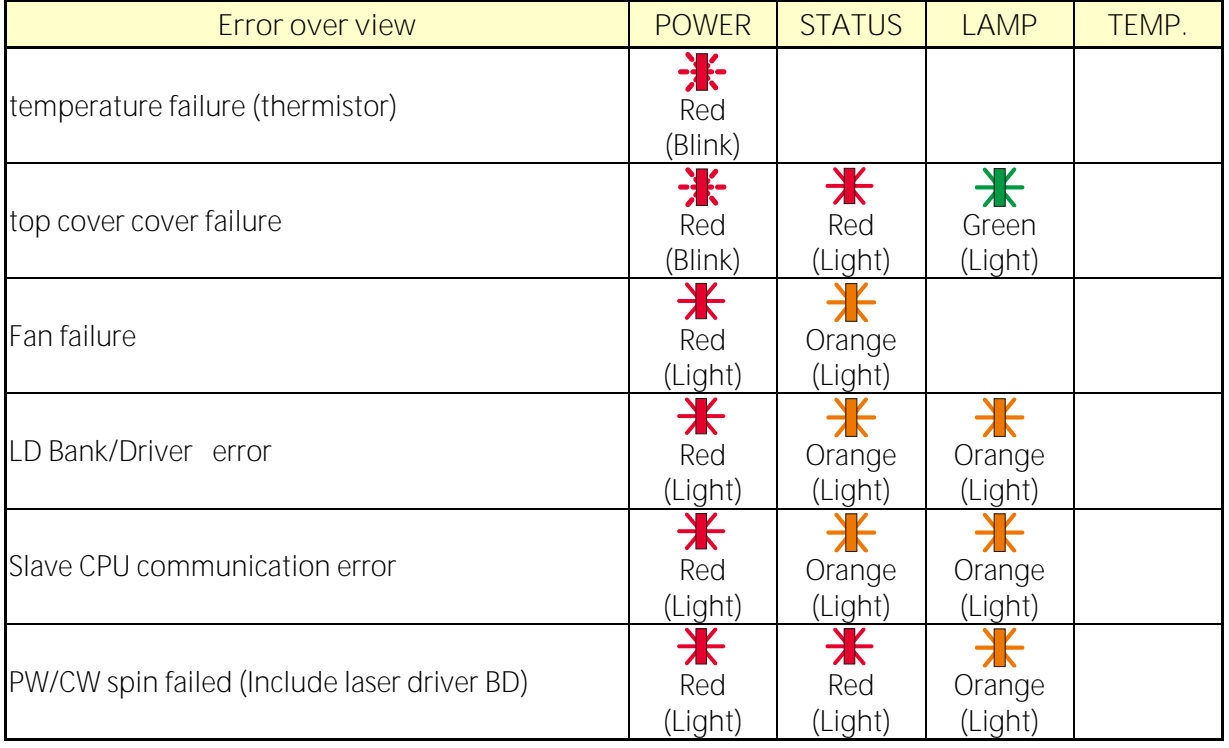

### **5-4 Image Problems**

*Problem: No image appears on the screen*

- 1. Verify the settings on your notebook or desktop PC.
- 2. Turn off all equipment and power up again in the correct order.

### *Problem: The image is blurred*

- 1. Adjust the **Focus** on the projector.
- 2. Press the Auto button on the remote control or projector.
- 3. Ensure the projector-to-screen distance is within the specified range.
- 4. Check that the projector lens is clean.

### *Problem: The image is wider at the top or bottom (trapezoid effect)*

- 1. Position the projector so it is as perpendicular to the screen as possible.
- 2. Use the Keystone button on the remote control or projector to correct the problem.

### *Problem: The image is reversed*

Check the ORIENTATION setting on the DISPLAY menu of the OSD.

*Problem: The image is streaked*

### To ensure the problem is not caused by a connected PC's video card, connect to another computer

*Problem: The image is flat with no contrast*

Adjust the CONTRAST setting on the ADJUST menu of the OSD.

*Problem: The color of the projected image does not match the source image.*

Adjust the COLOR TEMPERATURE and GAMMA settings on the ADJUST -> DETAIL SETTINGS menu of the OSD.

### **5-5 Light Source Problems**

### *Problem: There is no light from the projector*

- 1. Check that the power cable is securely connected.
- 2. Ensure the power source is good by testing with another electrical device.
- 3. Restart the projector in the correct order and check that the Power LED is on.

### **5-6 Remote Control Problems**

*Problem: The projector does not respond to the remote control* 

- 1. Direct the remote control towards remote sensor on the projector.
- 2. Ensure the path between remote and sensor is not obstructed.
- 3. Turn off any fluorescent lights in the room.
- 4. Check the battery polarity.
- 5. Replace the batteries.
- 6. Turn off other Infrared-enabled devices in the vicinity.
- 7. Have the remote control serviced.

### **5-7 Audio Problems**

### *Problem: There is no sound*

- 1. Adjust the volume on the remote control.
- 2. Adjust the volume of the audio source.
- 3. Check the audio cable connection.
- 4. Test the source audio output with other speakers.
- 5. Have the projector serviced.

### *Problem: The sound is distorted*

- 1. Check the audio cable connection.
- 2. Test the source audio output with other speakers.
- 3. Have the projector serviced.

### **5-8 Having the Projector Serviced**

If you are unable to solve the problem, you should have the projector serviced. Pack the projector in the original carton. Include a description of the problem and a checklist of the steps you took when trying to fix the problem: The information may be useful to service personnel. For servicing, return the projector to the place you purchased it.

### **5-9 HDMI Q & A**

### **Q. What is the difference between a "Standard" HDMI cable and a "High-Speed" HDMI cable?**

Recently, HDMI Licensing Administrator, Inc. announced that cables would be tested as Standard or High-Speed cables.

'Standard (or "category 1") HDMI cables have been tested to perform at speeds of 75Mhz or up to 2.25Gbps, which is the equivalent of a 720p/1080i signal.

High Speed (or "category 2") HDMI cables have been tested to perform at speeds of 340Mhz or up to 10.2Gbps, which is the highest bandwidth currently available over an HDMI cable and can successfully handle 1080p signals including those at increased color depths and/or increased refresh rates from the Source. High-Speed cables are also able to accommodate higher resolution displays, such as WQXGA cinema monitors (resolution of 2560 x 1600).

### *Q. How do I run HDMI cables longer than 10 meters?*

There are many HDMI Adopters working on HDMI solutions that extend a cable's effective distance from the typical 10 meter range to much longer lengths. These companies manufacture a variety of solutions that include active cables (active electronics built into cables that boost and extend the cable's signal), repeaters, amplifiers as well as CAT5/6 and fiber solutions.

### *Q. How can I tell if a cable is an HDMI certified cable?*

All HDMI products are required to be certified by the manufacturer as part of the HDMI Compliance Test Specification. However, there may be instances where cables bearing the HDMI logo are available but have not been properly tested. HDMI Licensing Administrator, Inc. actively investigates these instances to ensure that the HDMI trademark is properly used in the market. We recommend that consumers buy their cables from a reputable source and a company that is trusted.

For more detail information chec[k http://www.hdmi.org/learningcenter/faq.aspx#49](http://www.hdmi.org/learningcenter/faq.aspx#49)

# **6 Specifications**

### **6-1 Specifications**

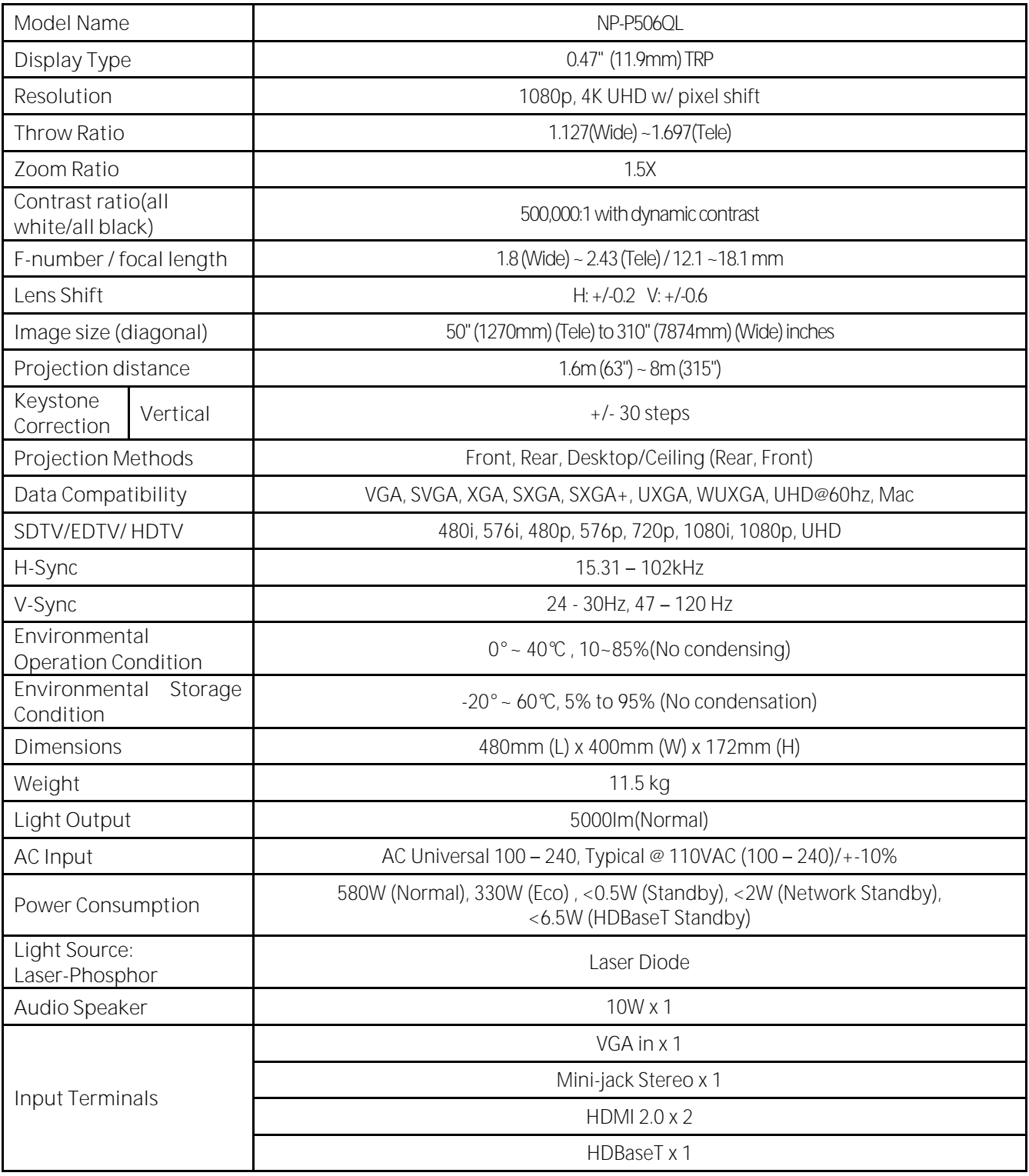

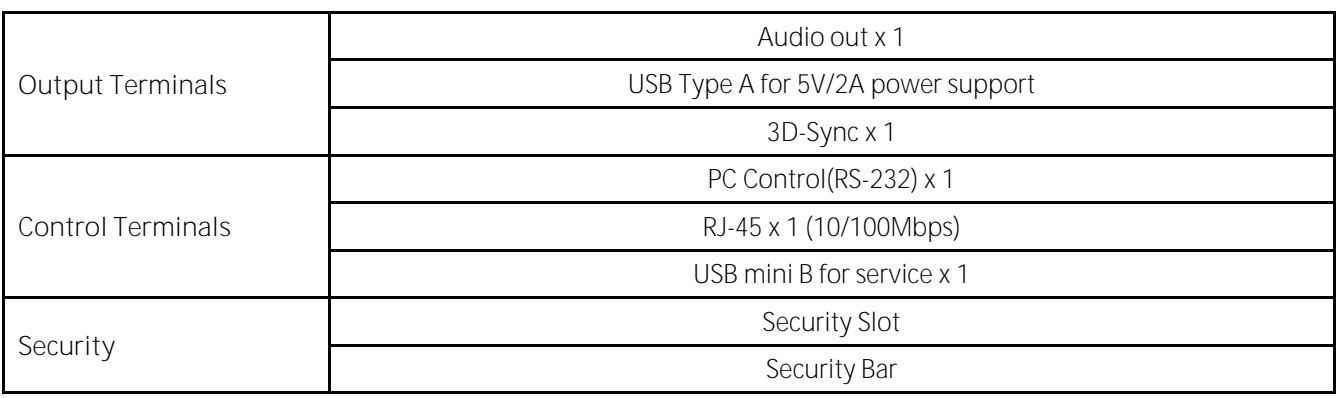

*Note:*

• *For questions regarding product specifications, please contact your local distributor.* 

For additional information visit:

US: https://www.necdisplay.com/

Europe: https://www.nec-display-solutions.com/

Global: https://www.nec-display.com/global/index.html

For information on our optional accessories, visit our website or see our brochure.

The specifications are subject to change without notice.

### **6-2 Projection Distance vs. Projection Size**

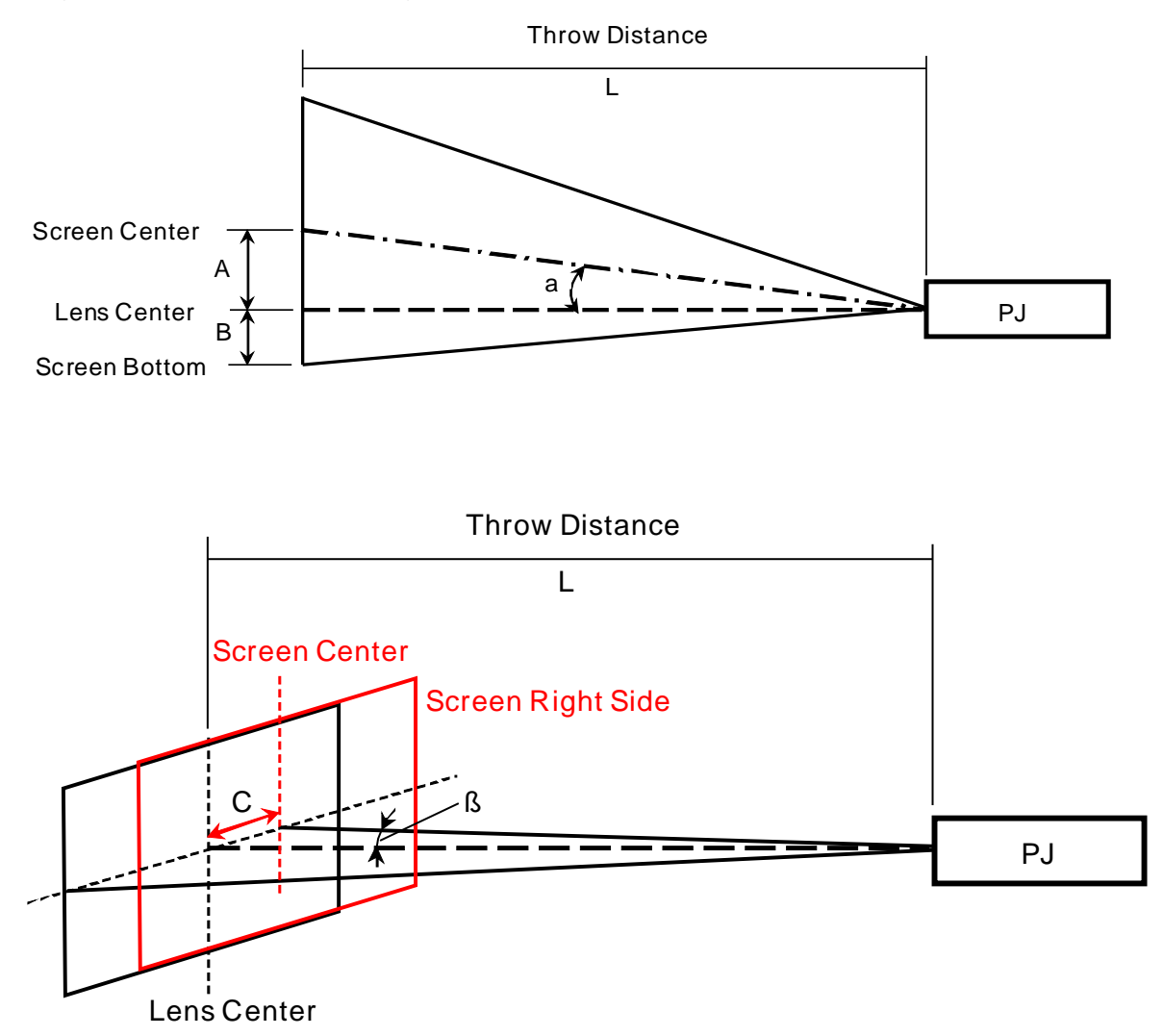

A=Vertical distance between lens center and screen center

B=Vertical distance between lens center and bottom of screen (top of screen for ceiling application)

L=Throw distance

### $a=Throw$  angle

**NOTE:** Distance may vary +/-5%
### **Projection Distance and Size Table**

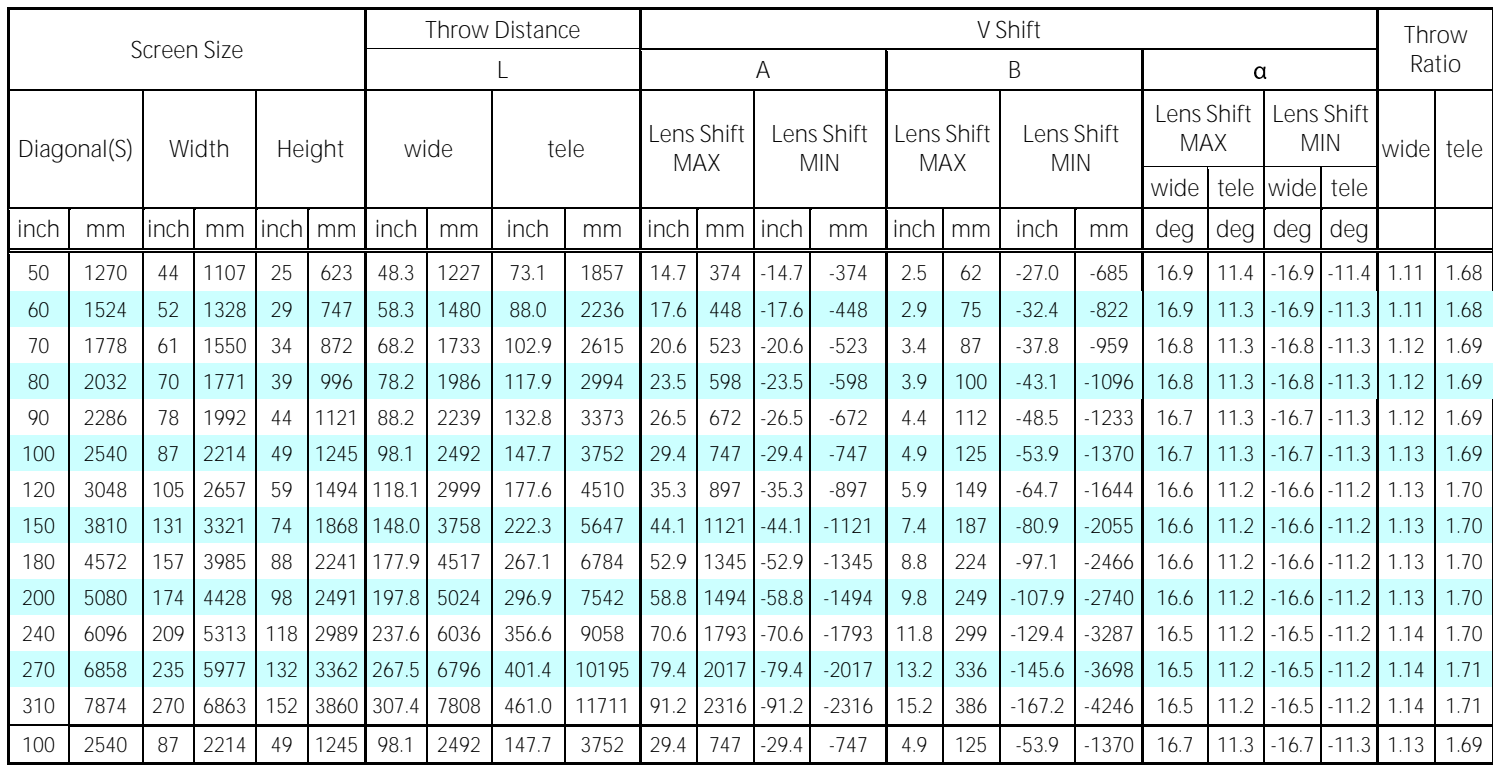

※When screen bottom is lower than lens center, B's value is negative.

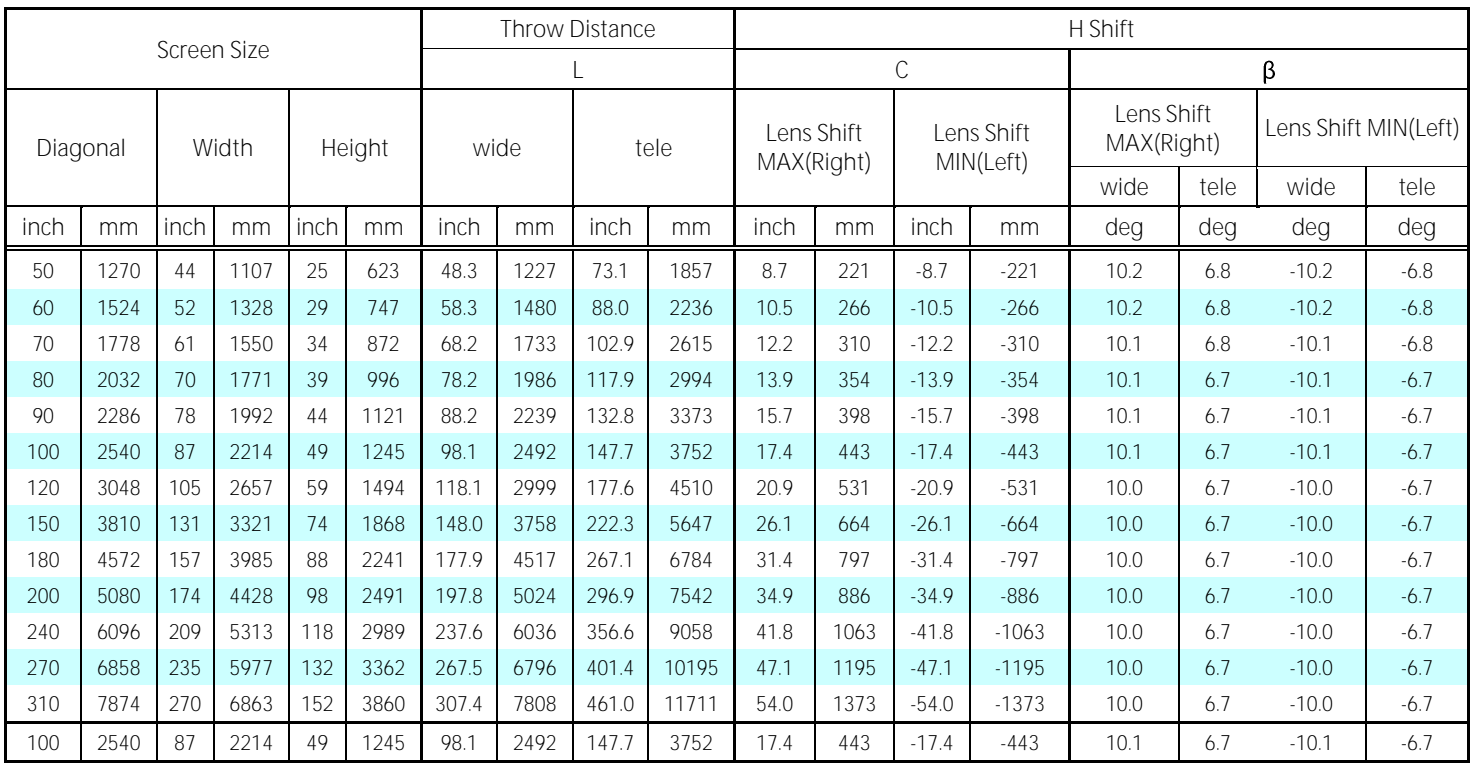

### **6-3 Timing Mode Table**

### **Table of Supported Frequency**

The unit automatically determines PC signals to select the appropriate resolution. Some signals may require manual adjustment.

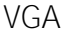

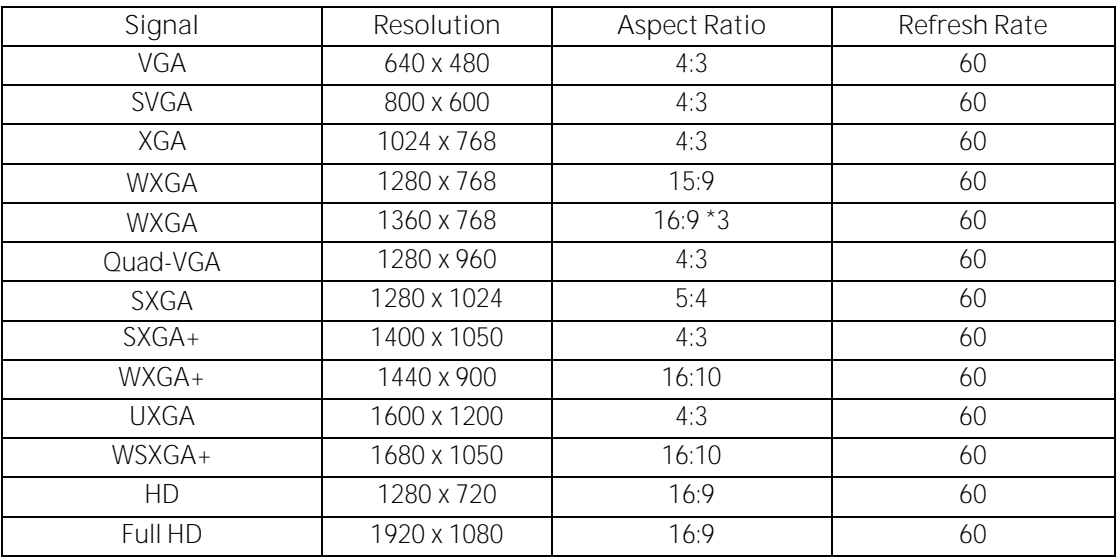

HDMI

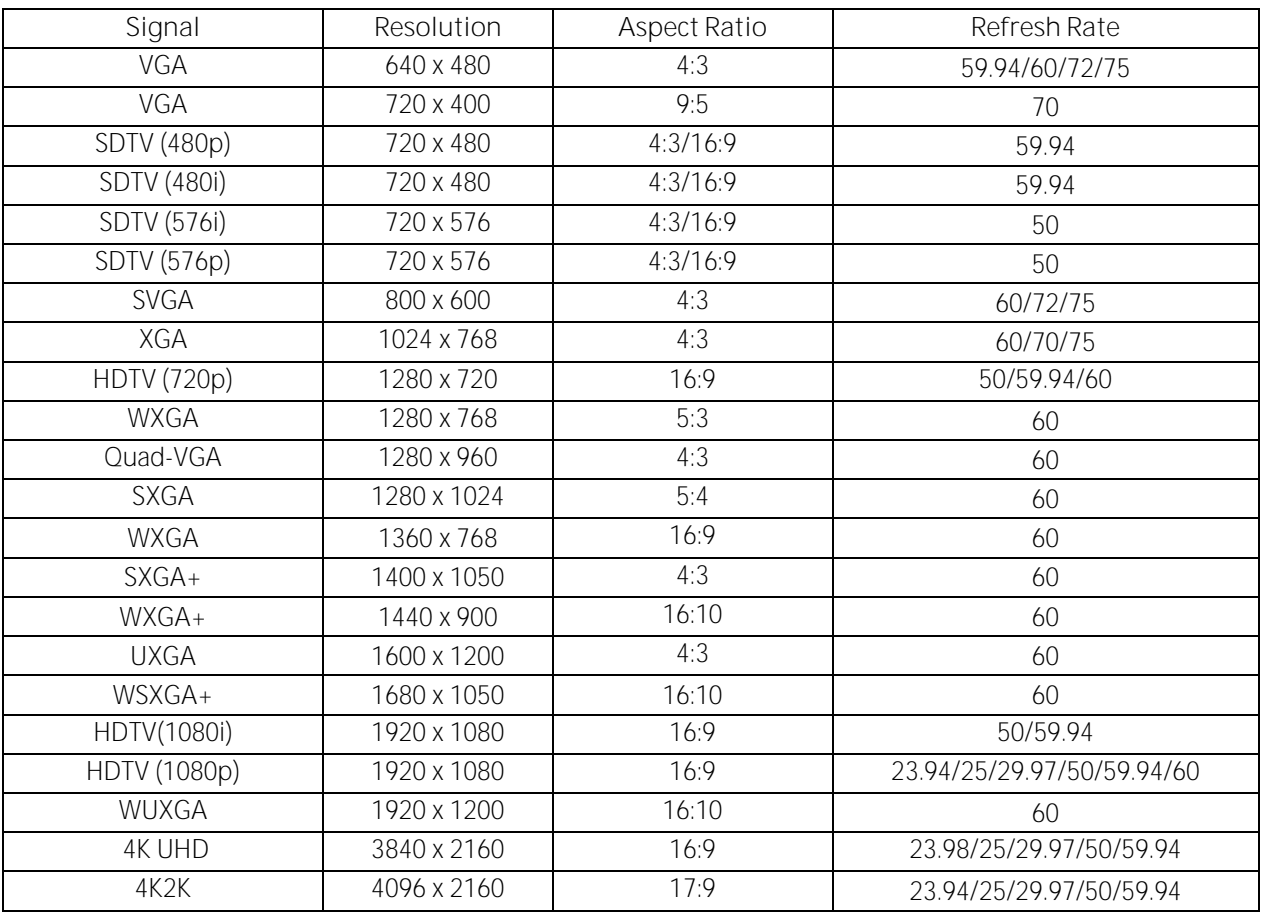

HDBaseT

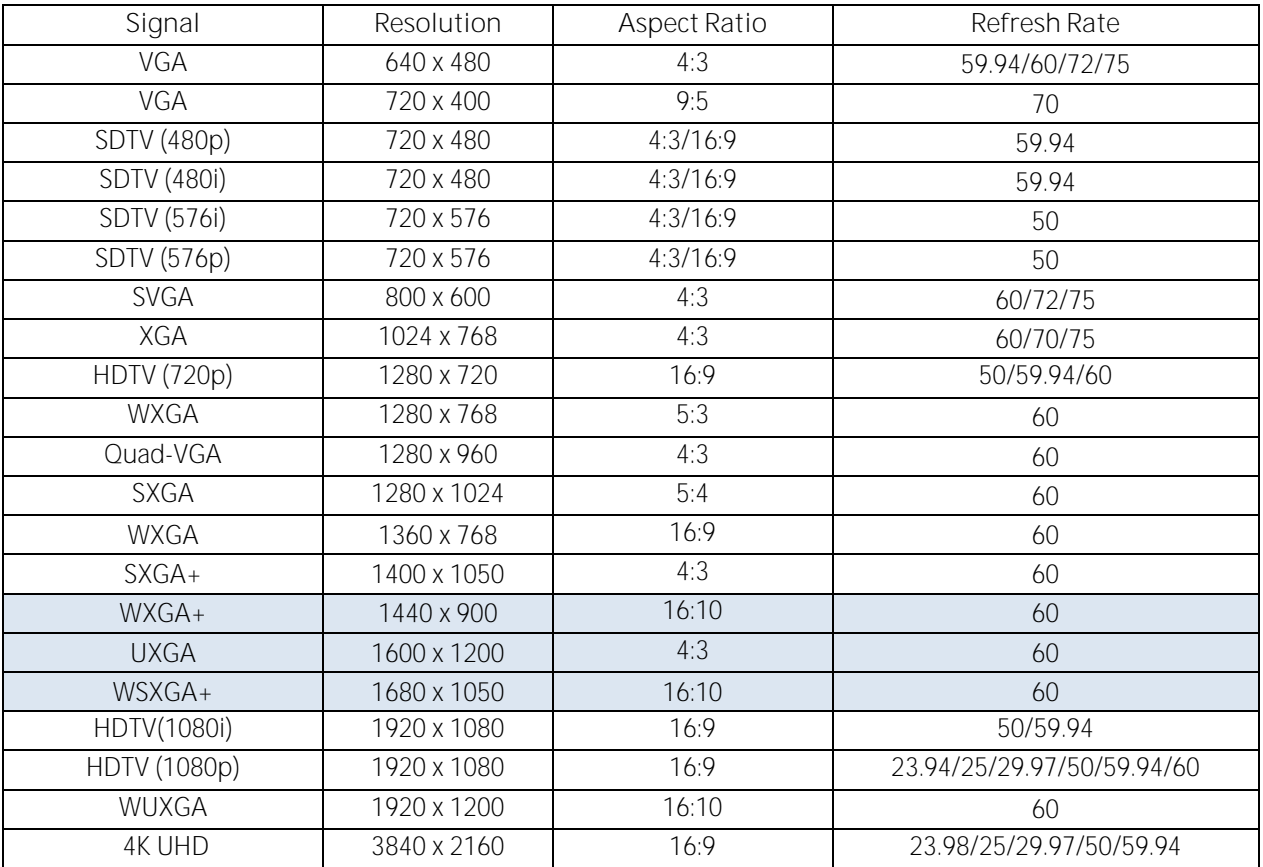

### **Table of Supported Frequency For 3D mode**

The unit automatically determines PC signals to select the appropriate resolution. Some signals may require manual adjustment.

### True 3D Video Compatibility table

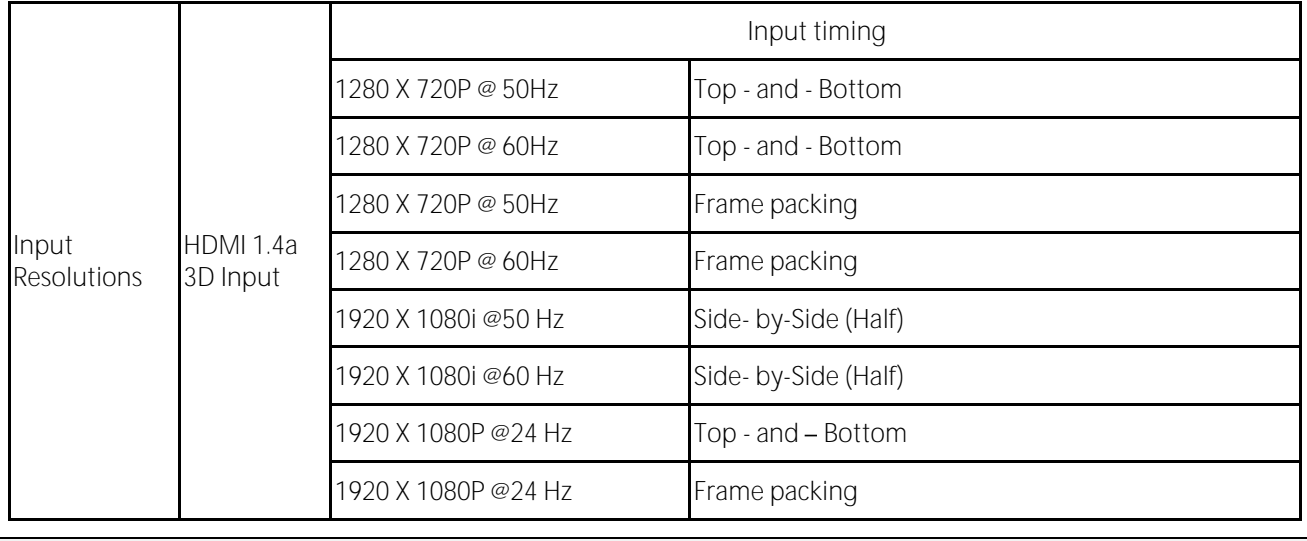

*Note:*

*3D glasses must be supported to 144Hz.*

### **6-4 Projector Dimensions**

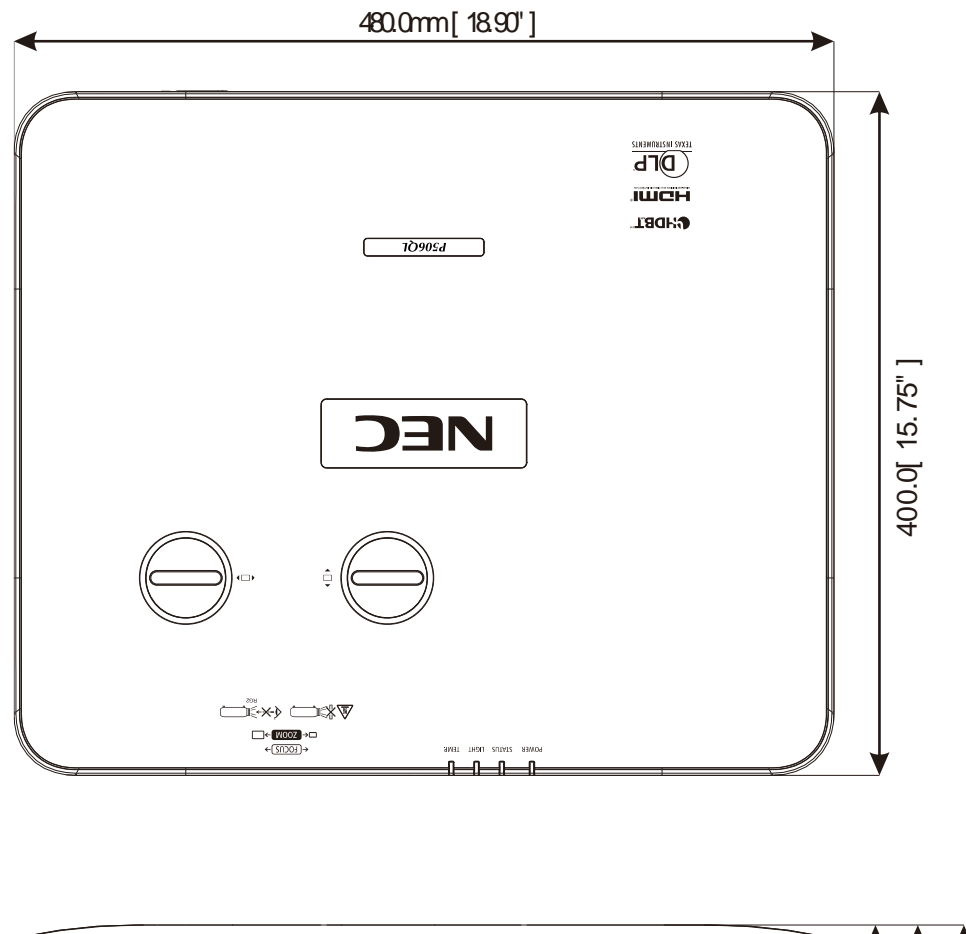

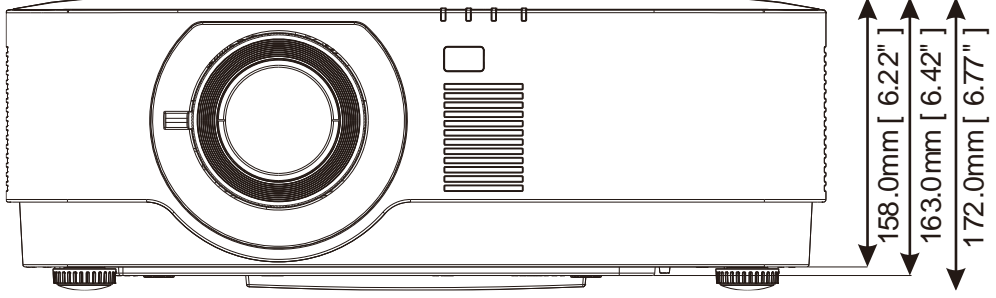

### **Appendix I**

## **7 Appendix I**

### **7-1 RS-232C Protocol**

### **RS232 Setting**

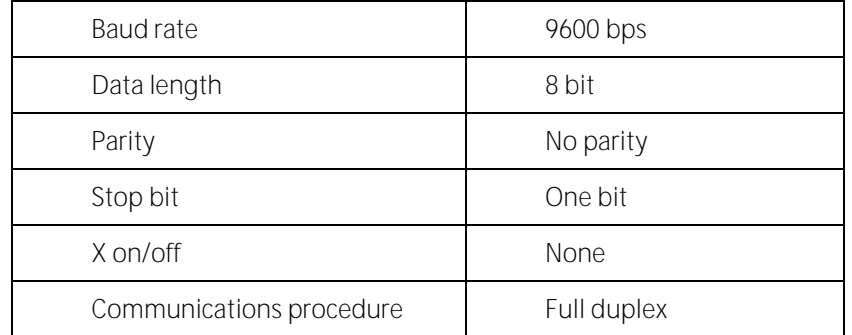

#### **PC Control Code**

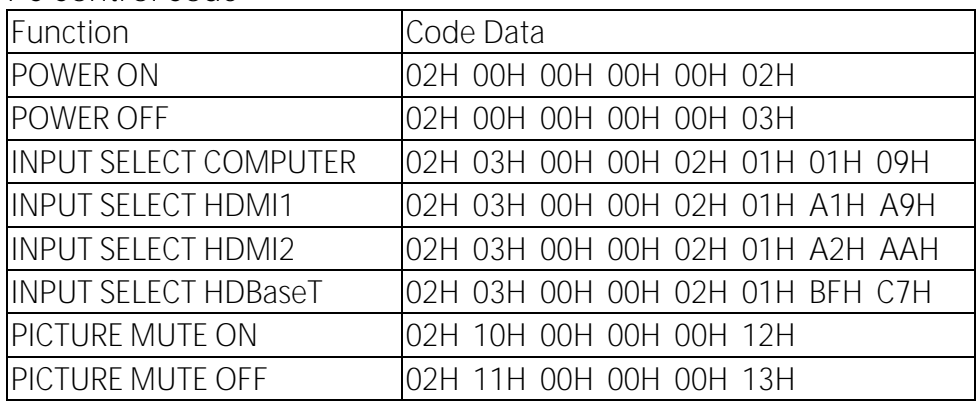

NOTE: Contact you local dealer for a full list of the PC Control Codes if needed.

### **REGISTER YOUR PROJECTOR! (for residents in the United States, Canada, and Mexico)**

Please take time to register your new projector. This will activate your limited parts and labor warranty and InstaCare service program.

Visit our web site at www.necdisplay.com, click on support center/register product and submit your completed form online.

Upon receipt, we will send a confirmation letter with all the details you will need to take advantage of fast, reliable warranty and service programs from the industry leader, NEC Display Solutions of America, Inc.

# **NEC**